# Dell™ UPS 本機節點管理員®

# 安裝與設定使用者指南

www.dell.com | support.dell.com

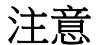

注意:「注意」用於表示可協助您更好地使用您的電腦的資訊。

#### 本文件所含資訊如有更改,恕不另行通知。 **© 2013 Dell Inc.**,保留所有權利。

 $\mathcal{L}_\text{max}$  and  $\mathcal{L}_\text{max}$  and  $\mathcal{L}_\text{max}$ 

未經 Dell Inc. 書面許可,嚴禁以任何方式對這些資料進行複製。

本文中所使用的商標:Dell 與 Dell 標誌是 Dell Inc. 的註冊商標;Hyper-V、Microsoft、Windows、 Internet Explorer、Windows Server、Windows 7、Windows XP,與 Windows Vista 是 Microsoft Corporation 在美國及 /或其他國家的商標或註冊商標; Firefox 是 Mozilla Foundation 的註冊商標; Linux 是 Linus Torvalds 的註 冊商標;*Red Hat* 是 Red Hat, Inc. 的註冊商標;*Fedora* 是 Red Hat, Inc 的註冊商標*;Safari* 是 Apple Inc. 的註冊商標; Ubuntu 是 Canonical Ltd. 的註冊商標; Whware、ESX, 與 ESXi 是 VMware, Inc. 的商標或註冊商 標; Mandriva 是 Mandriva S.A. 的註冊商標; Novell 是 Novell, Inc. 的註冊商標, openSUSE 與 SUSE 是 Novell, Inc. 的註冊商標; Xen、XenServer、XenCenter,與 XenMotion 是 Citrix Inc. 的商標或註冊商標; Debian 是 Public Interest, Inc. (SPI) 的軟體註冊商標;Google 與 Chrome 是 Google, Inc. 的註冊商標; GNOME 是 GNOME Foundation 的註冊商標;Opera 是 Opera Software ASA 的商標;GNU 是 Free Software Foundation 的註冊商標。

本文件中可能會使用其他商標或商業名稱,以指稱擁有該商標或名稱權利的實體或其產品。 Dell Inc. 對不屬於 自己的商標和商品名稱,不擁有任何權利。

2013 年 11 月 • P-164000408 3

# 內容

# [1 簡介](#page-8-0)

# [2 安裝](#page-12-0)

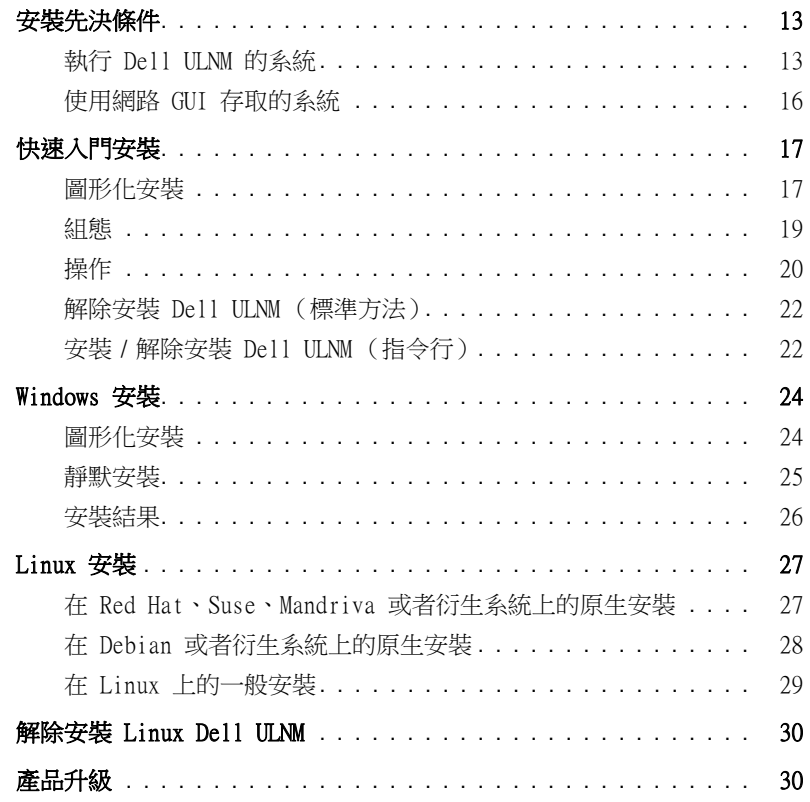

# 3 組態

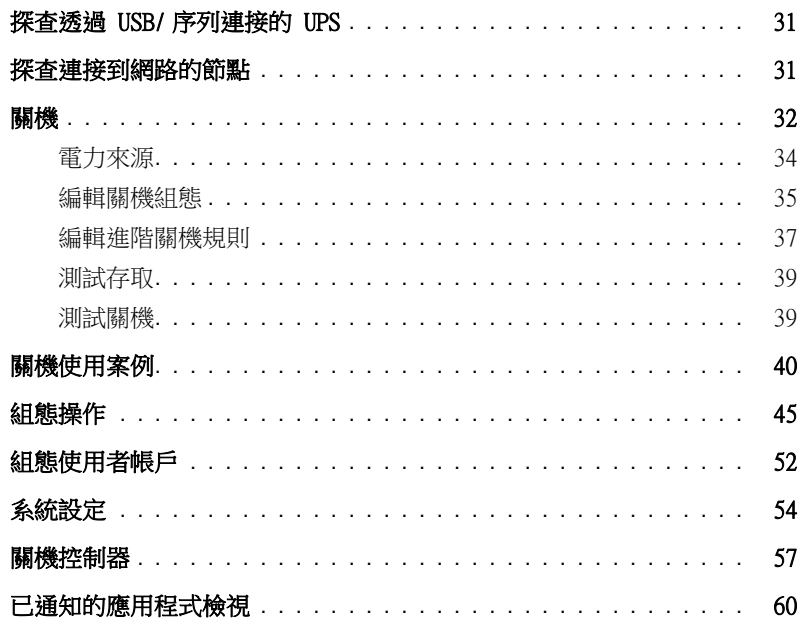

## 4 監督

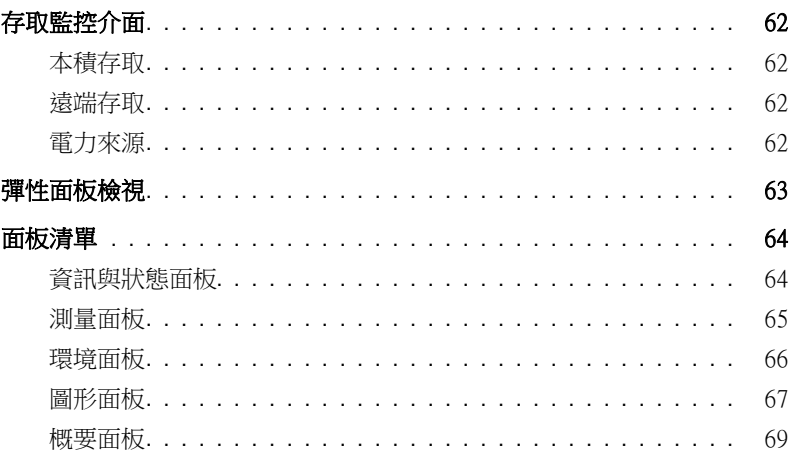

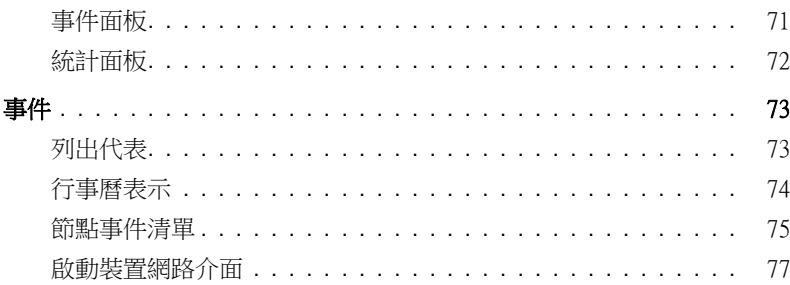

## [5 備援](#page-77-0)

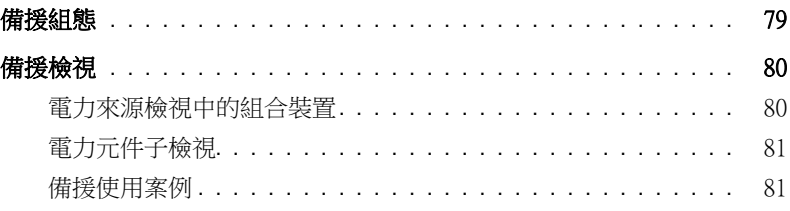

# [6 搭配 Microsoft Hyper-V 或 Hyper-V Server 的 ULNM](#page-84-0)

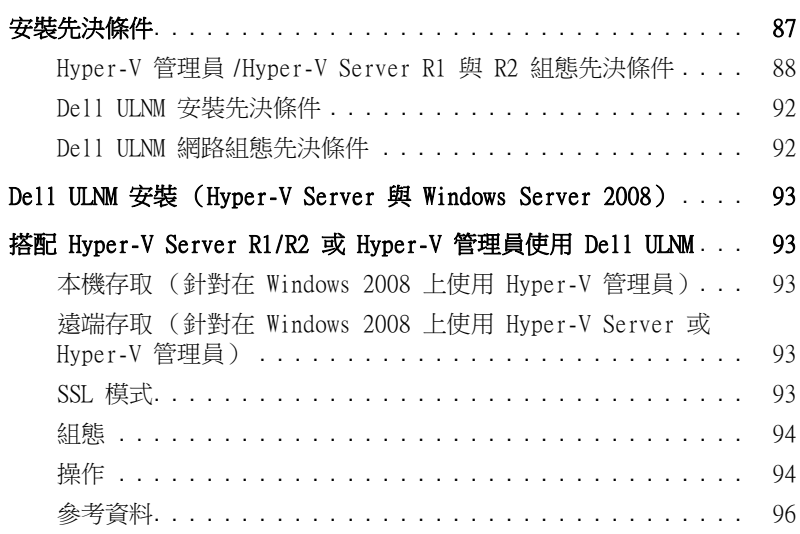

### [7 搭配 VMware ESX Server 4.0 /4.1 的 ULNM](#page-97-0)

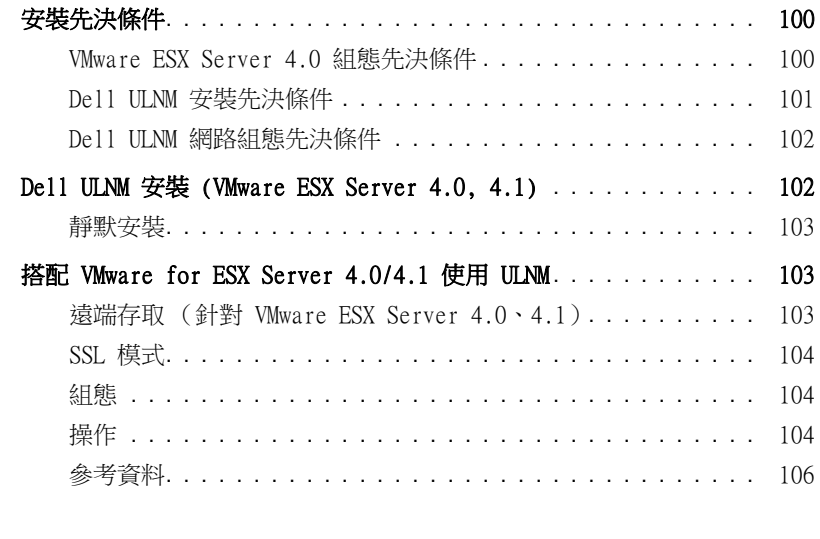

### [8 搭配 VMware ESXi Server 4.0/4.1/5.0 使用 ULNM](#page-106-0)

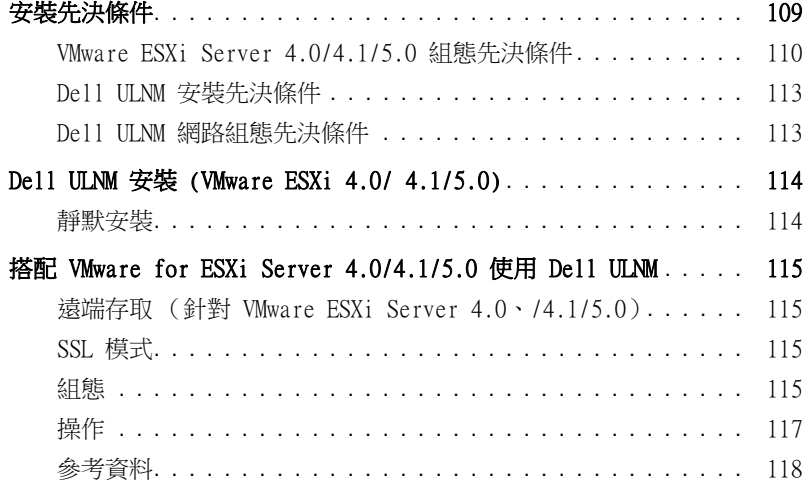

### [9 搭配 Xen 虛擬化架構使用 ULNM](#page-118-0)

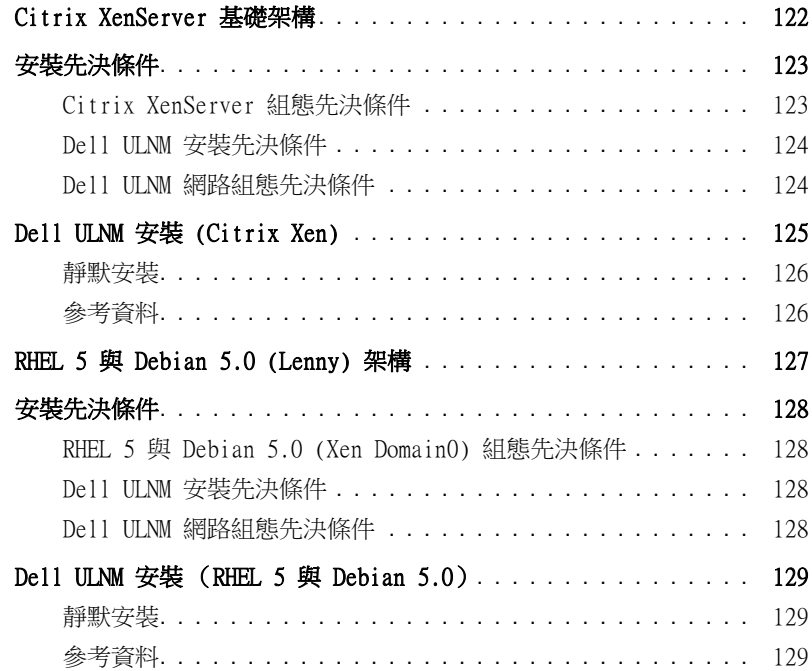

### [10 搭配 KVM 虛擬化架構使用 ULNM](#page-129-0)

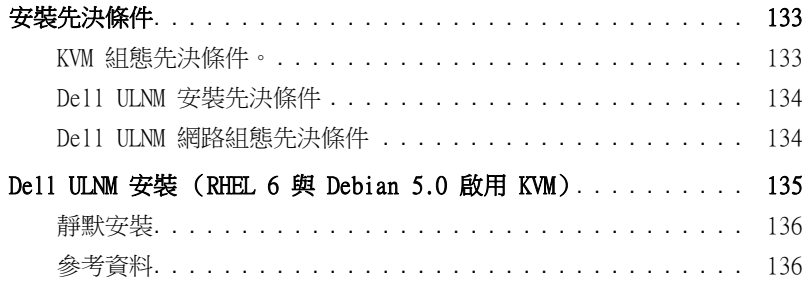

### [11 故障排除](#page-136-0)

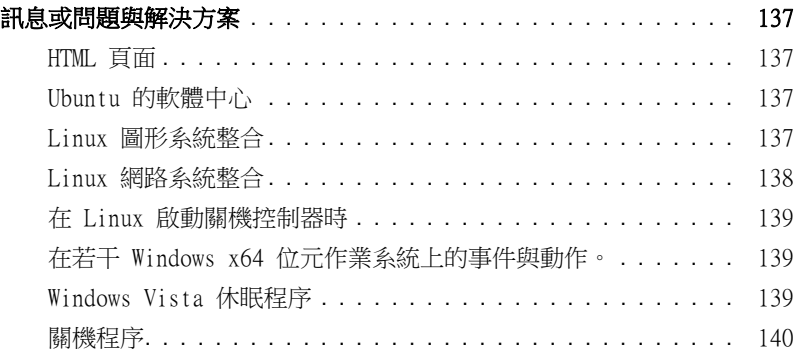

**1**

# <span id="page-8-0"></span>簡介

Dell ™ UPS 本機節點管理員® (ULNM) 是一套能在發生停電事件時,以有序的方式將使用 Dell UPS 的電腦與伺服器關機的保護軟體。 De11 ULNM 透過以下方式,在本機或網路通訊中擷取資訊:

- Dell UPS USB 或 RS-232 通訊連接埠
- Web/SNMP 卡 (Dell ™ 網路管理卡 H910P, 也稱為 NMC)

Dell ULNM 多語介面可以從任何有連接到網際網路瀏覽器的電腦上存取。 Dell ULNM 保護軟體可以 免費下載。

[圖 1](#page-8-1) 顯示 Dell ULNM 主頁面。

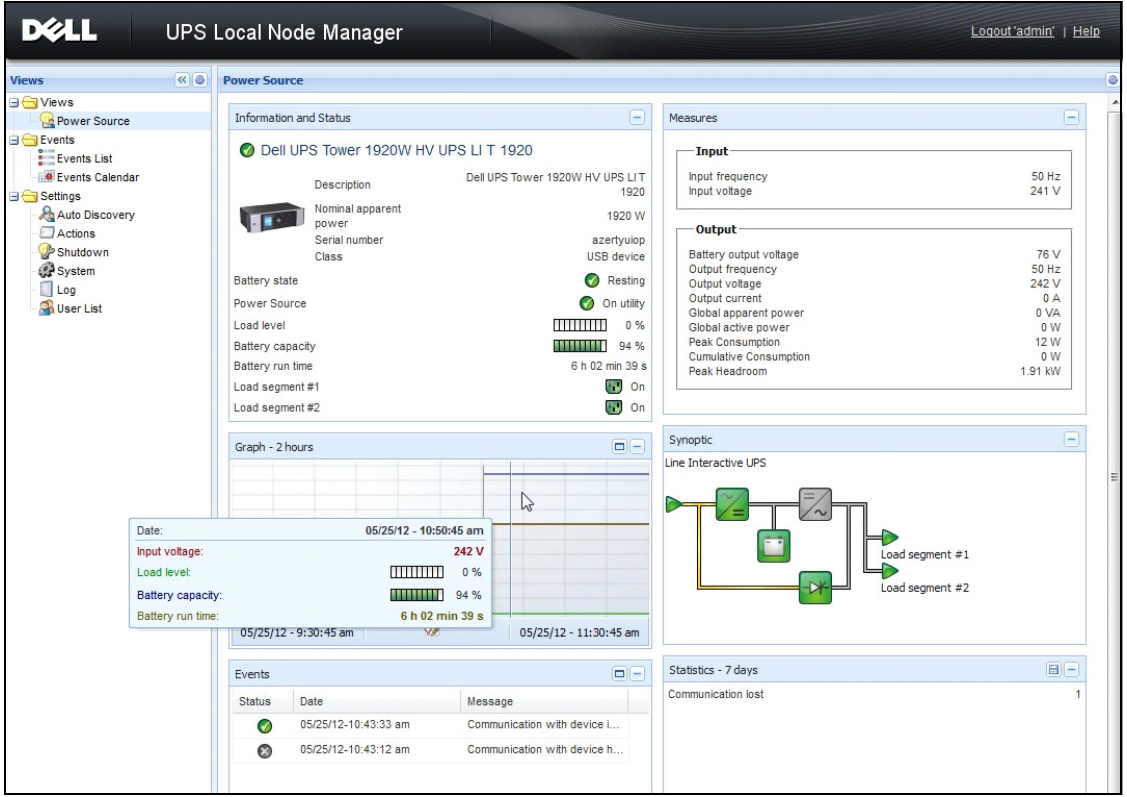

<span id="page-8-1"></span>圖 1。Dell ULNM 主頁面

### 進階管理

Dell ULNM 遠端方式進行的管理、組態與更新,可以使用 Dell™ 多 UPS 管理主控台® (MUMC) 監督 軟體。使用 Dell MUMC,您可以執行大量組態與大量更新 Dell ULNM 應用程式。 Dell MUMC 也可 以用遠端方式執行以下工作:

- 顯示 Dell ULNM Release 2 組態
- 組熊單一 Dell ULNM Release 2
- 同步多個 Dell ULNM Release 2 組態
- 觸發 Dell ULNM Release 2 例項升級

<span id="page-9-2"></span>Dell MUMC 可以免費下載。Dell MUMC 使用者指南中提供更多細節。

### 相容性

### 序列線路裝置

Dell ULNM 與下列序列線路裝置相容 (請參[閱表 1](#page-9-0))。

### <span id="page-9-0"></span>表 1。 序列線路裝置

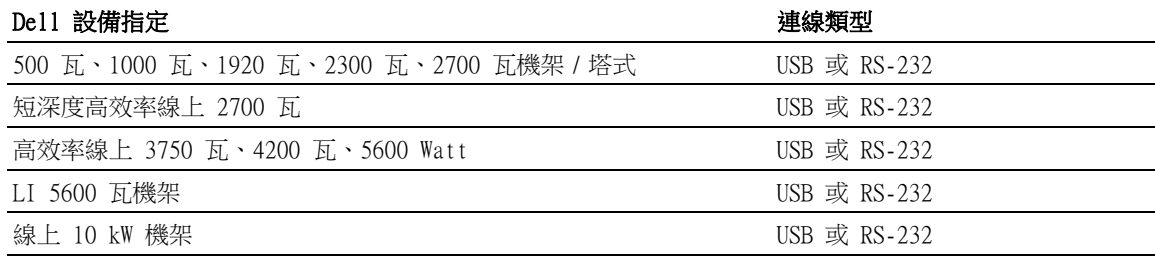

### 網路裝置

Dell ULNM 與下列網路裝置相容 (請參[閱表 2](#page-9-1))。

### <span id="page-9-1"></span>表 2。 網路裝置

#### Dell 設備指定 インファイル アイスト こうしょう あいじょう みんこう みんこう はんしょう はんしょう はんしょう はんしゅう はんしゅう こうしょう こうしょう

Dell 網路管理卡 SNMP/Web H910P UPS 週項卡

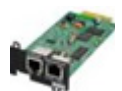

### Dell 應用程式

Dell ULNM 與下列應用程式相容 (請參閱表 3)。

#### 表 3。 應用程式

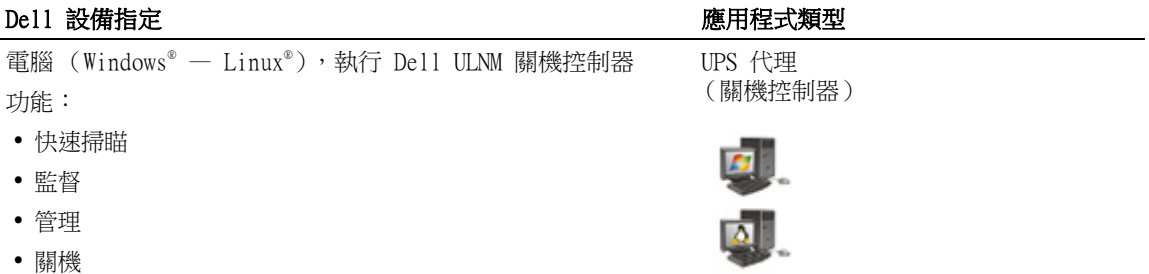

### 詞彙

本節提供相關的詞彙與定義。

### IP 地址

當電腦上有安裝傳輸控制通訊協定 / 網際網路協定 (TCP/IP) 時,將指派一個網際網路通訊協定 (IP) 地址給系統。每一個地址都是唯一的,且由四個介於 0 與 256 之間的數字組成,例如 168.8.156.210。

### 網路管理系統

網路管理系統 (NMS) 會監控連接到 TCP/IP 網路的 SNMP 裝置。

### 網路關機模組

網路關機模組是一種軟體模組,它會使用 Dell 網路管理卡 /Proxy 所傳送的資訊來通知電腦使用 者有關供應至電腦的電力的電流狀態。

如果來自 UPS 的電力供應有風險,則網路關機模組會盡可能在最安全的情況下,以有序的方式啟 動電腦的關機程序。

### RSA 演算法

一種用於公開金鑰密碼加密協定的演算法。RSA 金鑰是涉及質數的操作結果。RSA 參照了 Ron Rivest、Adi Shamir 與 Leonard Adleman,他們在 1978 年描述了公開金鑰加密系統。

### Secure Socket Layer

Secure Socket Layer (SSL) 是由 Netscape 創立,用於確保在網際網路上進行交易時的解決方 案。SSL 是一種通訊協定,它會驗證所交換的資料,並確保機密性與完整性。該通訊協定採用一種 公認的加密方法,即包含公開金鑰的 RSA 演算法。SSL 內建於網際網路瀏覽器中。如果伺服器正 在傳送使用 SSL 的資訊,則您瀏覽器畫面底部的閂鎖圖示將自動顯示。

### 傳輸控制協定 / 網際網路協定

TCP/IP 是傳輸層與網路層所使用的網路及通訊協定的家族。它也稱為網路通訊協定的網際網路協 定組。

### 聲明

Dell 軟體開發團隊對下列專案表達感謝:

- Spider Monkey
- JSMiniNSPR
- Ext JS
- QLite
	- SQLite 專案 (http://www.sqlite.org/) 慷慨捐獻來源程式碼到公開網域,並協助我們完成 此專案。
- 開放 SSL
	- 此 Dell UPS 本機節點管理員 (ULNM) 產品包括由 OpenSSL 專案所開發的軟體,以供在 OpenSSL 工具套件 (http://www.openssl.org/) 中使用。
	- 此 DELL ULNM 產品包括由 Eric Young (eay@cryptsoft.com) 所撰寫的加密軟體。
	- 此 DELL ULNM 產品包括由 Tim Hudson (tjh@cryptsoft.com) 所撰寫的軟體。
- Lib USB
- Net SNMP

若要從 Dell ULNM 獲取針對每一個專案的完整授權,請使用*設定 > 系統 > 關於*選擇路徑。

<span id="page-12-0"></span>安裝

本章提供 Dell UPS 本機節點管理員 (ULNM) 安裝先決條件、快速入門程序、指令行程序,以及 Microsoft Windows 及 Linux 作業系統的安裝程序。也包含本產品的解除安裝程序。

## <span id="page-12-1"></span>安裝先決條件

本節提供下列安裝先決條件:

- 執行 Dell ULNM 的系統
- 顯式網路圖形化介面 (GUI) 的系統

### <span id="page-12-2"></span>執行 Dell ULNM 的系統

### 表 4。 支援的作業系統

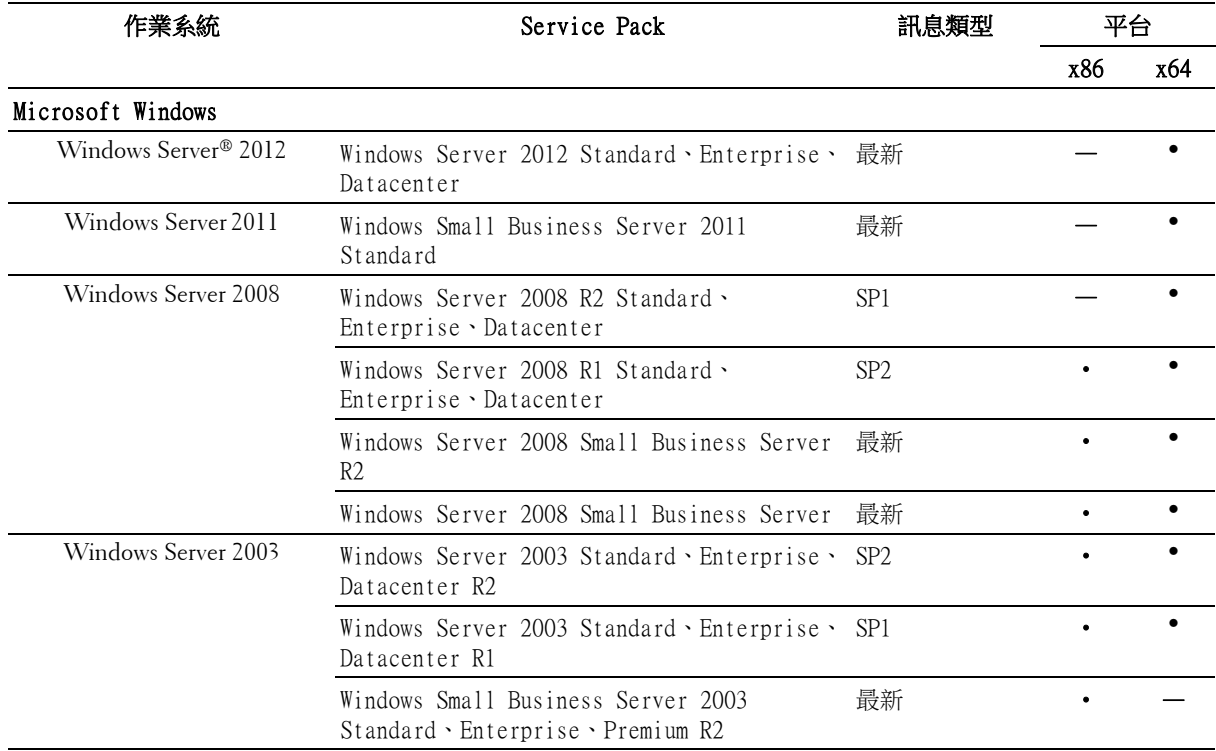

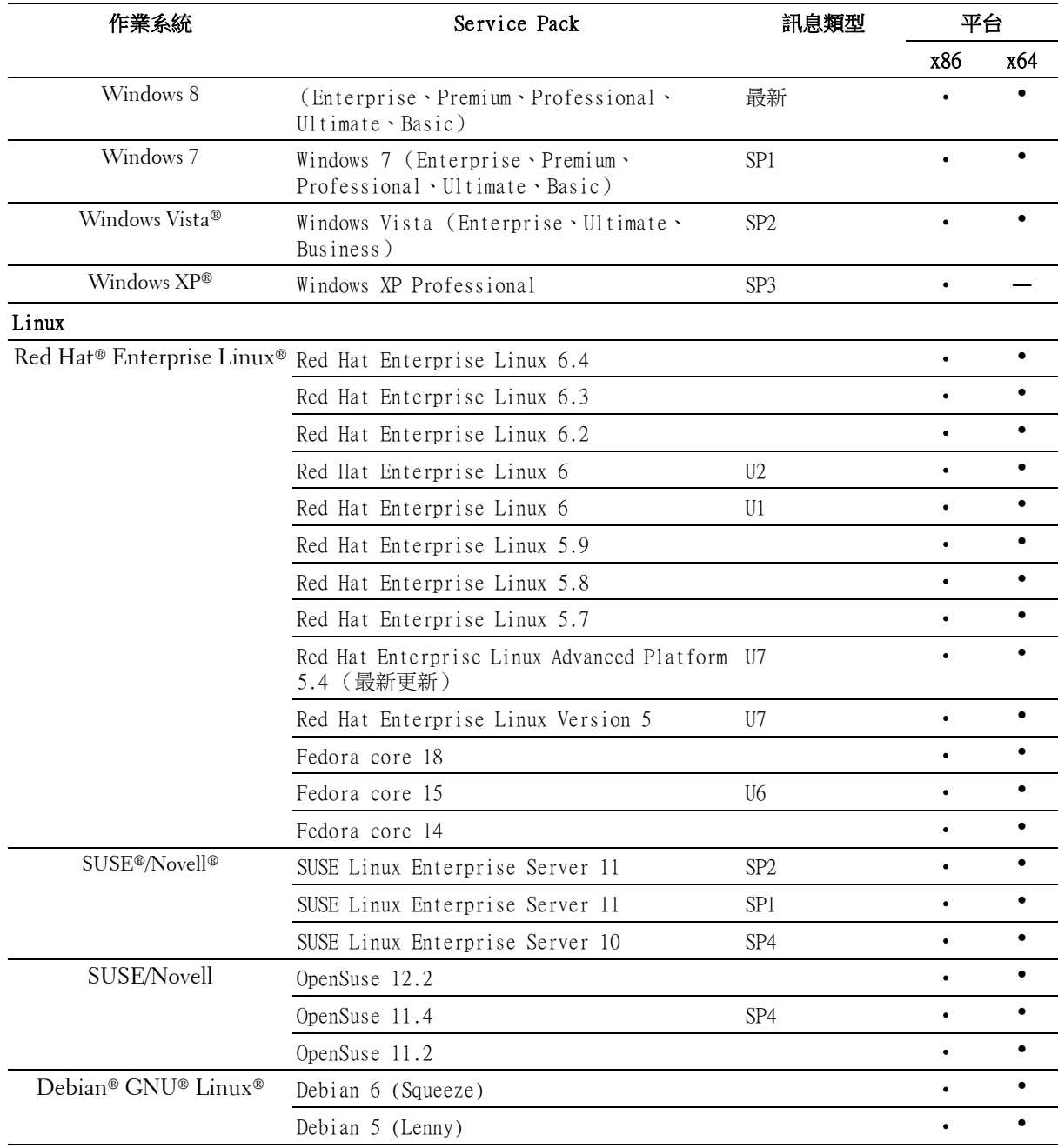

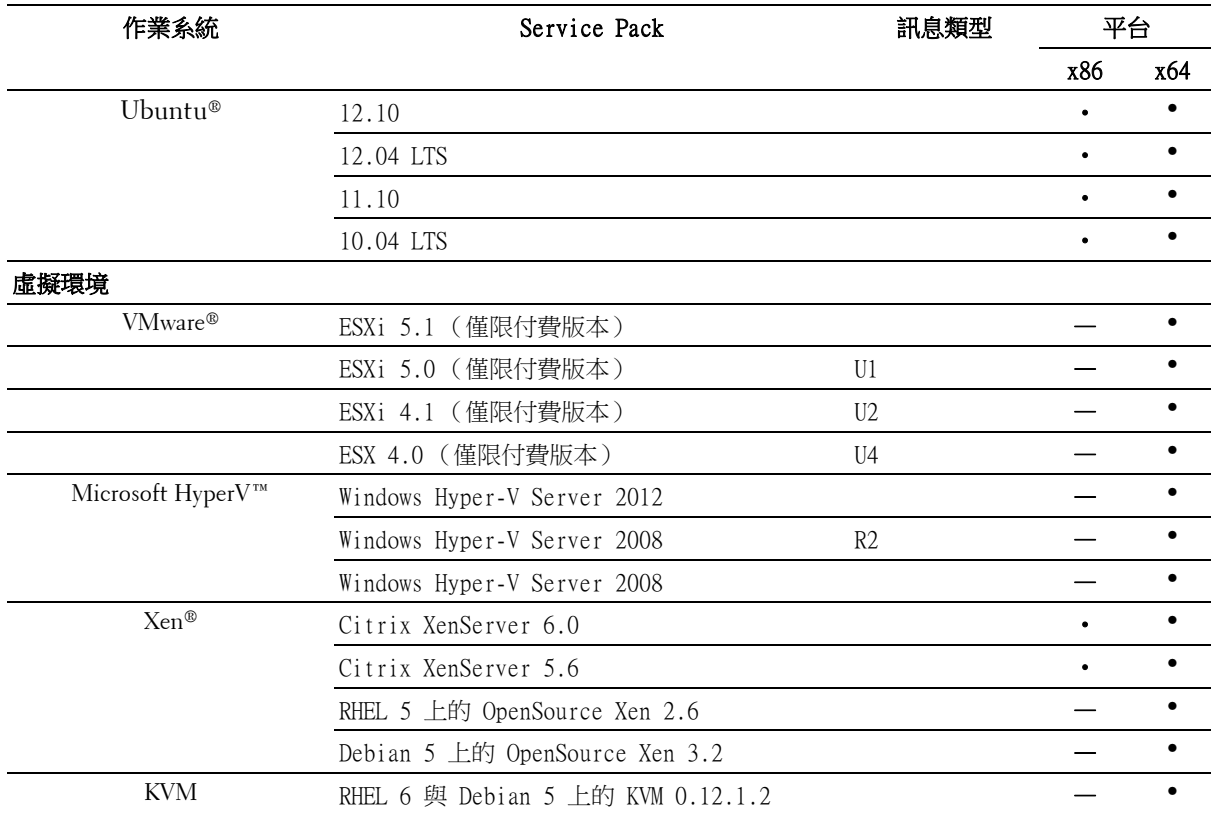

對於 x86-64 架構,在 Windows 系統中, Dell ULNM 將以 32 位元相容模式運作,這表示這些架構 中無原生連接埠可供這些系統使用,但嚴格需要它的元件除外,例如裝置驅動程式。

在所有受支援的平台上,Dell ULNM 將做為服務執行,它會在開機後做為必要的系統服務 (特別是 網路)運行之後自動啟動。

對於在這些特定虛擬環境下的安裝,請參閱使用者手冊附錄中描述有關這些環境的程序。

Linux 套件是以標準 Linux 機制為基礎,因此可以搭配其他 Linux 版本安裝與使用。Dell 支援歡 迎回應 / 測試或錯誤報告。

請注意,此清單並不完整,且 Dell ULNM 應該與表 5 中所列的架構相容。

### T:表 5。受支援的 Linux x86-64 架構

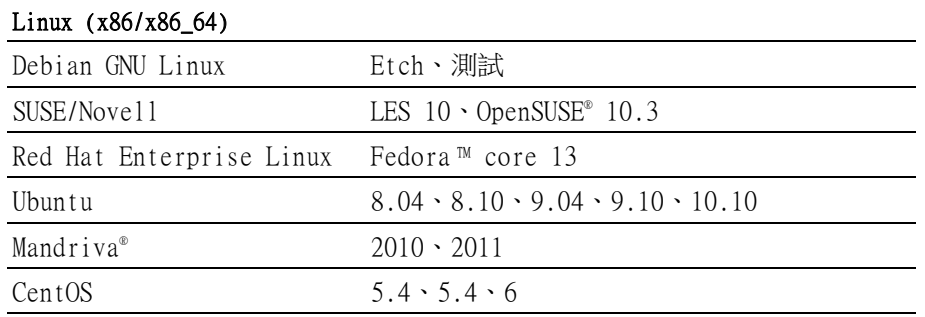

### 軟體相容性限制

要避免網路或序列部發生衝突,您不可以將 Dell ULNM 安裝在同時承載下列軟體的機器上:

- Dell UPS 管理軟體
- 注意:這是 Dell 先前用於管理 UPS 的軟體。如果您先前使用過它,請在安裝新的 Dell ULNM 軟體之前先移 除它)
	- Dell™ 多 UPS 管理主控台® 安裝與設定使用者指南 (MUMC)

### 待機組態 (Windows)

在組態 *控制台 > 電源選項* 屬性時,您必須取消選擇您作業系統的待機組態,以便與 Dell ULNM 相容。當核取待機組態時,您的系統將不受保護。

■ 注意:如果您要節省電力,請使用休眠功能。

#### 驅動程式安裝

Dell ULNM 會安裝所有必要的驅動程式 (當使用 USB 或序列埠連接到 Dell UPS 時)。如果 Windows 作業系統需要從「Windows Update」安裝驅動程式,您可以取消此程序。

### <span id="page-15-0"></span>使用網路 GUI 存取的系統

可以使用簡單的網路瀏覽器,以遠端方式存取 Dell ULNM 圖形化介面。可以透過 SSL 連接,以及 透過登入名稱與密碼的方式來確保存取此介面時的安全性。

Dell ULNM 圖形化介面已經過下列測試:

- Google® Windows Chrome ™ 17、19、25
- Mozilla Firefox<sup>®</sup>  $3.0 \cdot 3.5 \cdot 12 \cdot 13$
- Mozilla Windows<sup>®</sup> Firefox 19
- Mozilla Linux Firefox 10 (RedHat)
- Mozilla Linux Firefox 18 (RedHat)
- Microsoft Windows Internet Explorer® 6(\*)、7、8、9、10 (\*) IE6 應該可以運作,但無法獲 得最佳化效能
- Opera  $M_1 \cdot 12$
- Safari® 5.1

么 注意:若要獲得最佳效能,建議使用 Google Chrome 19 或 Firefox 12 is。若要獲得良好效能,建議 使用 Firefox 3.5 或 Internet Explorer 7、8。

注意:預計將針對 Fedora、Debian、OpenSuse 及 Ubuntu 作業系統發行新的 2013 系統版本。在 Dell ULNM 發行時,將驗證每個受支援的作業系統上可用的最新瀏覽器版本。

# <span id="page-16-0"></span>快速入門安裝

本節包含快速入門安裝與組態指示。

### <span id="page-16-1"></span>圖形化安裝

若要安裝 Dell ULNM:

- 1 在 Windows 2000/XP/2003/Vista/2008/7 與 Linux 機器上,請在管理員帳戶下執行 Dell UPS 本機節點管理員 套件。網路瀏覽器將顯示 Dell UPS 本機節點管理員 安裝程式安裝畫面。
- 2 請閱讀提示並驗證通訊裝置已經連接。按一下 下一步 (請參[閱圖 2\)](#page-17-0)。將顯示 「登入」畫面。

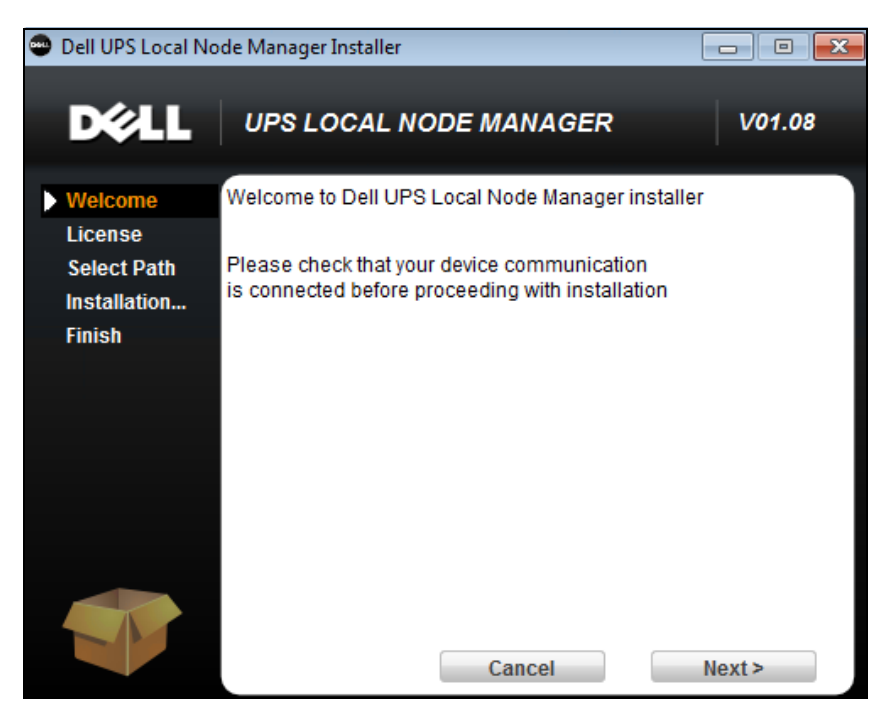

<span id="page-17-0"></span>圖 2。歡迎畫面

- 3 請閱讀應用程式說明。請輸入登入名稱與密碼,然後按一下登入(請參[閱圖 3\)](#page-17-1)。
- 4 注意: 預設的登入名稱與密碼是 admin。

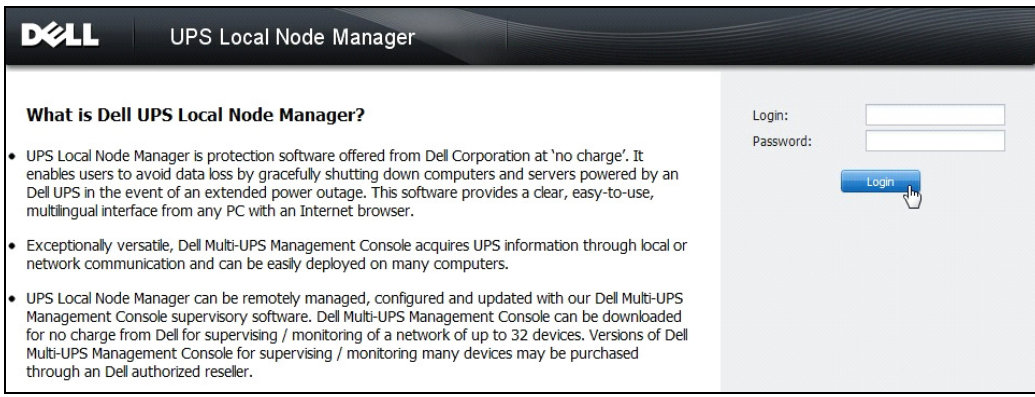

<span id="page-17-1"></span>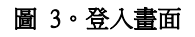

### <span id="page-18-0"></span>組態

啟動時,應用程式會使用 「快速掃描」選項,對以下的 UPS 自動執行探查:

- 序列線路連接的 UPS (RS-232 或者 USB) 所探查到透過 RS-232 或 USB 連線所連接的 UPS 將被自動指派為電力來源。「狀態」圖示會 在「節點清單」頁面中自動顯示為綠色的 √(請參閱圖 [圖 4\)](#page-18-1)。
- 將在幾秒鐘之內透過廣播聯網 UPS。「快速搜尋」與 Web/SNMP 卡相容,例如 Dell 網路管理 卡 (H910P)。

所探查到的聯網 UPS 並不會被自動指派為電力來源。您必須選擇節點後按一下**設定為電力來** 源。「狀態」圖示將在「節點清單」頁面中顯示為綠色的 (請參閱 )[。圖 4](#page-18-1)

將顯示 「編輯關機組態」對話方塊 (請參閱[圖 5](#page-19-1))。您現在可以組態您的電力來源,或者使 用 「 編輯關機組態 」設定,其將顯示相同的組態對話方塊。

• 將使用 *設定 > 自動探査* 來顯示所探查到的節點 (請參閱[圖 4](#page-18-1))。

對於其他節點,請使用 「範圍掃描」選項,根據 IP 地址範圍執行探查。使用 「範圍掃描」可以 探查超出網路區段 (子網路)外的節點

(**選用**)使用 *設定 > 關機* 來顯示 「編輯電力來源」對話方塊,並指定下列:

- 對本機電腦供電的 UPS 的 IP 地址 (如果在先前的步驟中沒有設定的話)。
- 使用 設定 > 使用者清單,透過登入名稱與密碼的方式指定使用者的存取權限。

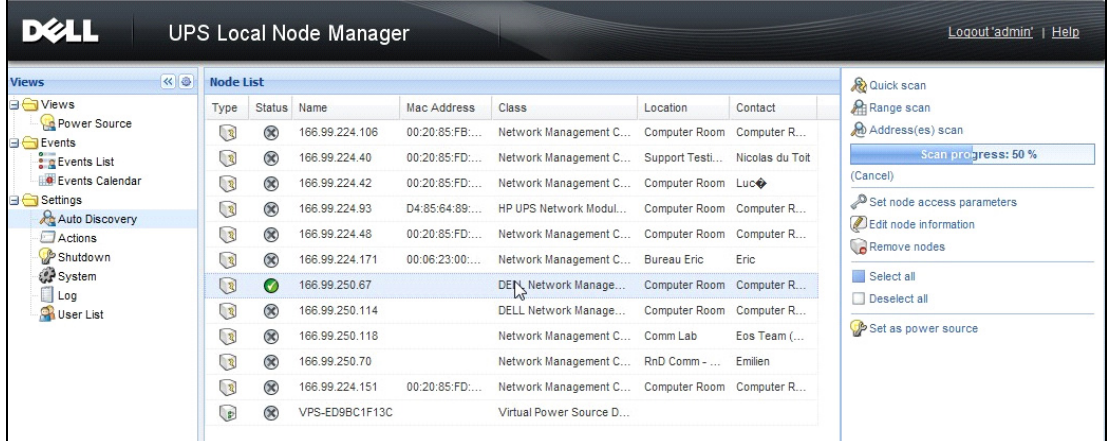

<span id="page-18-1"></span>圖 4。快速入門 - 自動探査頁面

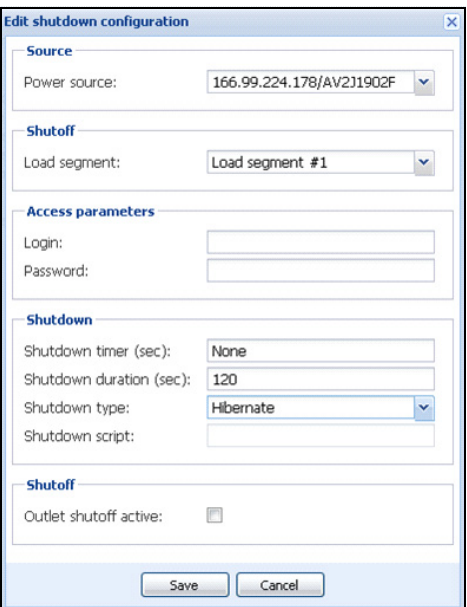

<span id="page-19-1"></span>圖 5。快速入門 - 更新關機組態

<span id="page-19-0"></span>操作

使用*檢視 > 電力來源* (選用) 來監督執行 Dell ULNM 且對其供電的 UPS 的電流狀態 (請參閱 [圖 6\)](#page-20-0)。

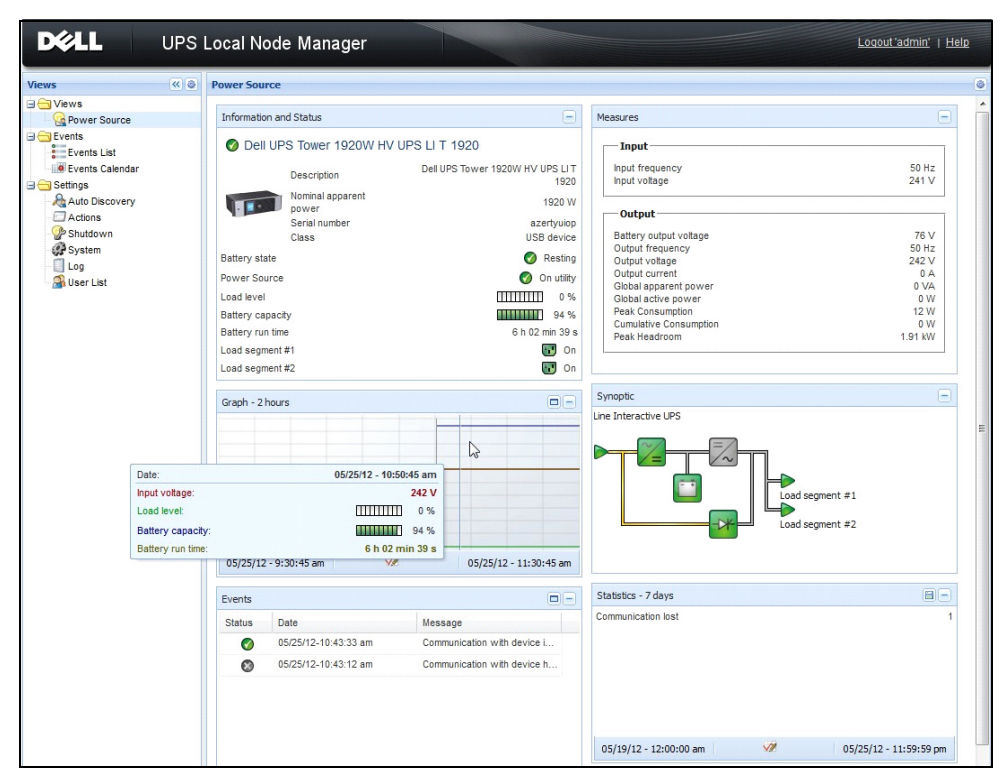

### <span id="page-20-0"></span>圖 6。快速入門 - 電力來源主頁面

事件 > 事件清單 檢視可讓您檢視裝置事件 (請參[閱圖 7](#page-21-2))。

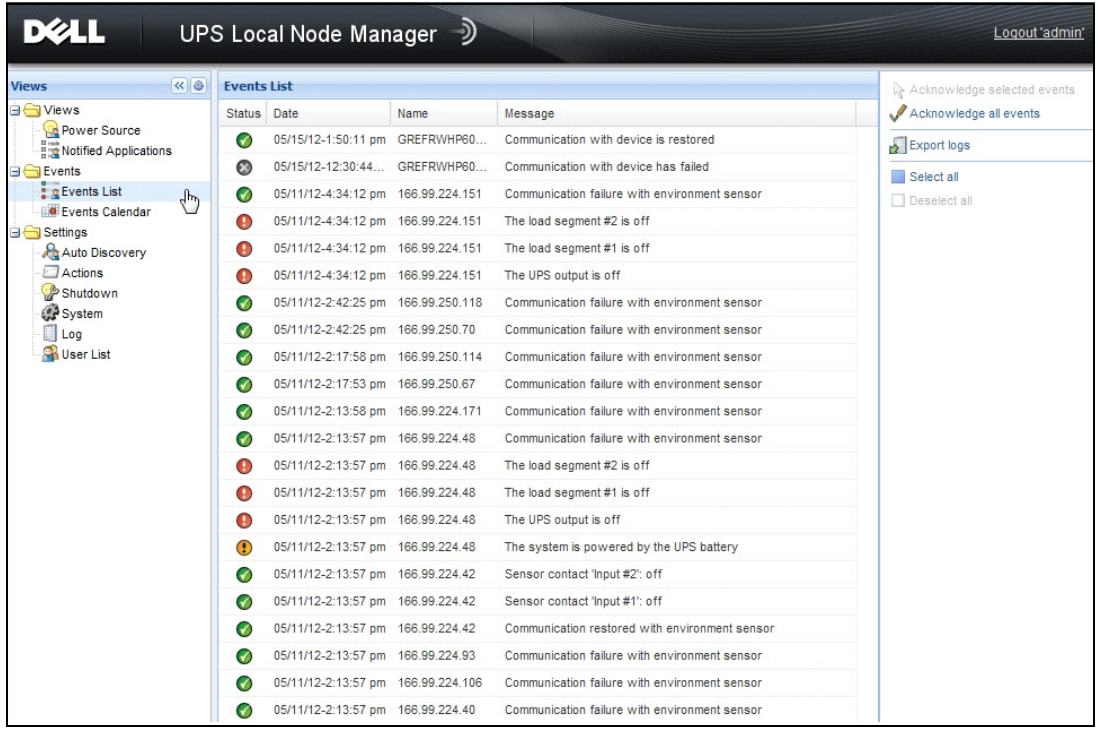

<span id="page-21-2"></span>圖 7。快速入門 - 事件清單頁面

### <span id="page-21-0"></span>解除安裝 Dell ULNM (標準方法)

有兩種標準方法可用來解除安裝 Dell ULNM:

- 從控制台的新增 / 移除項目中,選取 Dell UPS 本機節點管理員 Vx.xx 套件予以移除。
- 您也可以從捷徑解除安裝,來移除產品與自訂檔案 (如果您確認此操作的話): 開始 > 程式集 > Dell > UPS 本機節點管理員 > 解除安裝 Dell UPS 本機節點管理員

注意: 如果您確認此操作, 就會移除資料庫和自訂檔案。

### <span id="page-21-1"></span>安裝 / 解除安裝 Dell ULNM (指令行)

無論是否使用圖形化介面,您都可以從指令行安裝或解除安裝產品,以便將軟體部署於群組中。這 個方法也提供從指令行進行保護設定的功能。

- 使用下列指令可取得可用指令選項的詳細資料:
	- <packageName> -help
	- <packageName> [COMMAND] [OPTION]...
- 可用指令包括:
	- -install 啟動安裝 / 升級程序 (預設)。
	- -uninstall 啟動解除安裝應用程式的程序。
- 可用選項包括:
	- -debug 在主控台上顯示偵錯資訊。
	- -silent 進行應用程式靜默安裝。
- 存取安裝資料夾:
	- -dir <installPath>
- 電源設定可透過下列方式提供:

```
-sdn <login>:<password>@<address>,<loadSegment>,
```
<shutdownDuration>,<shutdownTimer>,<shutoffControl>

### 範例

若要在 C:\Program Files\MyFolder 進行 Dell ULNM 的靜默安裝: <packageName> -install -silent -dir "C:\Program Files\MyFolder" -sdn admin: admin@192.168.100.101, 1, 120, -1, 1

Dell ULNM 會安裝關機功能參數

- 電源: 192.168.100.101
- 登入名稱:admin
- 密碼:admin
- 載入區段:1 (主要)
- 關機期間:120 秒
- 關機計時器:-1 (無)
- 關閉控制:1 (啟用)

安裝完成後,使用下列 URL 開啟網路瀏覽器:

http://<host>:4679/,*其中* <host> 是執行 Dell ULNM 的機器的主機名稱或 IP 位址。

## <span id="page-23-0"></span>Windows 安裝

### <span id="page-23-1"></span>圖形化安裝

若要安裝 Dell ULNM:

- 1 請在管理員帳戶下執行 Dell UPS 本機節點管理員 套件。網路瀏覽器將顯示 Dell UPS 本機節點 管理員 安裝程式安裝畫面。
- 2 請閱讀提示並驗證通訊裝置已經連接。按一下 下一步 (請參[閱圖 8\)](#page-23-2)。

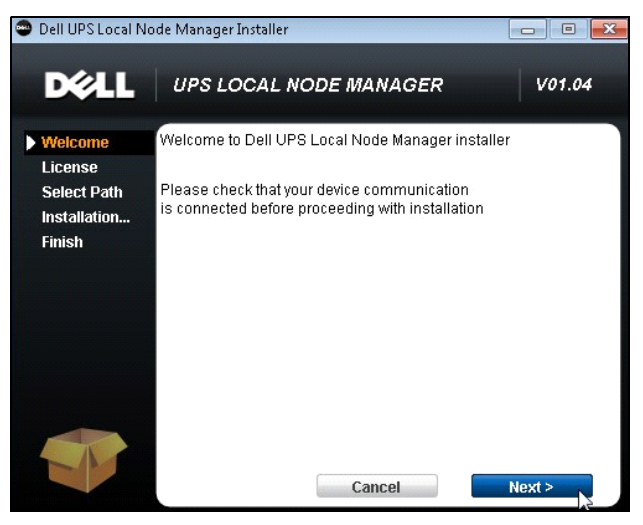

#### <span id="page-23-2"></span>圖 8。歡迎畫面

- 3 請閱讀應用程式說明。請輸入登入名稱與密碼,然後按一下登入(請參[閱圖 9\)](#page-24-1)。
- 注意: 預設的登入名稱與密碼是 admin。

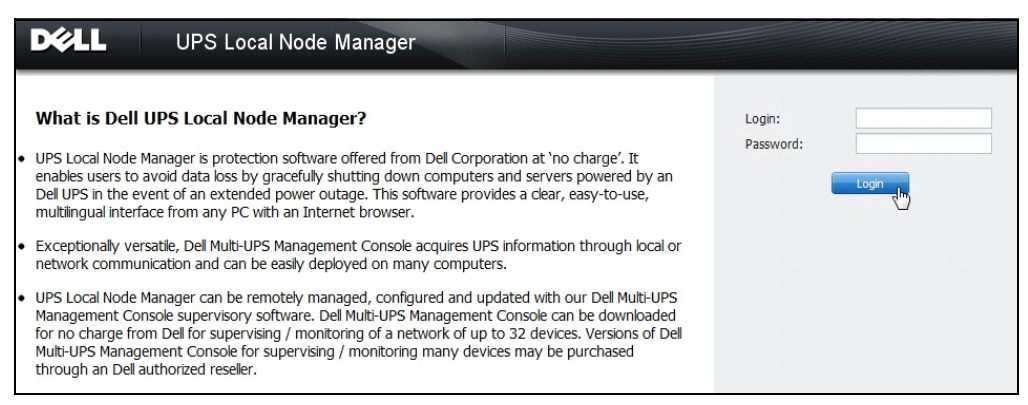

### <span id="page-24-1"></span>圖 9。登入畫面

注意:如果瀏覽器沒有依計畫方式開啟,則應該用手動方法啟動,並指向 http://127.0.0.1:4679/。

### <span id="page-24-0"></span>靜默安裝

靜默安裝的執行方式為指令行模式 (不需要使用者互動)。

若要安裝 Dell ULNM:

- 1 在指令行提示下,輸入以下文字: <Dell ULNM package name> -install -silent
- 2 安裝完成後,請開啟網路瀏覽器並進入以下 URL: http://<@IP>:4679/ (其中 <@IP> 是執行 Dell ULNM 的機器的 IP 位址)

請參閱下列組態附註:

- 若要組態電力來源的 IP 位置,您可以使用 Dell Multi-UPS Management Console® (Dell MUMC) 的大量組態功能。
- 您也可以使用指令行來設定電力來源: <DELL ULNM package name> -install -silent -sdn <login>:<password>@<address>,<loadSegment>,<shutdownDuration>, <shutdownTimer>,<shutoffControl>
- -help 選項描述了可用的不同選項 (請參[閱圖 10](#page-25-1))。

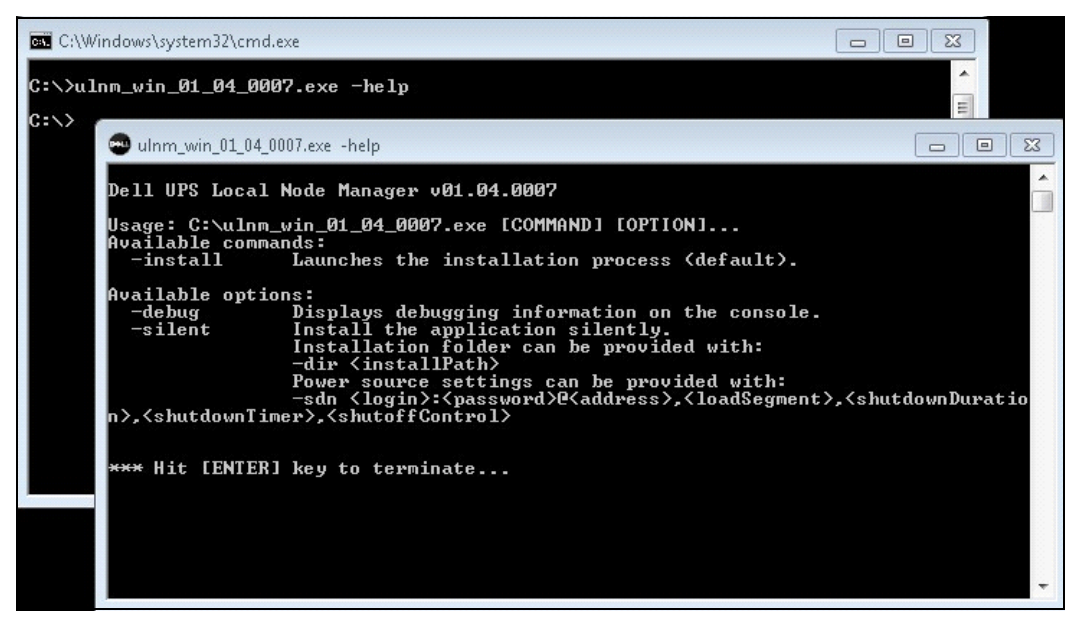

### <span id="page-25-1"></span>圖 10。指令行安裝選項

### <span id="page-25-0"></span>安裝結果

當您安裝了新的 Dell ULNM 版本,而且沒有解除安裝舊的版本時,您將保留您的資料庫與產品設 定。

- 安裝結束時,將在群組 *開始 > 程式集 > Dell > UPS 本機節點管理員*中建立以下捷徑:
	- 開啟 Dell UPS 本機節點管理員: 啟動主要 Dell UPS 本機節點管理員圖形化介面
	- 啟動 Dell UPS 本機節點管理員:啟動服務
	- 停止 Dell UPS 本機節點管理員:停止服務
	- 解除安裝 Dell UPS 本機節點管理員:解除安裝程式
- 將為資料擷取引擎建立一個稱為 "Dell UPS 本機節點管理員 " 的服務。
	- 此服務會在機器開機時自動啟動。
	- 此服務提供網路介面。
- 系統匣圖示會顯示本機電腦上的警示。在這個圖示上按滑鼠右鍵,就會顯示與 Windows 開始功 能表相同的捷徑。

## <span id="page-26-0"></span>Linux 安裝

linux 的 Dell ULNM 共提供兩種原生套件格式 (.deb 或者 .rpm),以及使用指令行介面的一般安 裝程式 (CLI)。

### <span id="page-26-1"></span>在 Red Hat、Suse、Mandriva 或者衍生系統上的原生安裝

### 圖形化安裝

要以圖形化方式進行安裝:

- 1 請在 Dell UPS 本機節點管理員 .rpm 套件上按兩下。
- 2 系統將提示要求 root 密碼。請輸入 root 密碼。系統將啟動圖形化前端,例如 Red Hat 套件安 装程式,如 [圖 11](#page-26-2) 所示。

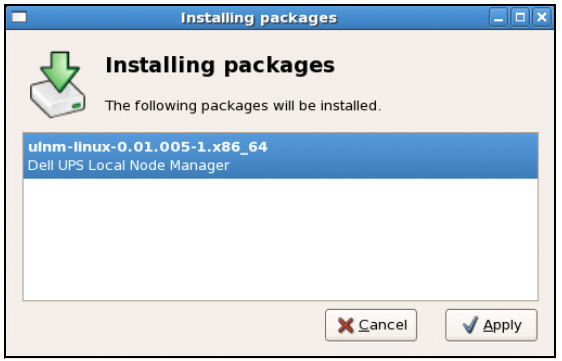

#### <span id="page-26-2"></span>圖 11。Linux RPM 圖形化套件

### 指令行安裝

要從指令行進行安裝:

- 1 在指令行提示中,輸入指令 (以 root 身份):
	- \$ rpm -i ulnm-linux\_X.Y.Z.rpm

範例指令行安裝:

\$ rpm -ivh ulnm-linux-0.01.003-1.i386.rpm

準備中 ... ########################################### [100%]

1:ulnm-linux ########################################### [100%]

2 安裝完成後,請開啟網路瀏覽器並進入以下 URL: http://<@IP>:4679/ (其中 <@IP> 是執行 Dell ULNM 的機器的 IP 地址)

### <span id="page-27-0"></span>在 Debian 或者衍生系統上的原生安裝

### 先決條件

在 Debian (Lenny) 上,並沒有預設的圖形化安裝程式存在。

您應該使用隨後出現的指令行安裝,或者安裝套件 "gdeb" 以及 "gdebi",然後重新啟動您的 圖形化工作階段以完成目前的程序。

注意:這是一個已知的 Debian 錯誤,它已經登錄在 Debian 錯誤追蹤系統中: http://bugs.debian.org/585183

### 圖形化安裝

要以圖形化方式進行安裝:

- 1 Double-click Dell UPS Local Node Manager.deb package.
- 2 系統將提示要求 root 密碼,然後啟動圖形化前端,例如 Gdebi,如 [圖 12](#page-27-1) 所示:

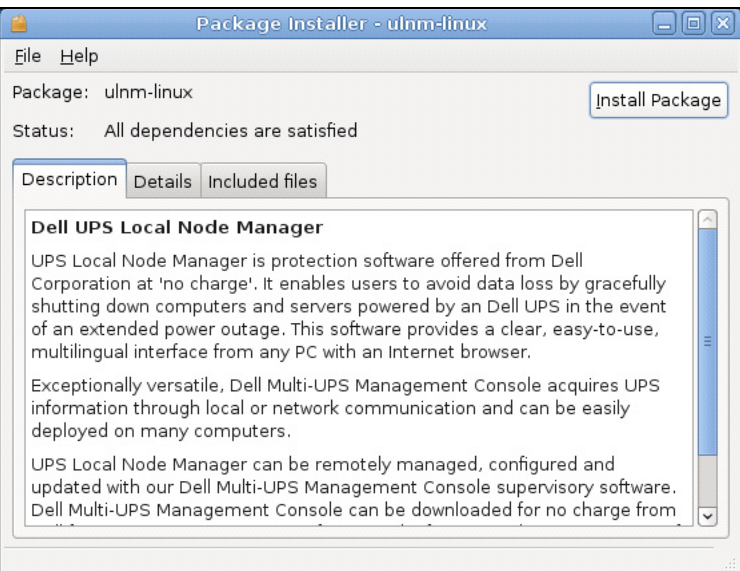

### <span id="page-27-1"></span>圖 12。Dell ULNM Linux GDB 圖形化套件安裝程式

- 3 按一下安裝套件.
- 4 當安裝完成之後,請開啟功能表應用程式 > Dell > UPS 本機節點管理員 > 開啟 (在 Gnome ™ 中),然後依本文件的 「組態」章節的指示操作。

### 指令行安裝

要從指令行進行安裝:

1 在指令行提示中,輸入指令 (以 root 身份): \$ dpkg -i ulnm-linux\_X.Y.Z.deb

### 範例指令行安裝:

\$ dpkg -i ulnm-linux\_0.01.003-1\_i386.deb (正在讀取資料庫 ... 目前安裝了 352242 個檔案與目錄。) 準備取代 ulnm-linux 0.01.003 (使用 .../ulnm-linux 0.01.003-1 i386.deb)... 正在解壓縮取代 ulnm-linux ... 正在設定 ulnm-linux (0.01.003)...

2 安裝完成後,請開啟網路瀏覽器並進入以下 URL: http://<@IP>:4679/ (其中 <@IP> 是執行 Dell ULNM 的機器的 IP 地址)

### <span id="page-28-0"></span>在 Linux 上的一般安裝

如果您的系統不是衍生自 Red Hat (.rpm) 或者 Debian (.deb),您可以使用一般套件來安裝 Dell ULNM。

注意:可以支援從指令行使用這種方法。

要對互動模式下從指令行進行安裝:

- 1 請在一般安裝程式所在的位置 (以 root 的身份)使用以下的指令: \$ ulnm-linux-0x\_0x\_000x-i386 -install
- 2 對於靜默安裝,請新增 "silent" 參數 (以 root 的身份):  $$$  ulnm-linux-0x 0x 000x-i386 -install -silent
- 3 安裝完成後,請開啟網路瀏覽器並進入以下 URL: http://<@IP>:4679/ (其中 <@IP> 是執行 Dell ULNM 的機器的 IP 地址)

# <span id="page-29-0"></span>解除安裝 Linux Dell ULNM

如果您選擇原生套件,您可以使用偏好的套件管理應用程式來移除 (解除安裝) "ulnm-linux" 套件。

您也可以從指令行進行相同的操作。

例如:

- 在 Red Hat 與衍生系統上,請使用: \$ rpm -e ulnm-linux
- 在 Debian 與衍生系統上,請使用: \$ dpkg -r ulnm-linux
- 注意:解除安裝了原生的 .deb 或者 .rpm 套件之後,由於技術限制的原因,將不會移除若干使用者組態與 資料。
	- 如果您想要完全移除這些,請使用以下指令 (以 root 的身份): \$ rm -rf /usr/local/Dell/UPSLocalNodeManager
- 如果您已經選擇了一般安裝程式,請使用下指令來進行互動式接觸安裝 (以 root 的身份): \$ /installation/path/mc2 -uninstall
- 對於靜默解除安裝,請新增 "silent" 參數 (以 root 的身份): \$ /installation/path/mc2 -uninstall -silent

# <span id="page-29-1"></span>產品升級

如果您安裝了新的 Dell ULNM 版本,但是沒有解除安裝舊版本,您將會保留舊版的資料庫和產品資 訊。

# <span id="page-30-0"></span>組態

本章說明如何組態 Dell UPS 本機節點管理員 (ULNM)。

## <span id="page-30-1"></span>探查透過 USB/ 序列連接的 UPS

- 1 從先前建立的捷徑啟動 Dell UPS 本機節點管理員 主圖形化介面。
- 2 按一下 設定 -> 自動探査 功能表項目。
- 3 所探查到透過 RS-232 或 USB 連接的第一部 UPS 將自動被指派做為電力來源。依綠色狀態符號 來識別電力來源 ,如 [圖 13](#page-30-3) 所示。

### 注意: 組態了「電力來源」之後,如果組態成功的話,圖示會變成綠色,如果通訊失敗的話會變成灰 色。

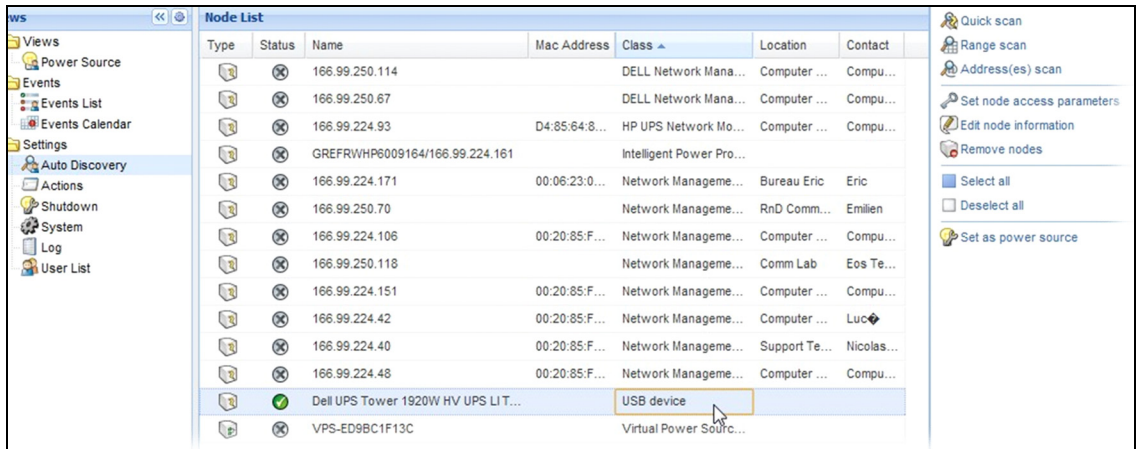

### <span id="page-30-3"></span>圖 13。Dell ULNM UPS 探查

### <span id="page-30-2"></span>探查連接到網路的節點

從 設定 > 自動探查,可以使用下列的探查方法:

- 「快速掃瞄」(當應用程式啟動時自動執行)
- 「範圍掃瞄」
- 「位址掃瞄」

當探查節點時,將適用於以下操作附註:

- 每一個網路節點 (Dell 網路管理卡 …) 都必須有一個您所輸入要進行自動探查的範圍內的有效 IP 地址 (或 DNS 名稱)。請參閱 [" 相容性 ",位於頁面 10](#page-9-2) 中的相容性清單。
- Dell ULNM 會自動接收警示 (透過通知或輪詢)。
- 「快速掃瞄」要求是在 4679 IANA 保留連接埠與 69 標準 TFTP 連接埠上的廣播框架。使用 「快 速掃瞄」操作,您可以在 Web/SNMP 卡後的幾秒鐘內探查廣播。
- 對於位於網路區段外的節點,請使用 「範圍掃瞄」選項,根據 IP 地址範圍執行探查。
- 「地址掃瞄」會針對單一地址進行掃瞄。
- 所探查到,且透過 (網路)連接的 UPS 都不會被自動指派為 「電力來源」。您必須選擇節點後 按一下設定為電力來源按鈕。
- 當設定了 「電力來源」之後,就會自動開啟 「編輯關機組態」對話方塊。

### <span id="page-31-0"></span>關機

Dell ULNM 提供本機電腦的有序關機,使用 USB/ 序列或網路 (Web/SNMP 卡)的擷取。 若要存取關機組態選項:

- 1 使用管理員使用者設定檔登入。
- 2 選擇 設定 > 關機。將顯示「關機」頁面 (請參閱圖 14)。

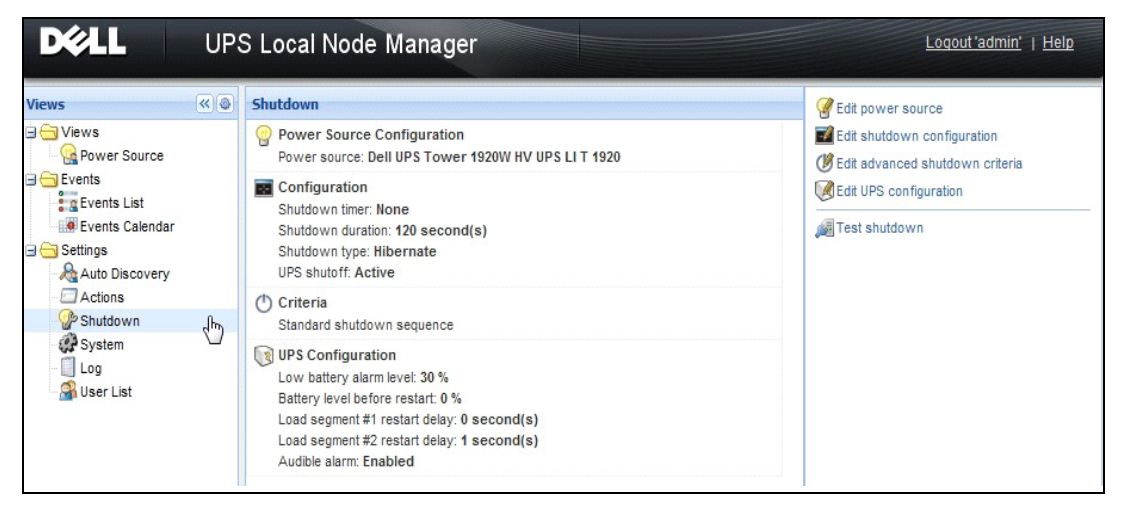

圖 14。在關機頁面上的 USB/ 序列電力來源

以下組態選項位於 「關機」頁面上的右側面板:

- 編輯電力來源
- 編輯關機組態
- 編輯進階關機規則
- 測試存取
- 測試關機

注意:請檢查 UPS 關閉選項的設定,確保行為如預期:啟用「UPS 關閉」選項時,關機程序測試會導致 UPS 完全關機 (請參閱圖 15)。

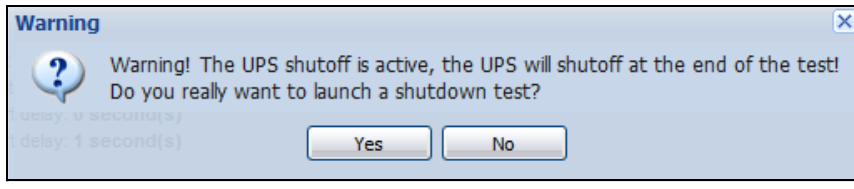

#### 圖 15。測試關機警示訊息

- 執行電池測試:發生下列情況時,請啟動電池測試:
	- 電池必須處於靜置模式。
	- 負載必須高於 25%。
- 發生下列情況時,請執行 UPS 升級工具 (請參[閱圖 16\)](#page-33-1):
	- 軟體中已設置電源。
	- 作業系統上已安裝 Dell UPS 升級工具。
- 發生下列情況時,請執行 UPS 記錄擷取工具:
	- 軟體中已設置電源。
	- 作業系統上已安裝 Dell UPS 記錄擷取工具。
	- 透過序列連接與 UPS 通訊。
	- 安裝在支援的作業系統清單中的 Windows 作業系統上。
- 注意:如果 Dell UPS 是透過 USB 連接,或軟體是在 Linux 作業系統上執行 (「Dell UPS 記錄擷取工具」 不支援),按鈕將會停用。

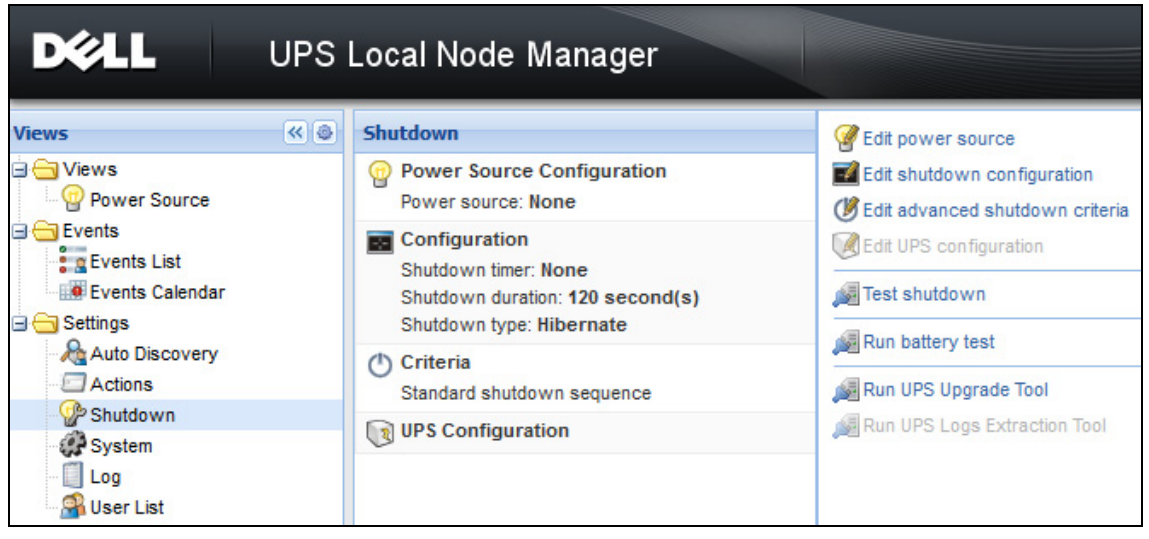

### <span id="page-33-1"></span>圖 16。在關機面板中執行 UPS 升級工具

### <span id="page-33-0"></span>電力來源

組態電力來源:

- 1 使用管理員使用者設定檔登入。
- 2 選擇 設定 > 關機。將顯示「關機」頁面。

注意:按一下執行 UPS 記錄擷取工具,即可擷取 UPS 歷程記錄。

3 按一下編輯電力來源。將顯示「編輯電力來源」對話方塊 (請參閱圖 17)。

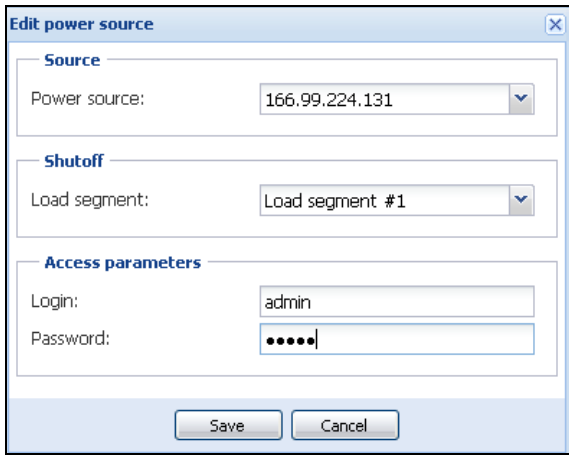

圖 17。編輯電力來源對話方塊

1 在電力來源欄位中,選擇運行 Dell ULNM,目 UPS 對其供電的電腦。

注意:此設定也可透過 *設定 > 自動探查 > 設定為電力來源*。

2 請依需要變更參數。

3 按一下 儲存。

#### 來源參數

電力來源值是對運行 Dell ULNM 的電腦供電的 UPS 的 IP 地址。

#### 關閉參數

負載區段值是對運行 Dell UPS 本機節點管理員 的伺服器供電的負載區段,如果可用的話。

#### 警告: 無法透過 **USB** 連線使用,以及在關機控制器模式下使用

注意:當選取「主」時,整部 UPS 都將關閉。

#### 存取參數

如果是透過網路管理 「電力來源」,就會使用存取參數。

如果 「電力來源」是乙太網路卡 (Dell 網路管理卡 H910P),則需要登入名稱與密碼,才能在 Dell ULNM 與 Dell Web/SNMP 卡之間同步設定,例如,當變更關機期間值時。

注意:如果沒有提供同步功能,則統將在發生電力事件時發生衝突。如果 「電力來源」是另一部已經啟動關 機控制器的 Dell ULNM,則一定需要登入名稱與密碼。登入名稱必須是 「admin」帳戶。

### <span id="page-34-0"></span>編輯關機組態

要組態關機參數:

注意:當設定了「電力來源」之後,就會自動開啟「編輯關機組態」對話方塊。

- 1 使用管理員使用者設定檔登入。
- 2 選擇 *設定 > 關機*。將顯示 「關機」頁面。
- 3 按一下編輯關機組態。將顯示「編輯關機組態」對話方塊 (請參閱[圖 18\)](#page-35-0)。
- 4 請依需要變更參數。
- 5 按一下 儲存。

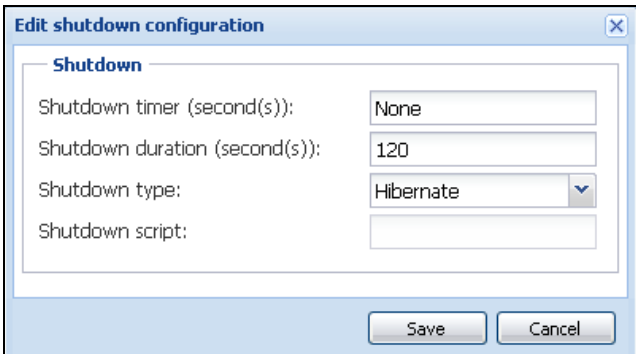

### <span id="page-35-0"></span>圖 18。編輯關機組態對話方塊

### 關機計時器 [ 選用 ]

這是從主電力故障到啟動 UPS 關機程序的期間。

#### 關機期間

這是從 「現在關機」到電腦已經完成關機程序所花的時間。

#### 關機類型

如果您的作業系統有提供休眠( 預設選項 ),則使用休眠功能比較好( Windows 2000 首先提供 ), 因為這提供了數種優勢。如果系統關機時,所有進行中的工作與系統資訊都將自動儲存到磁碟機。 電腦也會減少電力消耗。當主電力復原時,所有應用程式都將重新開啟成原來的樣子,讓使用者可 以回到他們的工作環境。

必須先在作業系統中啟動休眠功能。在 Windows 控制台的電源選項中,檢查 ' 休眠 <sub>|</sub> 標籤頁面上 的 「休眠」選項已經啟動。

注意:如果您選擇休眠,但是您的電腦並沒有這種功能,Dell ULNM 將以執行正常 (預設)的關機方式來保 護安裝。 如果重新啟動的條件是一樣的,則請關機並參閱 BIOS 電腦組熊。在 Windows Vista 上,請 參閱本手冊的 「故障排除」章節。

#### 關機

這個選項會關閉您的應用程式與系統,但是並不會讓電腦停止消耗電力。這個系統提供使用者讓電 腦停止消耗電力的選擇,無論是哪一種情況,都是由 UPS 對大多數的電腦提供電力,如果您想要 讓伺服器在主電力恢復時盡速重新啟動,就必須使用這種組態。

### 電源關閉

這個選項會關閉您的應用程式與系統,並且讓電腦停止消耗電力。如果您想要讓系統重新啟動時盡 速恢復工作,或者進行負載流出,則建議使用這種組態。
### 指令集

這個選項可以在自訂的指令集中管理關機的方式,以便讓您用來建立您自己的關機程序。您可以整 合標準的 Windows 關機命令

注意:在 Windows 指令行殼層 使用 shutdown /? 來尋找更多資訊 關機指令集:指令集的絕對路徑

### 出口關閉作用中

使用這個選項,Dell UPS 本機節點管理員 將向出口傳送一個延遲的關閉命令。延遲的命令將在關 機的程序開始時傳送到 UPS,而且這對於關機程序而言已經無法返回。UPS 出口會在關機程序結束 時關閉。

### 關機程序觸發器

當發生電力公用程式故障時,關機程序將在以下的兩種情況時盡速啟動,以先發生的情況為準:

- 在到達關機計時器 (如果有組態)之後。
- 當到達 Dell 網路管理卡 或 UPS 關機規則之後。這個決定是根據許多規則做出,如 [圖 19](#page-36-0) 所 示。

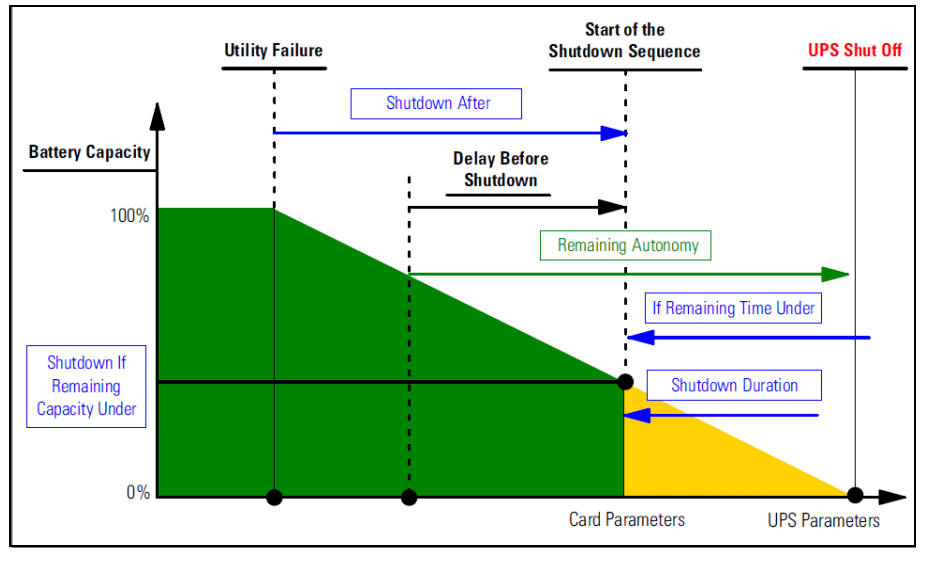

### <span id="page-36-0"></span>圖 19。關機程序

# 編輯進階關機規則

要編輯進階關機規則:

- 1 使用管理員使用者設定檔登入。
- 2 選擇 *設定 > 關機*。將顯示 「關機」頁面。

3 按一下編輯進階關機規則。此時將顯示「編輯進階關機規則」對話方塊 (請參[閱圖 20](#page-37-0))。

- 4 請依需要變更參數。
- 5 按一下 儲存。

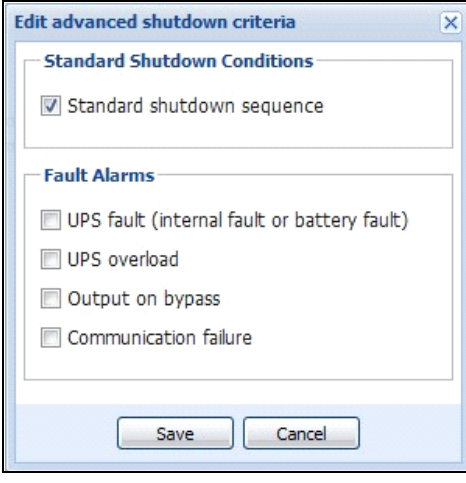

### <span id="page-37-0"></span>圖 20。編輯關機規則對話方塊

### 規則定義

到達關機規則時 (預設為啟用):這是考量了 「時間為準的規則」以及 「UPS 電池電量低規則」 後的標準關機程序。

#### 錯誤警示

您可以在以下的事件清單中選擇一個或多個事件。如果選擇了這些事件,它們將以發生的順序觸發 立即的關機行為:

- UPS 故障 (內部故障或者電池故障)
- UPS 超載
- 在旁通輸出
- 通訊故障
- 注意:使用「虛擬電力來源」時(在備援組態中),只能使用以下的規則:已經達到關機規則、備援遺失, 以及保護遺失。

### 編輯 UPS 組態

要編輯 UPS 組態:

- 1 使用管理員使用者設定檔登入。
- 2 選擇 設定 > 關機。將顯示「關機」頁面。

3 按一下編輯 UPS 組態。此時將顯示 「編輯 UPS 組態」對話方塊 (請參閱[圖 21\)](#page-38-0)。

- 4 請依需要變更參數。
- 5 按一下 儲存。

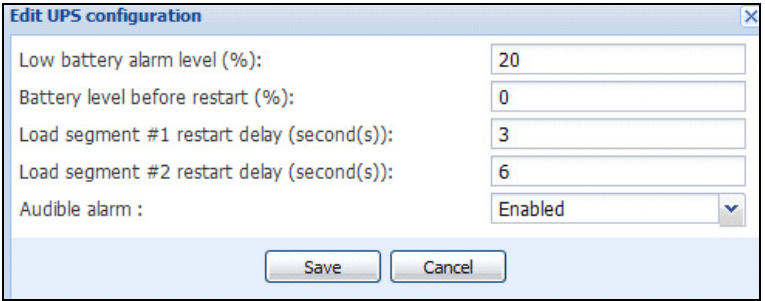

### <span id="page-38-0"></span>圖 21。編輯 UPS 組態對話方塊

若干透過 USB 或者序列連接的 UPS 可以使用 「編輯 UPS 組態」對話方塊。否則,這些參數將在 網路上顯示為 「唯讀」,或者如果 UPS 不支援這種功能。 您可以組態以下的 UPS 參數:

- 電池電量低等級警示
- 載入區段重新啟動延遲
- 有聲警示

# 測試存取

測試存取會檢查登入名稱與密碼是否已經正確組態,以便:

- Dell ULNM 可以在卡上更新其關機組態
- Dell ULNM 可以用遠端方式存取 Dell ULNM 關機控制器

### 測試關機

測試關機會根據 Dell ULNM 參數來啟動關機程序。

### 警告: 這種操作將啟動整個關機程序,包括 **UPS** 關機。

# 關機使用案例

根據不同的基礎架構,我們描述了幾種常見的使用案例,他們可以協助您根據您的需求進行適當的 關機程序組態。

# 基礎架構 #1

本節提供有關在本機上,透過 USB/ 序列連接的 UPS 的關機使用案例 (請參閱[圖 22\)](#page-39-0)。

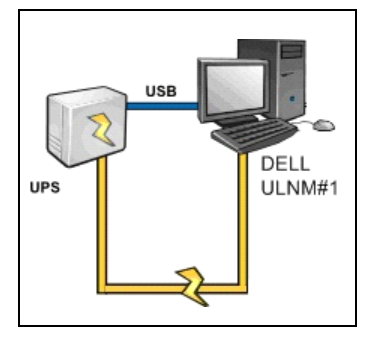

### <span id="page-39-0"></span>圖 22。基礎架構 #1 概要

### 使用案例 1

您想要盡可能長時間地讓您的電腦運行 Dell ULNM#1。

• 這是預設的 Dell ULNM#1 組態。圖 23 展示了這種 Dell ULNM 預設組態,可從 *設定 > 關機 >* 編輯關機組態<sup>獲得。</sup>

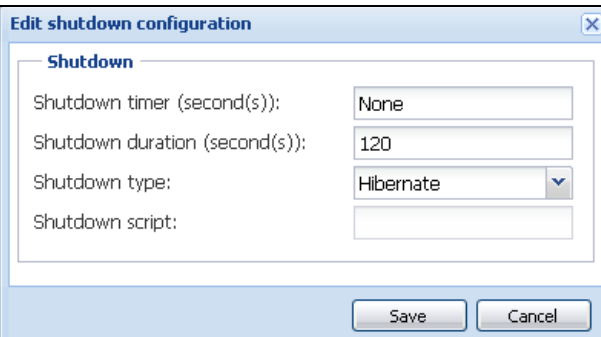

### <span id="page-39-1"></span>圖 23。編輯關機組態對話

### 使用案例 2

為了節省電池備份時間,您想要執行負載流出。您想要在預先定義的時間之後停止您的電腦。

• 在 Dell ULNM#1 上組態關機計時器值。這種組態可從 *設定 > 關機 > 編輯關機組態*中獲得。

# 基礎架構 #2

本節提供透過 Web SNMP 卡連接到網路的 UPS 的關機使用案例 (請參[閱圖 24](#page-40-0))。

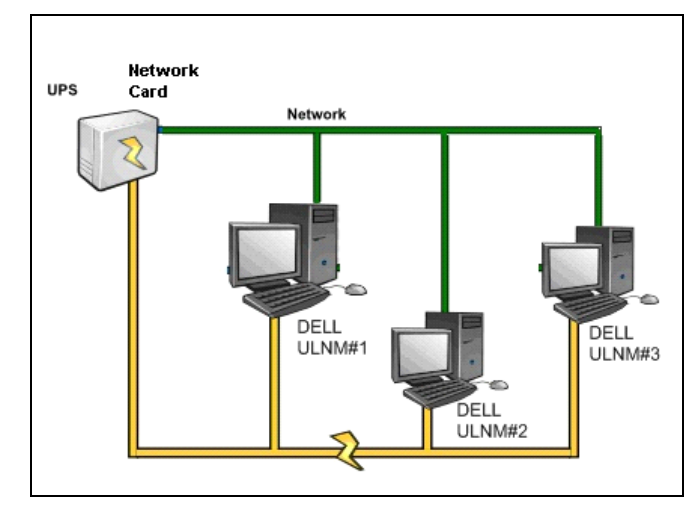

### <span id="page-40-0"></span>圖 24。基礎架構 #2 概要

### 使用案例 1

您想要盡可能長時間地讓所有電腦運行。

- 這是 Dell ULNM 與 Dell 網路管理卡 的預設組態。
	- Dell ULNM 預設組態可從 設定 > 關機 > 編輯關機組態取得。
	- Dell 網路管理卡 預設關機組態可從 UPS > 關機組態取得, 如[圖 25](#page-41-0) 中所述。

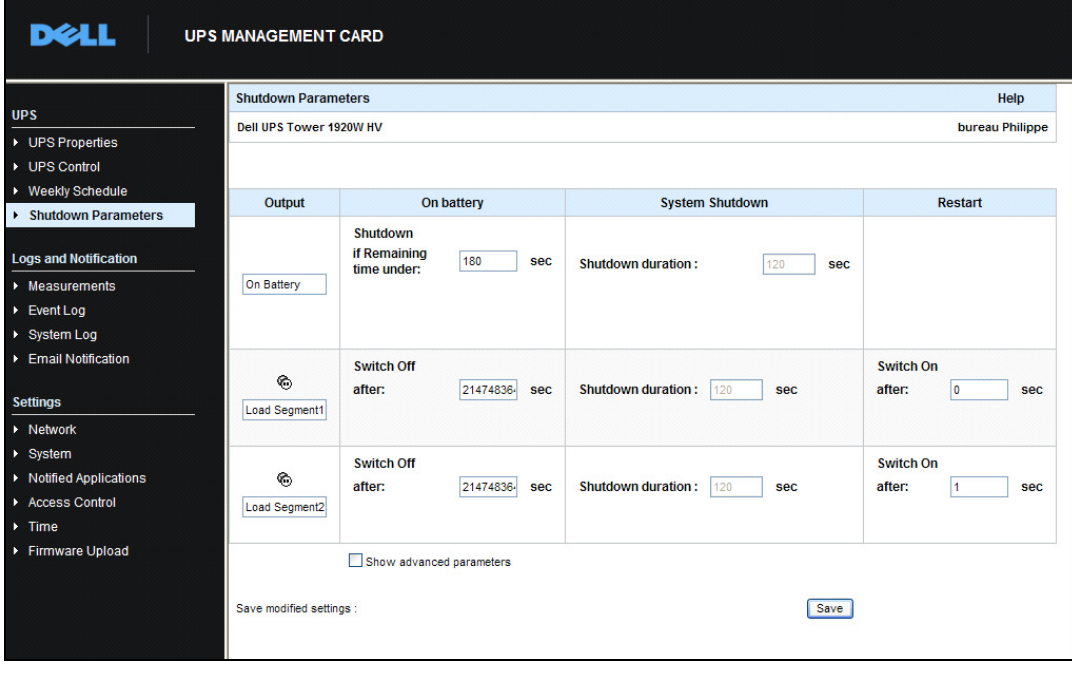

<span id="page-41-0"></span>圖 25。Dell UPS 管理卡網路介面

### 使用案例 2

為了節省電池備份時間,您想要在經過預先定義的時間之後停止您所有的電腦。

- 在 Dell 網路管理卡 上, 組態關機規則。
	- Dell 網路管理卡 關機組態可從
		- UPS > 關機組態取得。

注意: 在這個案例中, 可以保證電腦將自動重新啟動。

### 使用案例 3

您想要在運行 Dell ULNM#2 的特定電腦上執行負載流出。您想要在經過預先定義的時間之後,停 止運行 Dell ULNM#2 的電腦。

- 在 Dell ULNM#2 上,組態關機計時器值。
	- 此組態參數可從

### 設定 > 關機 > 編輯關機組態取得。

注意: 在這種情況下, 無法確保運行 Dell ULNM #2 的電腦將自動重新啟動。

注意:使用案例 3 可以結合使用案例 1 與使用案例 2。

# <span id="page-42-1"></span>基礎架構 #3

本節提供有關透過關機控制器聯網的 UPS 的關機使用案例 (請參[閱圖 26](#page-42-0))。

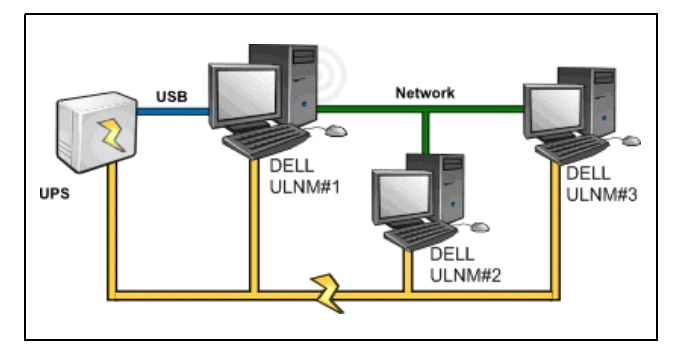

### <span id="page-42-0"></span>圖 26。關機使用案例 - 基礎架構 3 概要

### 使用案例 1

您想要盡可能長時間地讓所有電腦運行。

- 這是關機控制器 Dell ULNM#1 以及其他 Dell ULNM 的預設關機組態。
	- Dell ULNM 預設組態可從

#### 設定 > 關機 > 編輯關機組態取得。

### 使用案例 2

為了節省電池備份時間,您想要在經過預先定義的時間之後停止您所有的電腦。

- 在 Dell ULNM#1 (關機控制器) 上,組態關機計時器值。
	- 此組態參數可從

### 設定 > 關機 > 編輯關機組態取得。

注意:在這種情況下,可以確保所有電腦都將自動重新啟動。

### 使用案例 3

您想要在運行 Dell ULNM#2(在經過預先定義的時間之後停止運行 Dell ULNM#2)的電腦上執行負 載流出。

- 在 Dell ULNM#2 上,組態關機計時器值。
- 此組態參數可從

### 設定 > 關機 > 編輯關機組態取得。

注意:在這種情況下,無法確保運行 Dell ULNM #2 的電腦將自動重新啟動。

注意:使用案例 3 可以結合使用案例 1 與使用案例 2。

### 使用案例 4

使用四部電腦的傳統範例。根據伺服器的角色,您可能想要在不同的時間關閉伺服器:

• 運行 Dell ULNM#1 的電腦直接連接到 UPS (USB/ 序列)。最後一部關機的伺服器上必須安裝關 機控制器。

### 注意: 在 Pulsar 系列中,這部電腦必須由主出口供電。

- 運行 Dell ULNM#2 的電腦需要長延遲才能關機,例如運行資料庫或者 VMware。
- 運行 De11 ULNM#3 的電腦必須是最後關機的電腦,因為其他伺服器都倚賴它,例如檔案伺服器。
- 運行 Dell ULNM#4 的電腦是另外一部必須在電腦 2 或電腦 3 (網路伺服器)之前停止的伺服 器,或者這部電腦可以基於負載流出 (工作站)的目的而停止。

建議的組態為:

- 在 Dell ULNM#1 上:組態關機計時器為 「無」,關機期間為 120 秒。
- 在 Dell ULNM#2 上:組態關機計時器為 180 秒,關機期間為 180 秒。
- 在 Dell ULNM#3 上:組態關機計時器為 「無」,關機期間為 120 秒。
- 在 Dell ULNM#4 上:組態關機計時器為 120 秒,關機期間為 120 秒。

以下時間圖表總結了這種組態 (請參[閱圖 27](#page-43-0)):

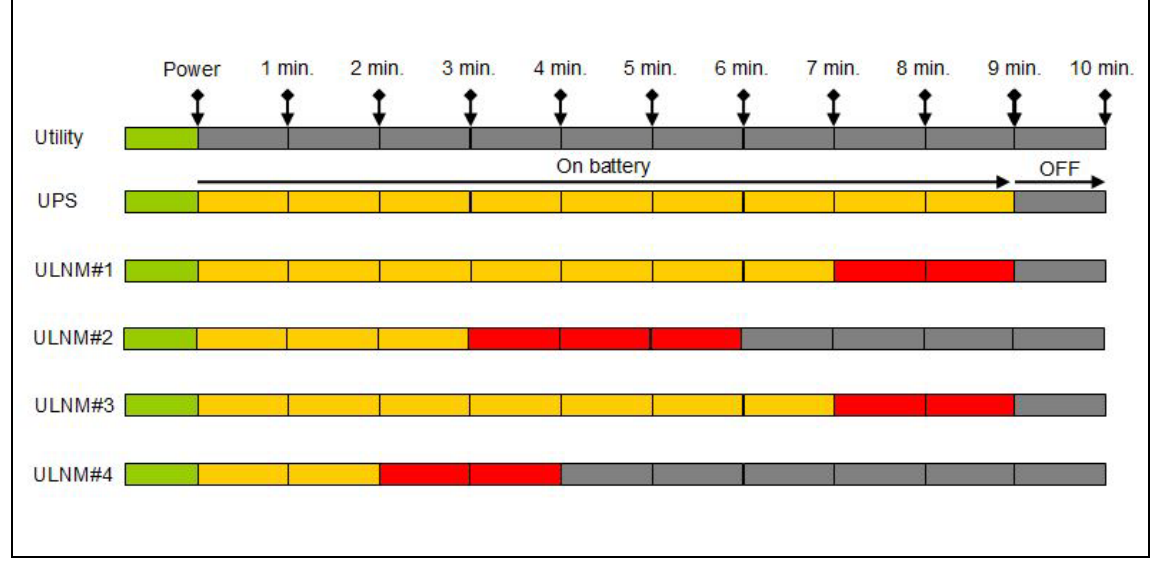

<span id="page-43-0"></span>圖 27。關機控制器圖表:

# 組態操作

您可以組態當發生節點事件時要通知使用者的方式。

從 設定 > 操作 功能表選項中,可以組態以下的操作 (請參[閱圖 28](#page-44-0)):

- 電子郵件
- 執行指令集 / 程式
- 本機警示通知方塊的通知,可從系統匣圖示中獲得

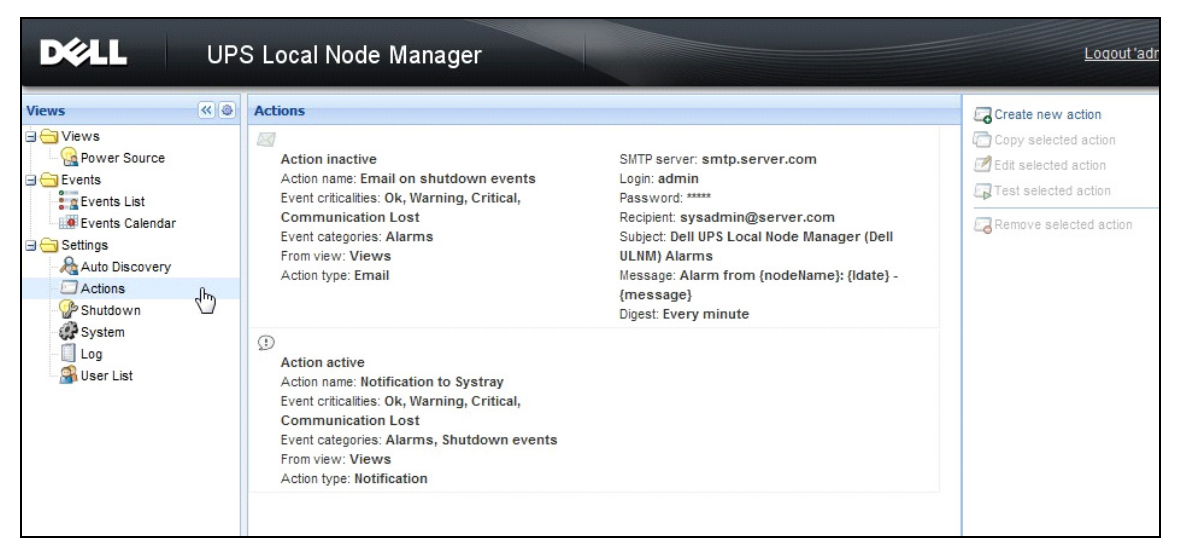

# <span id="page-44-0"></span>圖 28。操作頁面

# 建立新操作

要建立新操作:

- 1 使用管理員使用者設定檔登入。
- 2 選擇 設定 > 操作。將顯示「操作」頁面。
- 3 按一下建立新操作。將顯示 建立新操作對話方塊 (請參閱[圖 29\)](#page-45-0)。

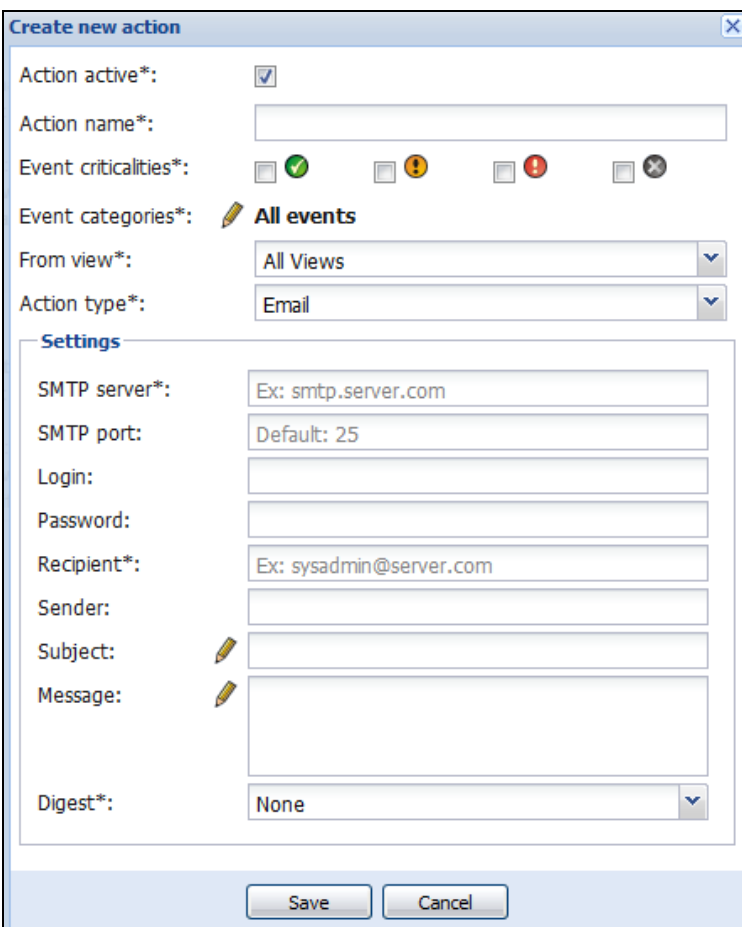

### <span id="page-45-0"></span>圖 29。建立新操作對話方塊

注意:需要 "\*" 欄位。

注意:按一下筆圖示,可以啟動填寫該欄位的助理。

### 建立新操作欄位說明

- 操作作用中: 啟用 / 停用該操作
- 操作名稱: 該操作的友善名稱
- **•** 事件過濾器

您可以根據下列規則來過濾操作:

- 事件嚴重性:嚴重、警告、一般、通訊遺失 注意: 使用此参數, 您可以根據事件等級來過濾通知。請參閱事件類別清單。如果您選擇「嚴重」做為 過濾器,您將不會收到通知裝置狀態從「嚴重」到「一般」相關連的「一般」事件。
- 事件類別:警示、關機事件、電力事件、測量)如下:
	- 警示事件類別
		- 公用程式故障
		- 通訊遺失
		- 即將關機
		- 電池電量低
		- 內部故障
		- 超載
		- 輸出開 / 關
		- 出口開 / 關
		- 電池故障
		- 在自動旁通
		- 手動旁通
		- 備援遺失
		- 保護遺失
	- 關機事件事件類別
		- 公用程式故障
		- 電池電量低
		- 即將關機
		- 本機關機的執行時間
	- 電力事件事件類別
		- 輸出百分比負載
		- 輸出明顯電力
		- 輸出作用中電力
		- 輸出電力因數
		- 系統定義的輸出超載警示
	- 測量事件類別
		- 輸出百分比負載
		- 電池剩餘電力
- 電池用盡前的執行時間
- 主電力 1:電壓、電流與頻率
- 主電力 2:電壓、電流與頻率
- 輸出:電壓、電流與頻率
- 輸出明顯電力
- 輸出作用中電力
- 輸出電力因數
- 來自檢視:觸發事件的檢視。
- 操作類型:電子郵件 / 命令 / 通知
	- 根據您的選擇,可針對美伊種操作提供特定的設定,如以下所述。

### 電子郵件操作類型

依預設值,該操作非作用中。有些欄位依預設值已經預先組態。這可藉由從**操作類型**下拉式清單中 選擇電子郵件來啟動 (請參[閱圖 30](#page-47-0))。

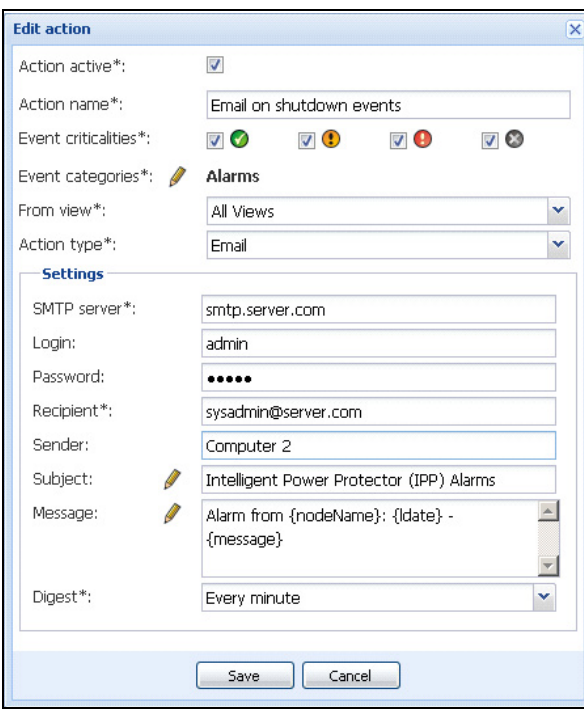

### <span id="page-47-0"></span>圖 30。電子郵件操作類型設定

SMTP 伺服器:要在發生 UPS 事件時接收電子郵件,您必須指出 SMTP 伺服器的 IP 地址

#### 组態 | 48

- 登入名稱與密碼:SMTP 伺服器的驗證資訊:
- 收件人:接收人的電子郵件地址 注意: 您可以使用逗號來區隔,指定多位接收人。
- 傳送者 (選用欄位):電子郵件傳送者
- 注意: 您的 SMTP 伺服器可能需要一個有效的電子郵件地址。
- 主旨:電子郵件主旨 (可以使用預先定義的變數來自訂)
- 訊息:電子郵件訊息的本文 (可以使用預先定義的變數來自訂;請參閱後續的 [編輯訊息](#page-48-0))
- 摘要:包含發生延遲期間所產生的警示的壓縮內容的電子郵件報告 例如,如果您指定「無」,則每一個警示都將產生一封電子郵件。可能的值為:無 / 每 10 秒 / 每分鐘 / 每小時 / 每天

### <span id="page-48-0"></span>編輯訊息

可以複製已經組態的現有操作,然後修改其若干參數。

- 對於進階使用,您可以使用自訂主旨及訊息。例如,您可能選擇使用電子郵件轉 SMS 的外部供 應商,將電子郵件翻譯成 SMS (簡訊服務匝道)。
- 按一下筆圖示,啟動編輯訊息助理,在欄位中填寫若干變數。
- 按一下 "plus"  $\bullet$  按鈕新增變數 (請參閱[圖 31](#page-48-1))。

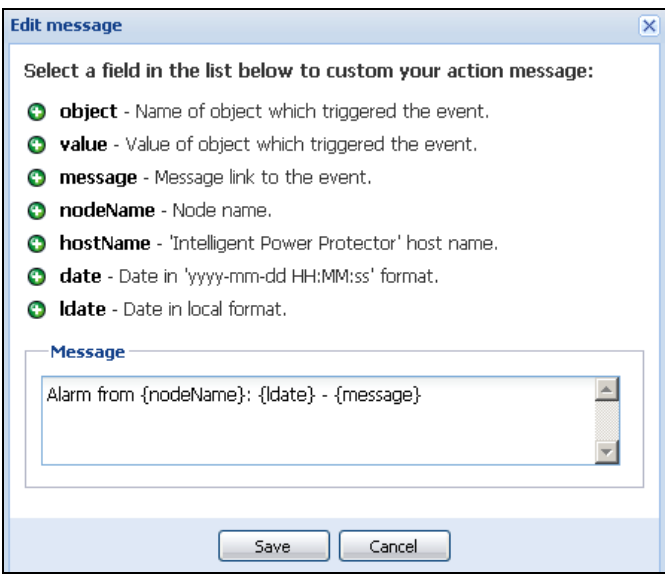

### <span id="page-48-1"></span>圖 31。編輯訊息對話方塊

# 指令操作類型

指令操作類型會執行指令集或程式 (請參[閱圖 32](#page-49-0))。為了在發生 UPS 事件時執行程式,程式路徑 是需要的。

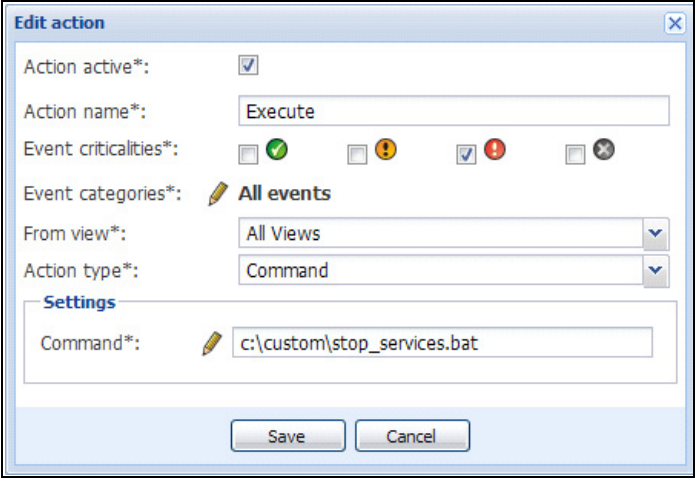

### <span id="page-49-0"></span>圖 32。指令操作類型設定

這裡是在發生事件時播放音效警示的範例:

1 建立包含以下命令的命令檔案: mplay32.exe /play /close C:/WINDOWS/Media/<sound>.wav

2 建立一個呼叫此批次檔案的類型命令操作。

### Windows

針對 Windows,這個程式會在 SYSTEM 帳戶下執行。為了正確執行具有優先權的命令,您可能必須 套用以下程序:

- 可能必須修改內容之後,才可以執行特定操作。
- 要允許使用者能夠執行與他們所被指派的使用者帳戶不同的權限的特定工具與程式,請使用 「執 行身分」命令,這個命令可以讓您儲存密碼 (在 Windows XP Service Pac 2 以及較新的版本 上)。
- 使用以下的 Microsoft 命令: runas /profile /user:<my login> /savecred <my\_program.exe>
- 在第一次執行時,需要密碼。將儲存密碼以供後續執行。

### Linux

在 Linux 上,Dell ULNM 程序會在 root 權限下執行 (不需要 sudo 命令就可以執行程式或殼層 指令集)。

组態 | 50

### 通知操作類型

依預設,通知操作 (警示方塊通知)為作用中 (請參閱[圖 33\)](#page-50-0)。

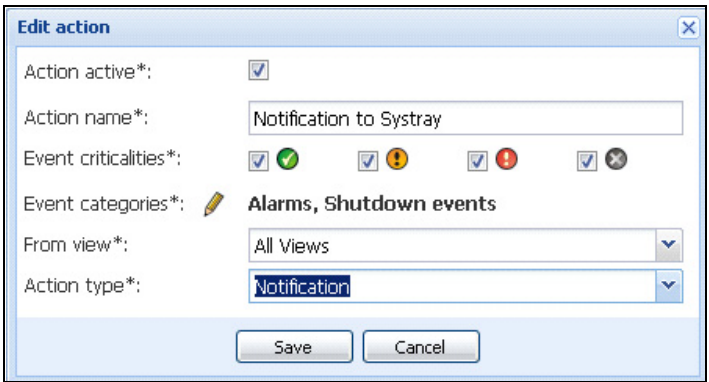

### <span id="page-50-0"></span>圖 33。通知操作類型設定

這些警示會在本機電腦的警示方塊中顯示。這個警示方塊會顯示最後 10 個警示。當發生新的警示 時,它就會注意到新的警示。從事件區段中,您可以檢視超過 10 個警示 (請參[閱圖 34](#page-50-1))。

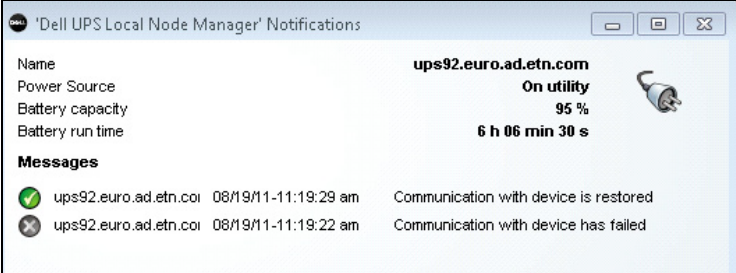

### <span id="page-50-1"></span>圖 34。警示通知方塊

使用系統匣圖示來執行以下操作:

- 按兩下系統匣圖示,開啟在本機電腦上顯示警示的視窗。
- 在系統匣圖示上按一下右鍵,提供快速存取 [圖 35](#page-50-2) 中顯示的功能。

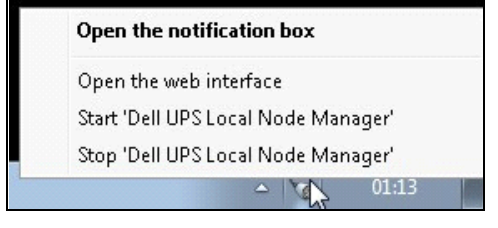

<span id="page-50-2"></span>圖 35。系統匣方塊功能表

如果已經宣告了「電力來源」,則系統匣圖示可以有在[表 6](#page-51-0) 中所描述的狀態。

#### <span id="page-51-0"></span>表 6。 系統匣狀態圖示

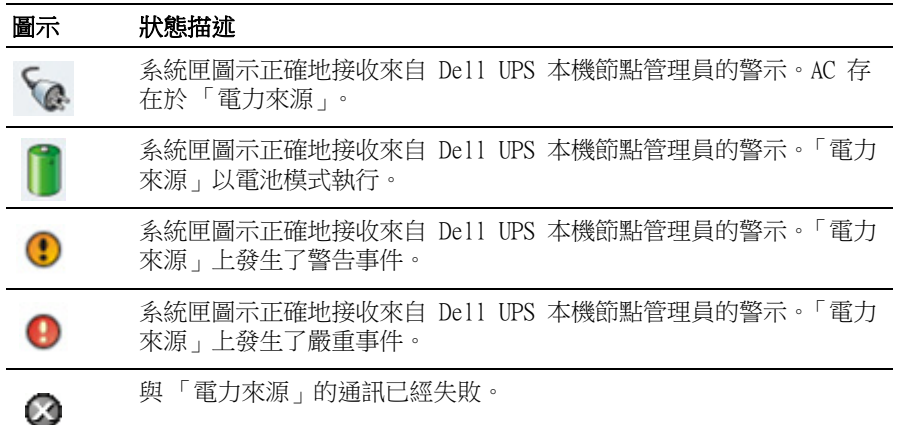

### 進階事件與操作自訂

Dell ULNM 安裝資料夾中有一個 configs/scripts 資料夾,其中包含樣本使用者定義操作指令集 (*sample\_user\_script.js*)。

您可以修改此指令集,或者建立定義特定事件與操作的新指令集。樣本指令集提供有關定義新操作 與觸發器的預期結構與語法的詳細資料。

若要啟動指令集的執行,請設定啟用屬性為 true,如下所示:

```
UserScript =
{
  名稱:"MyScript"、
  enabled: true, // 設定此屬性為 true 以啟用指令集
}
```
# 組態使用者帳戶

組態多個使用者帳戶:

- 1 使用管理員使用者設定檔登入。
- 2 選擇 設定 > 使用者清單。即顯示「使用者清單」頁面 (請參閱[圖 36\)](#page-52-0)。
- 3 按一下 新增使用者。
- 4 輸入使用者的登入名稱與密碼。
- 5 選擇使用者的設定檔等級。可以使用以下的等級:
	- admin (使用者可以存取所有功能)
	- user (使用者僅能存取視覺化,無法對系統或節點設定變更)。
- 6 按一下建立新使用者。

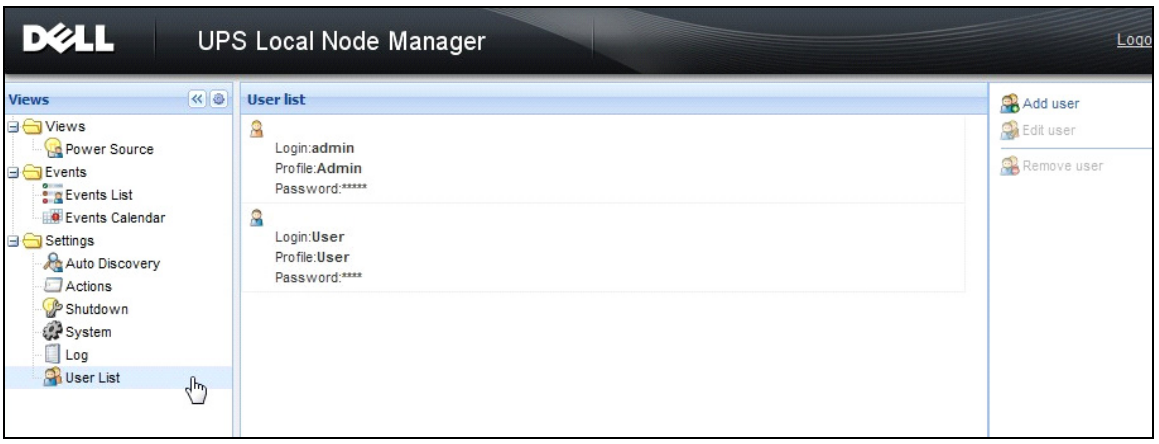

### <span id="page-52-0"></span>圖 36。使用者清單頁面

### 管理員設定檔

Dell ULNM 包含預設的管理員設定檔,內容為:

- "admin" 做為登入名稱
- "admin" 做為密碼
- 警告: 基於安全理由,強烈建議您在安裝過後立即變更預設的密碼。如果密碼少於 **8** 個字元,將出現一個安 全警告的跳出視窗。
- 注意:登入名稱與密碼需區分大小寫。
- 注意:原始 admin 帳戶登入值為固定 (admin),目必須修改其密碼。
- 注意:可以建立的帳戶數目沒有限制。

# 系統設定

您可以編輯系統設定。從 設定 > 系統 功能表項目中,您可以編輯系統資訊、編輯語言、編輯掃 瞄設定與編輯模組設定 (請參[閱圖 37](#page-53-0))。

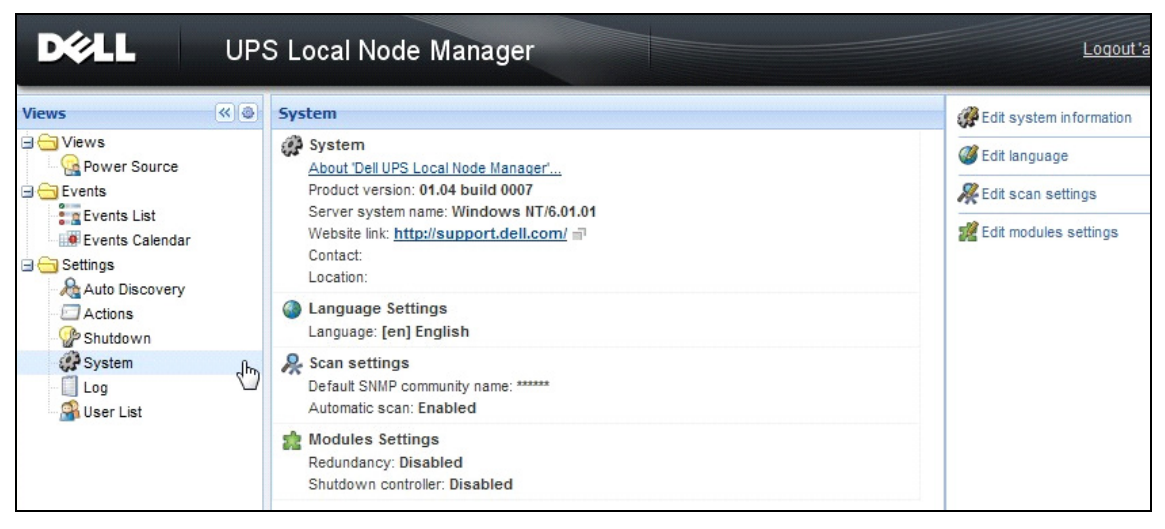

### <span id="page-53-0"></span>圖 37。系統設定頁面

### 編輯系統資訊

編輯系統資訊可讓您為 Dell ULNM 軟體輸入聯絡與位置資訊。

### 編輯語言

編輯語言可讓您變更所顯示的語言。目前支援捷克語、英語、法語、德語、日語、韓語、葡萄牙 語、俄羅斯語、簡體中文、繁體中文與西班牙文。此外還可讓您變更日期和時間格式以及溫度單位 (攝氏或華氏)。

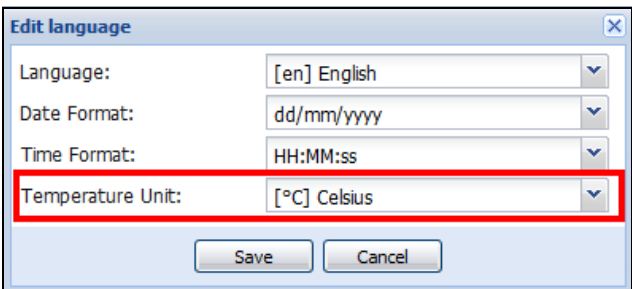

### 圖 38。編輯語言

### 編輯掃瞄設定

管理員可以設定掃瞄器驗證參數設定,這些設定將做為探查新裝置時的預設值。您可以針對 XML、 SNMPv1、SNMPv3 和 NUT 協定進行這些驗證設定。

無論採用手動或自動方式探查,新發現的裝置都會使用這些驗證參數。ULNM 將根據裝置支援的協 定選擇需要的參數。請參閱[相容性](#page-9-0) (位[於頁面 10](#page-9-0)),以瞭解支援的協定。預設掃瞄設定會在 「系 統」頁面的「掃描設定」區段顯示 (請參閱[圖 37\)](#page-53-0)。

管理員可以啟動自動掃瞄器來新增任何自動探查的裝置,而不必直接執行掃瞄操作。例如,啟用自 動掃瞄時,會自動探查並新增網路上出現的新卡。

管理員也可以透過切換協定核取方塊,啟動掃瞄器功能使用的協定(請參[閱圖 39](#page-54-0))。

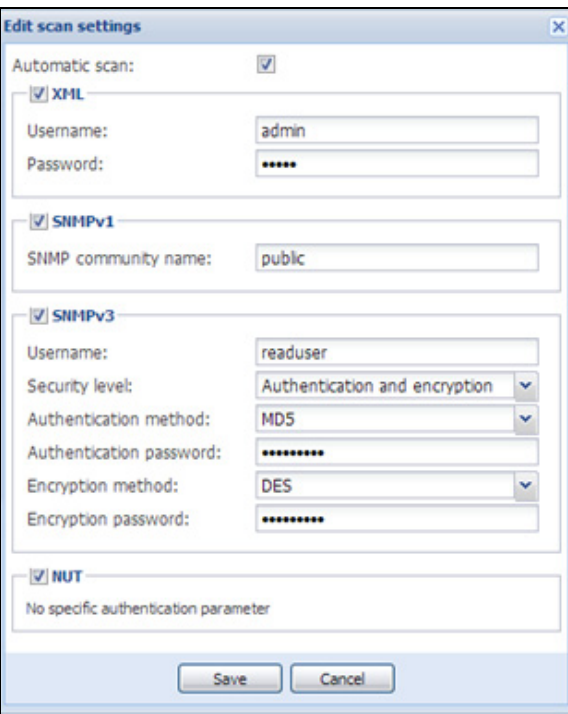

### <span id="page-54-0"></span>圖 39。編輯掃瞄設定

### 進行節點設定

管理員可以使用*設定 > 自動探查*功能表項目選擇來設定節點資訊和存取參數。「節點清單」頁面便 會顯示。在右側面板中按一下「編輯節點資訊」按鈕,或按一下「設定節點存取參數」按鈕。

- 編輯節點資訊對話方塊。「編輯節點資訊」對話方塊可讓您編輯節點名稱、使用者類型、節點描 述及相關的負載警示閾值 (請參[閱圖 40\)](#page-55-0)。
- 存取参數對話方塊 您可以定義在節點事件發生時,使用者收到通知的方式,以及編輯選取的所 有裝置的驗證設定。根據所選取裝置的功能而定,只會進行相關設定 (請參閱[圖 41\)](#page-55-1)。

組態 55

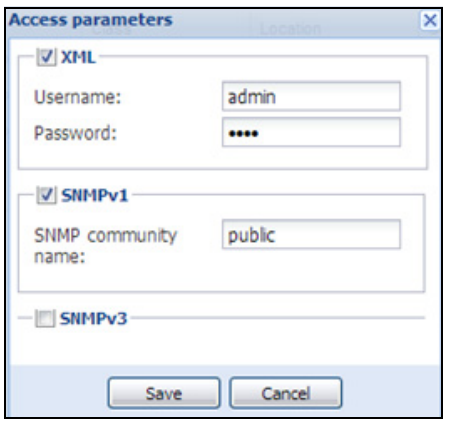

### <span id="page-55-0"></span>圖 40。編輯節點資訊對話方塊

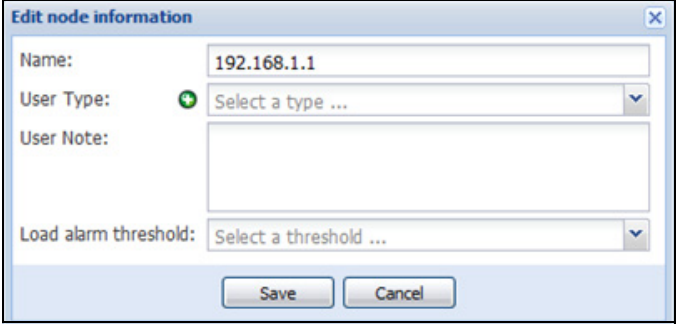

### <span id="page-55-1"></span>圖 41。存取參數對話方塊

### 編輯更新設定

編輯更新設定允許您自訂自動更新功能,此可讓您存取 Dell 軟體更新。

- 注意:如果您選擇 「自動檢查」選項,Dell ULNM 將永遠維持在最新狀態。當在 Dell 網站上偵測到新軟體 版本時,請依精靈的指示操作。
- 使用此操作,Dell ULNM 的設定將被保留。
- Dell ULNM 可以管理大量電腦的更新。

### 檢查更新

檢查更新選項會檢查 Dell 網站上是否有較新的產品版本。

### 編輯模組設定

編輯模組設定允許選用的模組,例如關機控制器。

# 關機控制器

Dell ULNM 可以從 UPS 擷取 UPS 警示 (透過 USB 或 RS-232),並將關機警示轉送到其他 Dell ULNM。此特定的 Dell ULNM 稱為 「關機控制器。」關機控制器可透過 Dell 網路管理卡 擷取資 訊。

您可以啟用在 Dell ULNM 上轉送警示 (透過 USB 或 RS-232 連接到 UPS)的關機控制器功能)。 注意:「已通知的應用程式」清單為固定的。如果您解除安裝遠端 ULNM 或者如果在關機控制器 IPP 與遠端 ULNM 之間發生通訊遺失事件,此遠端 ULNM 的狀態將從 OK (綠色 ■) 變更為通訊遺失 (灰色 ■)

有了這項機制,IT 管理員就能夠監控 IT 分散式架構中的任何變更。您可以透過*自動探查 > 遠端節* 點,從清單中手動移除 ULNM。

要啟用關機控制器功能:

- 1 使用管理員使用者設定檔登入。
- 2 選擇 設定 > 系統。將顯示「系統」頁面。
- 3 在系統頁面上,按兩下 **模組設定** (請參[閱圖 42](#page-56-0))。將顯示「 編輯模組設定 」對話方塊。
- 4 核取 關機控制器核取方塊 (請參[閱圖 43](#page-57-0))。

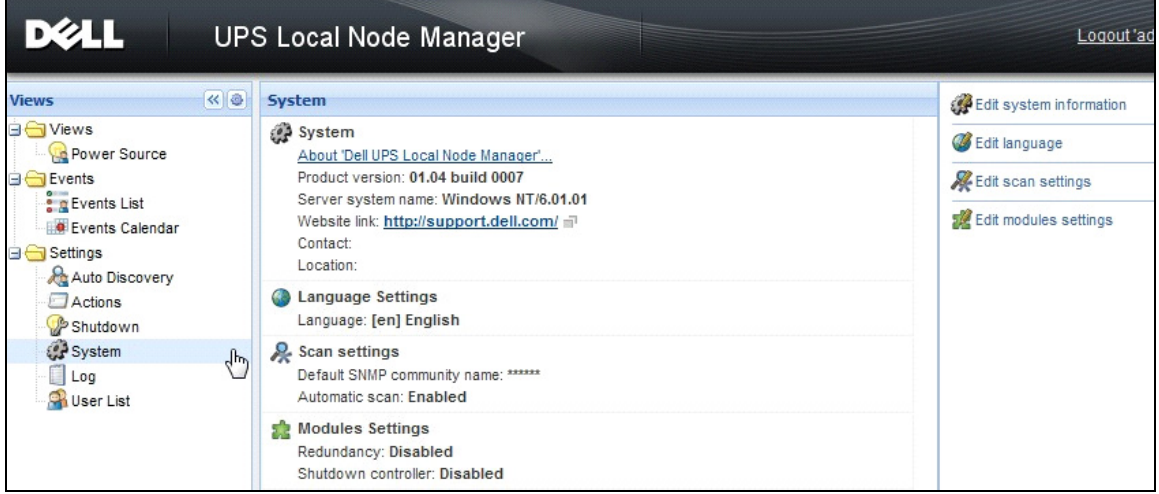

<span id="page-56-0"></span>圖 42。模組設定選擇

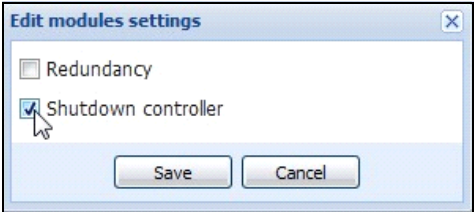

### <span id="page-57-0"></span>圖 43。啟用關機控制器

當 Dell ULNM 上啟用此功能時,將在 Dell ULNM 的關機控制器的功能表中出現一個「已通知的應 用程式」新檢視,且頂部橫幅將更新,如[圖 44](#page-57-1) 所示。

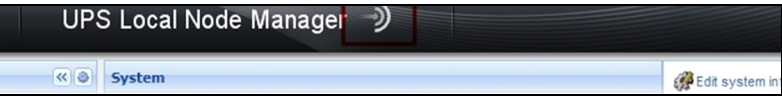

### <span id="page-57-1"></span>圖 44。關機控制器的橫幅變更

### 組態其他 Dell ULNM 的參數

其他的 Dell ULNM 將透過網路掃瞄探查使 Dell ULNM。 從其他的 Dell ULNM 中,在*設定 > 關機 > 組態*中組態參數。 主要參數為:

- 電力來源 (指示屬於關機控制器的 Dell ULNM#1 的 IP 地址)
- 載入區段
- 登入名稱與密碼 (您必須使用 "admin" 帳戶)

當您輸入完所有參數後,請按一下**儲存**。

現在,此 Dell ULNM 已經註冊在關機控制器的「已通知的應用程式」檢視中(請參閱"已通知 的應用程式檢視",位於頁面 60)。

### 使用 3 部電腦的範例

注意:請參閱[頁面 43](#page-42-1) 上的基礎架構 #3 的關機使用案例。

UPS 以本機方式連接 (透過 USB)到運行 Dell ULNM #1 (關機控制器角色)的電腦 1:

- Dell ULNM #1 自動偵測其 UPS。
- 您必須啟用 Dell ULNM #1 的 「關機控制器」功能 >
- 在 Dell ULNM #2 介面中,您必須指出 Dell ULNM #1 電腦的 IP 地址,並載入區段以及 Dell ULNM #1 登入名稱與密碼。
- 在 Dell ULNM #3 介面中,您必須指出 Dell ULNM #1 電腦的 IP 地址,並載入區段以及 Dell ULNM #1 登入名稱與密碼。
- Dell ULNM #1 將轉送關機警示給遠端 Dell ULNM 例項 (Dell ULNM #2 與 Dell ULNM #3)。
- 其結果是,由本 UPS 供電的三部伺服器都將獲得保護。

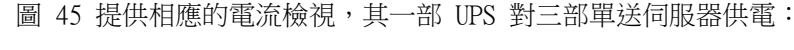

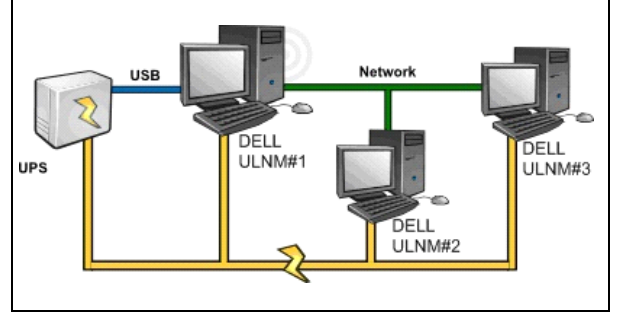

<span id="page-58-0"></span>圖 45。電流檢視

# <span id="page-59-0"></span>已通知的應用程式檢視

啟動 「關機控制器」功能時,「節點清單」頁面上將出現 「已通知的應用程式」檢視。當您選擇 一行時,右邊的面板將根據所選取項目重新整理 (請參[閱圖 46](#page-59-1))。

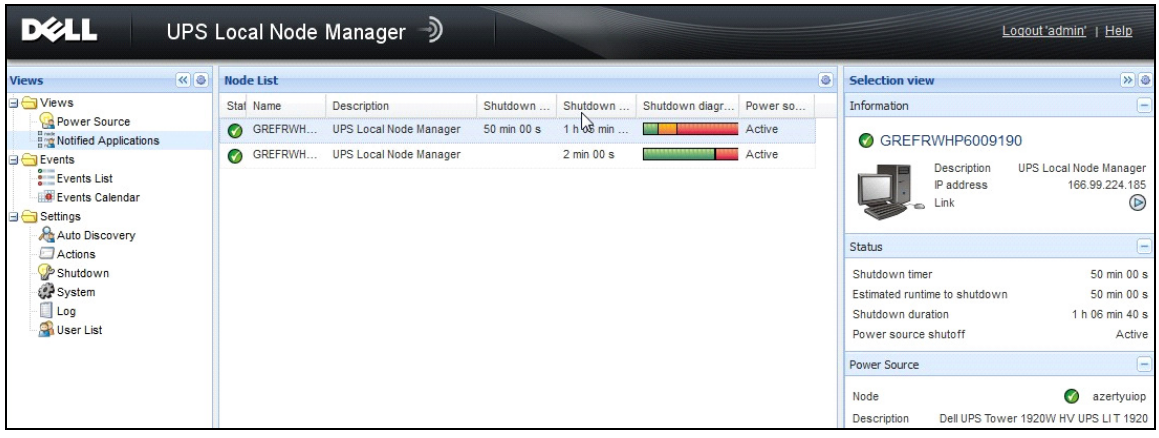

### <span id="page-59-1"></span>圖 46。已通知的應用程式檢視

以下附註適用於 「已通知的應用程式」檢視:

- 「已通知的應用程式」清單為固定的。
- 如果您解除安裝遠端 Dell ULNM 或者如果在 Dell ULNM與遠端 Dell ULNM之間發生通訊遺失事件, 此遠端 Dell ULNM 的狀態將從 OK ❤️ 變更為通訊遺失❤️。使用此機制,IT 管理員可以監控 任何在 IT 流通基礎架構下的變更。
- 您可以透過*自動探查 > 遠端節點*,從此清單手動移除 Dell ULNM 產品。

### 狀態圖示

- 綠色圖示  $\bigvee$  表示本機與遠端 Dell ULNM 之間的通訊正常。
- 灰色圖示 <sup>◆ 表示本機與遠端 Dell ULNM 之間的诵訊潰失。</sup>

### 關機圖表

此關機圖表是所選取電腦的關機程序的時間展示圖。它代表在不同電腦之間的關機程序的視覺表示 (請參[閱圖 47](#page-59-2))。

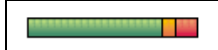

### <span id="page-59-2"></span>圖 47。關機圖表

- 總寬度為電力來源耗盡前所剩餘的時間 (如果發生電力故障或進行中的情形)。
- 綠色區段表示電腦使用 UPS 電池運作的期間。
- 橘色區段表示電腦關機期間。
- 紅色區段表示電腦關機,但 UPS 仍在操作的期間。

# **4**

監督

本章說明 Dell UPS 本機節點管理員 (ULNM) 的監督功能。

# 存取監控介面

要監控電力來源,請啟動主 Dell ULNM 介面。您可以用本機或遠端方式存取介面。

### 本積存取

從有安裝 Dell ULNM 的系統上,您可以使用以下捷徑:

- 1 開始 程式集 > Dell > UPS 本機節點管理員,並開啟 Dell ULNM。
- 2 從本機機器上,您可以輸入以下 URL 到網路瀏覽器: http://127.0.0.1:4679/

### 或

https://127.0.0.1:4680/

### 遠端存取

1 從遠端機器上,您可以輸入以下 URL 到網路瀏覽器: https://< 運行 Dell ULNM 的電腦名稱或 IP 地址 >:4680/ 或

http://< 運行 Dell ULNM 的電腦名稱或 IP 地址 >:4679/

- 2 在 SSL 模式中,使用您的瀏覽器提供的程序接受憑證。
- 3 輸入登入名稱與密碼。

### 電力來源

從*檢視 > 電力來源*功能表項目中,您可以 (請參[閱圖 48](#page-62-0)):

- 監督向 Dell ULNM 電腦供電的 UPS 的資訊
- 拖放面板

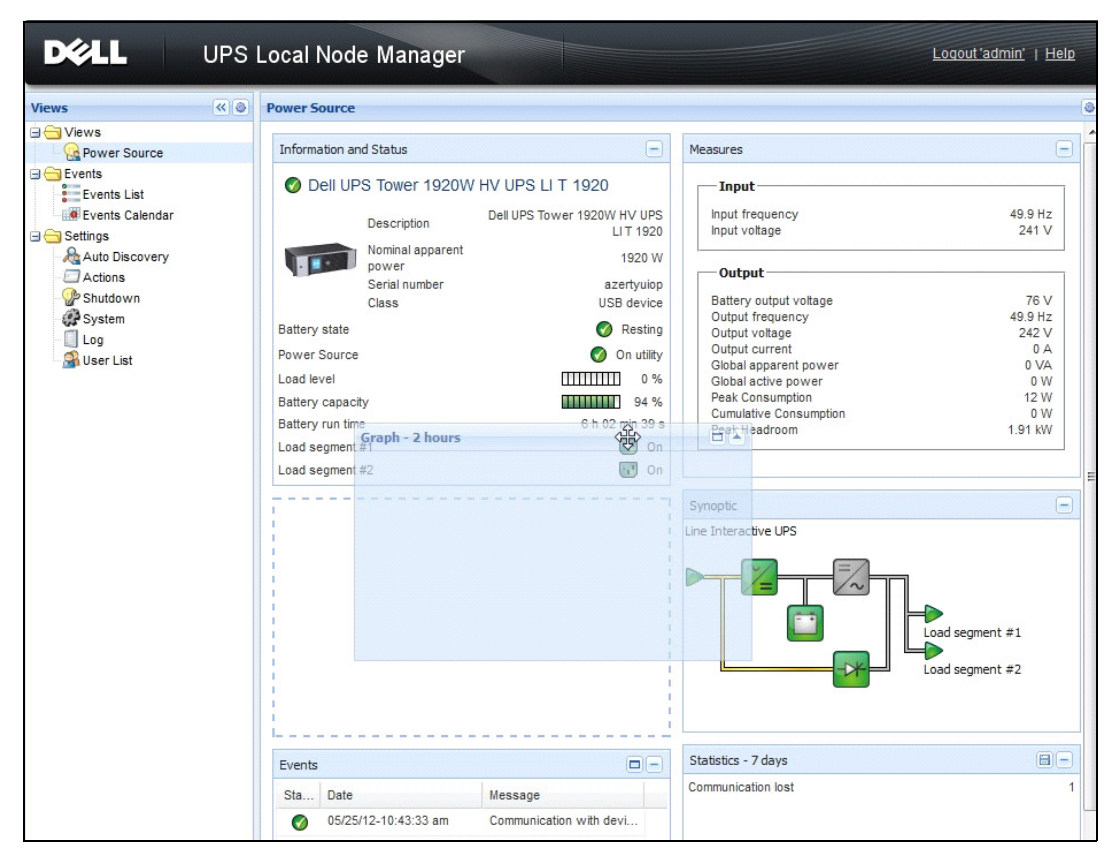

<span id="page-62-0"></span>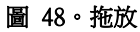

# 彈性面板檢視

要選擇檢視中要顯示哪些面板,請在視窗右側所顯示的「詳細面板」清單中選擇裝置 / 應用程式 之一。

- 按一下列標題以收合 / 延伸面板。
- 您也可以顯示 <mark>》</mark>或隱藏 <> 所有檢視功能表或選擇檢視功能表。
- 按一下選擇按鈕 以選擇您要在選擇檢視中新增的面板 (請參[閱圖 49](#page-63-0))。

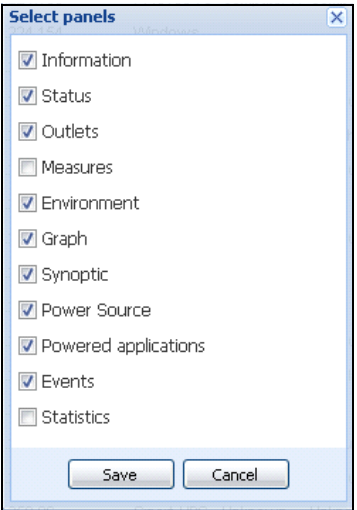

# <span id="page-63-0"></span>圖 49。面板選擇對話方塊

注意:某些面板僅供特定的節點類型使用。

# 面板清單

# 資訊與狀態面板

此面板會顯示裝置上對執行 Dell ULNM 的伺服器供電的資訊 (請參[閱圖 50](#page-63-1))。

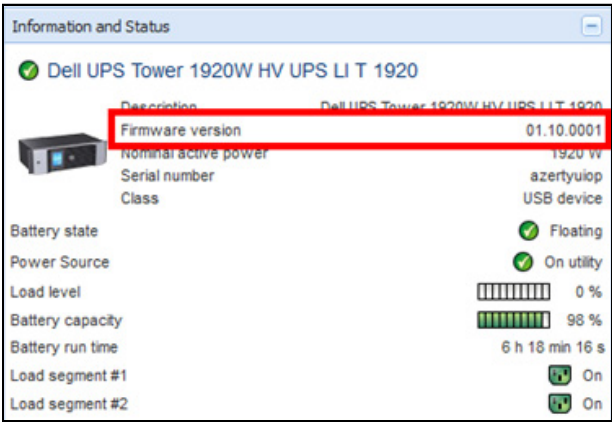

# <span id="page-63-1"></span>圖 50。資訊與狀態面板

此面板會顯示以下節點資訊:

- 說明:商業產品名稱
- 韌體版本:設置做為電源的 UPS 或 Dell NMC 卡的韌體修訂等級
- 額定標稱電力: UPS 額定標稱電力 (單位為瓦)
- **序號:**裝置序號( 如果可用 )
- 電池狀態:充電中 / 放電中 / 預設 / 浮動中 / 重設中
- 電力來源:AC 電力 / 電池
- 負載等級:裝置的輸出負載等級
- 電池容量:裝置的電池容量
- 電池運作時間:裝置剩餘的備份時間
- 載入區段 1:輸出插座狀態 (開 / 關)
- 載入區段 2:輸出插座狀態 (開 / 關)

注意:此面板所顯示的資訊視 UPS 的功能而定 (請參[閱圖 51\)](#page-64-0)。

### 測量面板

此面板會依節點功能,顯示所選取裝置的單相或三相裝置的電力參數 (請參[閱圖 51](#page-64-0))。

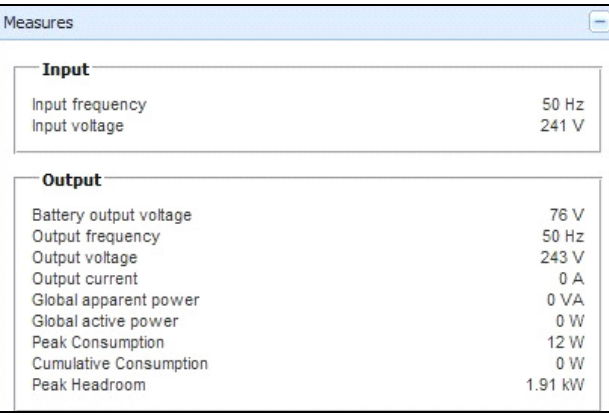

### <span id="page-64-0"></span>圖 51。測量面板

此面板會顯示以下節點資訊:

- xxx.xxx.xxx.xxx:DNS 名稱 (或 IP 位址)會顯示於 「狀態圖示」附近
- 說明:商業產品名稱
- 額定標稱電力:UPS 額定標稱電力 (單位為瓦或千瓦)
- IP 位址:Web/SNMP 卡 IP 位址 (如果網路擷取)
- Mac 位址:Web/SNMP 卡 Mac 位址 (如果網路擷取)
- 位置:裝置位置 (syslocation 物件的值,或者也可以在裝置頁面中進行組態)
- 聯繫:裝置聯繫 (syscontact 物件的值,也可以在裝置頁面中進行設定)
- 序號:裝置序號 (如果可用)
- 連結:連結到裝置網站 (如果可用)
- 電池狀態:充電中 / 放電中 / 預設 / 浮動中 / 重設中
- 電源:AC 電力 / 電池
- 負載等級:裝置的輸出負載等級
- 電池容量:裝置的電池容量
- 電池運作時間:裝置剩餘的備用時間
- 主輸出:主輸出狀態 (開 / 關 / 內部故障 / 開啟自動旁通 / 手動旁通 / 超載)
- 群體 #x:輸出出口狀態 (開 / 關)

注意:此面板所顯示的資訊視 UPS 的功能而定。

### 環境面板

此面板顯示所選取裝置感應器資訊 (請參[閱圖 52](#page-65-0)):

- 溫度感應器:溫度 (單位為 °C)
- 濕度:濕度等級
- 輸入 #1: 第一個接點的狀態 (開啟 / 關閉)
- 輸入 #2: 第二個接點的狀態 (開啟 / 關閉)

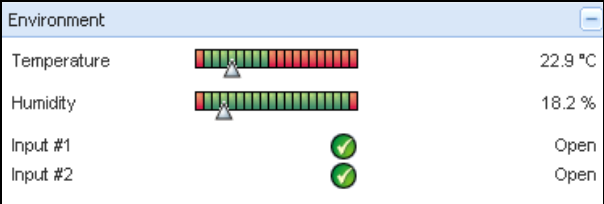

<span id="page-65-0"></span>圖 52。環境面板

# 圖形面板

此面板顯示所選取裝置的主測量的圖表 (請參[閱圖 53](#page-66-0))。

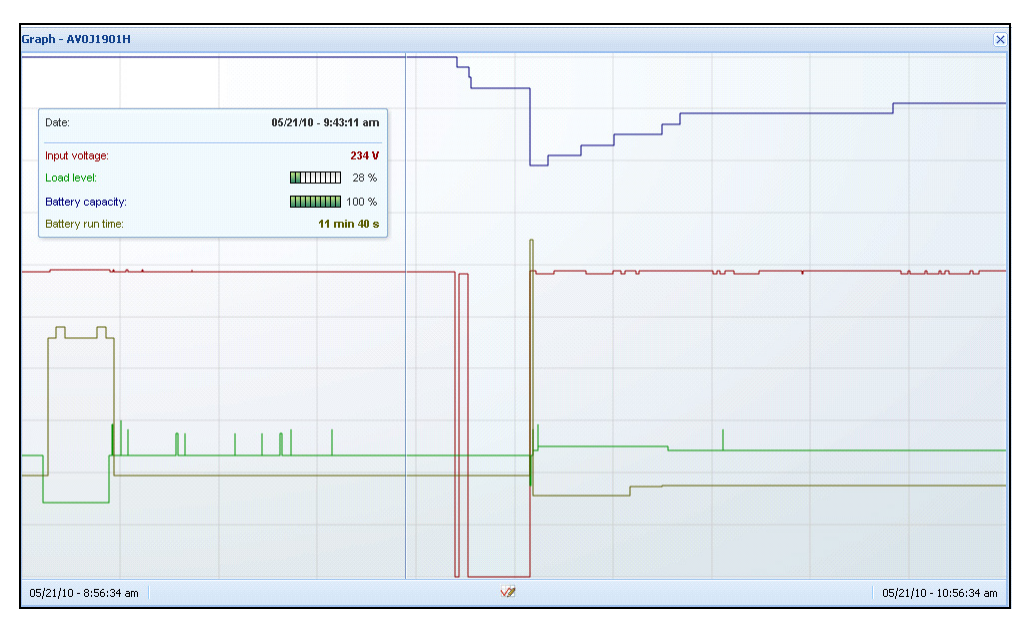

### <span id="page-66-0"></span>圖 53。圖形面板

注意:在本視窗中,您最多可以同時還取八種測量。時間刻度的可能值為 1 小時 /2 小時 /6 小時 /12 小時 /24 小時 /2 天 /1 週。

要讀取值,請將您的滑鼠指標放置在圖表上。圖表上將出現一條垂直線,您可以在方塊中讀取所選 取日期的值。

- 通過 9 按鈕您可以放大圖表,通過 9 按鈕您可以資料匯入圖表。
- <br>◆ 文 按鈕允許您選擇您要在圖表中顯示的資料 (請參[閱圖 54\)](#page-67-0)。

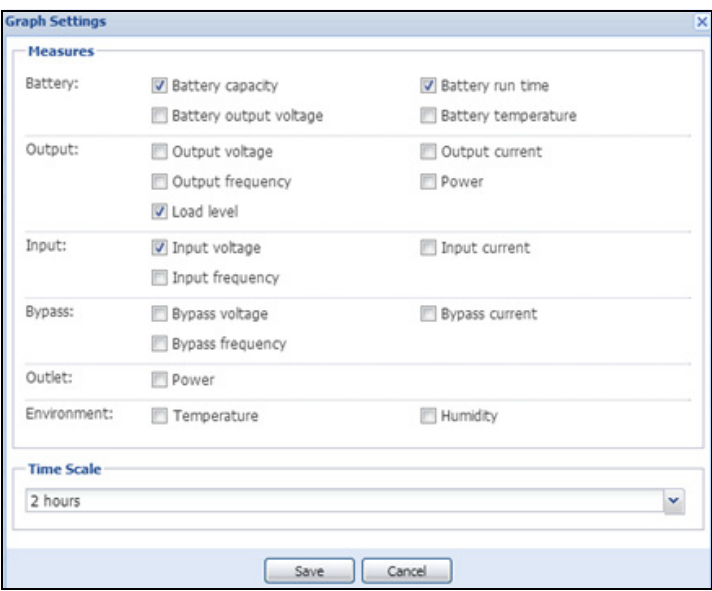

### <span id="page-67-0"></span>圖 54。圖表設定對話方塊

若要將資料匯入逗號分隔值 (CSV) 檔案,請使用位於「圖形」面板功能表列中的「匯出測量」 按鈕。選擇的時間刻度將套用至擷取的記錄。

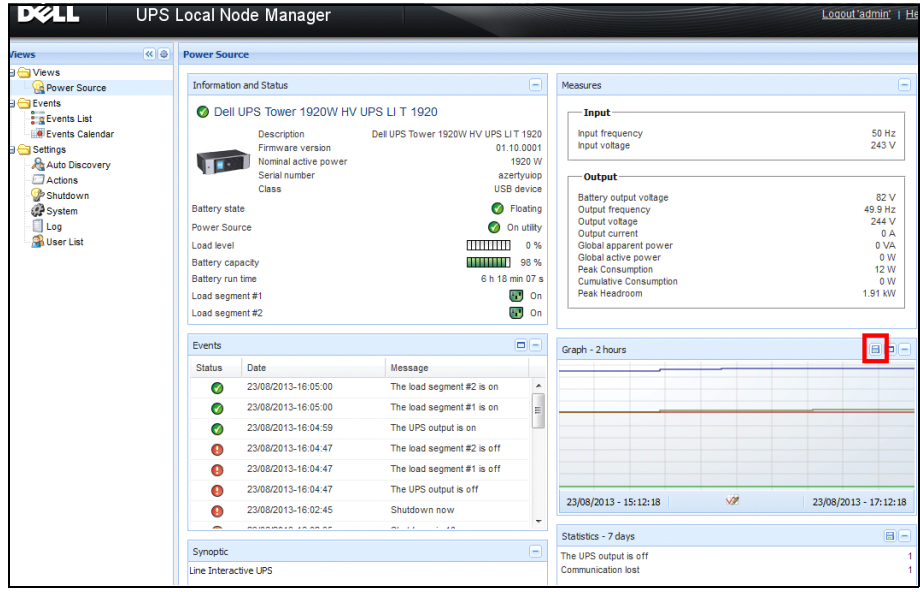

圖 55。圖形面板中的匯出測量按鈕

# 概要面板

此面板顯示所選取裝置的概要 (請參[閱圖 56](#page-68-0)): 在橫幅左上角,將指示 UPS 電力拓樸,例如,連 線 UPS、線性互動 UPS 等等。當您將滑鼠移動到功能區塊的上方時,將顯示一個工具提示。

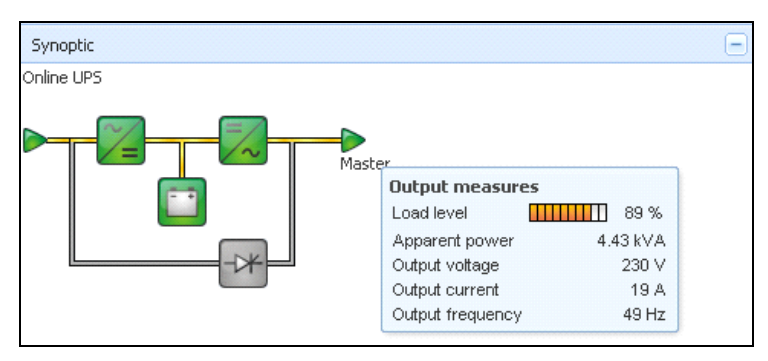

### <span id="page-68-0"></span>圖 56。概要面板

會針對下列顯示概要色彩編碼圖示 (請參[閱表 7](#page-68-1)):

- UPS 模組
- 電池模組
- 電力流動
- 在 UPS 輸入的電力來源
- 在 UPS 書出的負載,其中狀態連接到 UPS 輸出狀態
- 綜合的色彩編碼

### <span id="page-68-1"></span>表 7。 概要面板圖示

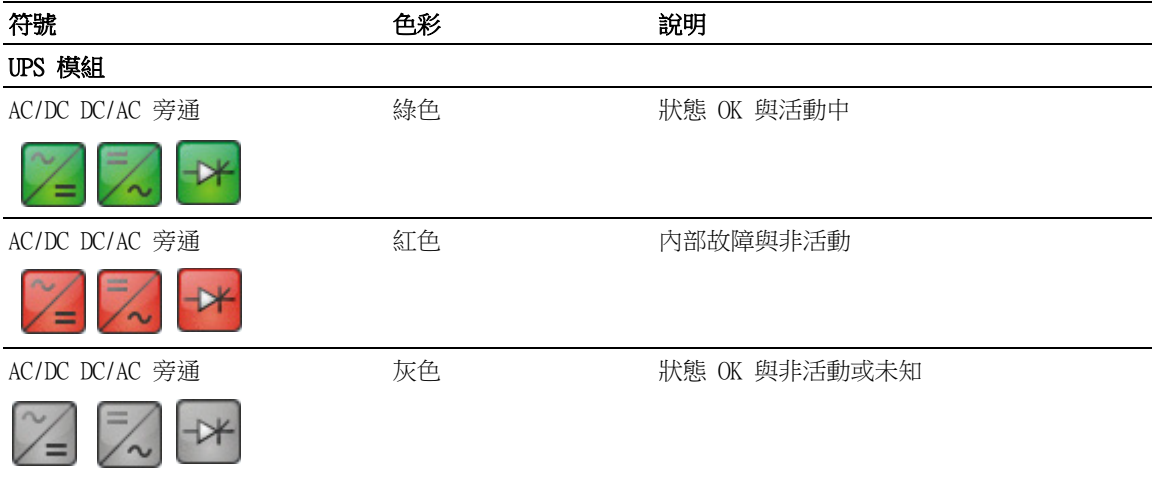

# 表 7。 概要面板圖示

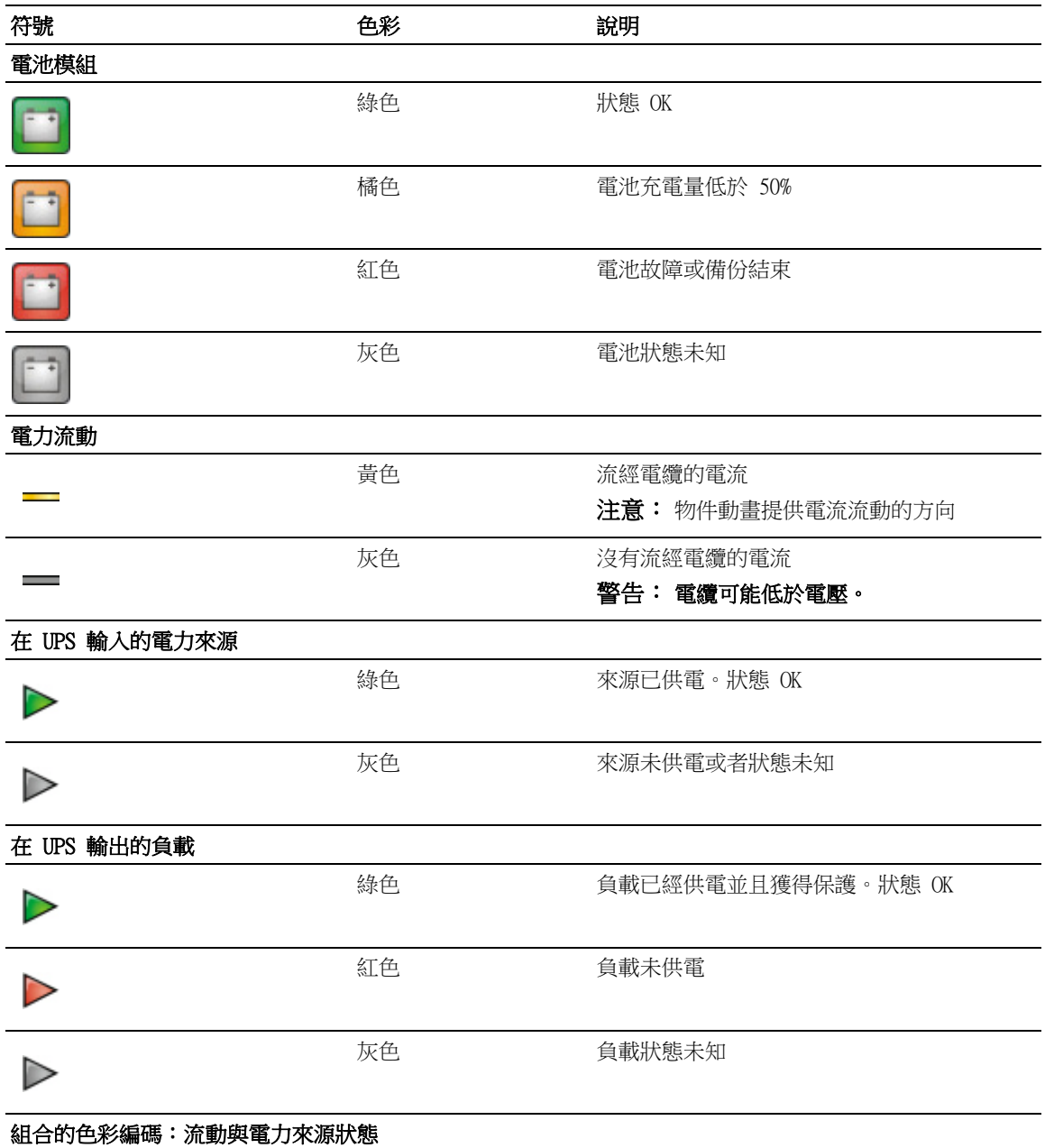

### 表 7。 概要面板圖示

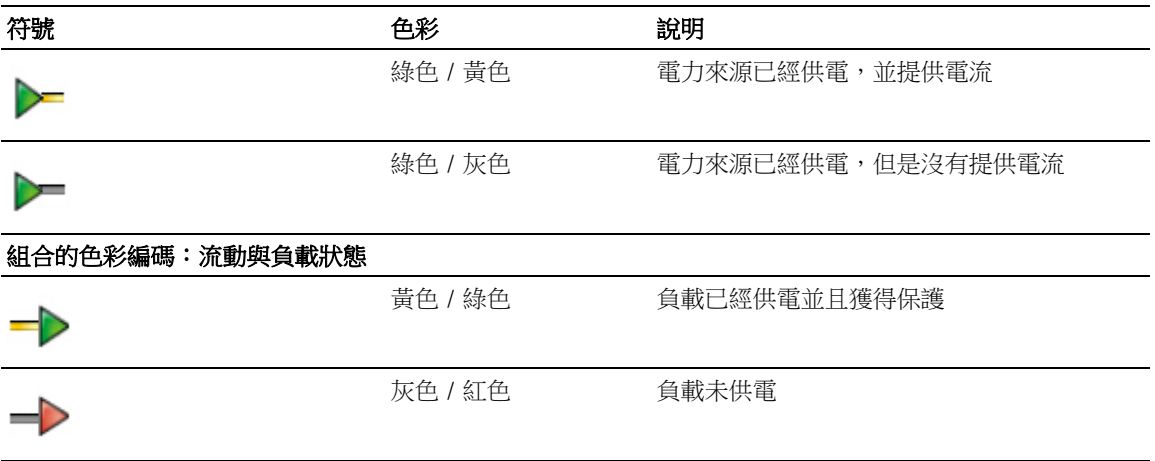

# 事件面板

此面板顯示所選取節點的事件清單 (請參[閱圖 57](#page-70-0))。您可以按一下欄位標題,根據狀態、日期與 訊息來排序事件。

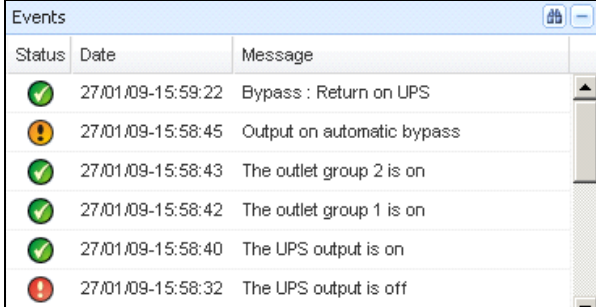

# <span id="page-70-0"></span>圖 57。事件面板

# 統計面板

此面板顯示所選取節點的統計資料 (請參[閱圖 58](#page-71-0))。 → 按鈕可讓您選擇統計資料的時間間隔。您 可以按一下 「從」與 「到」日期的兩個按鈕來調整時間間隔。 統計的計算資料如下:

- 明顯消耗 (或者在下一個版本中的主動消耗,單位為瓦)
- 平均明顯消耗 (或者在下一個版本中的平均主動消耗,單位為瓦)
- 電力故障計數
- 電力故障累積期間
- 電池故障計數
- 內部故障計數
- 超載計數
- 警告警示計數
- 重要警示 CounOutput 關閉計數
- 通訊遺失計數

注意:此資訊根據裝置功能而定。

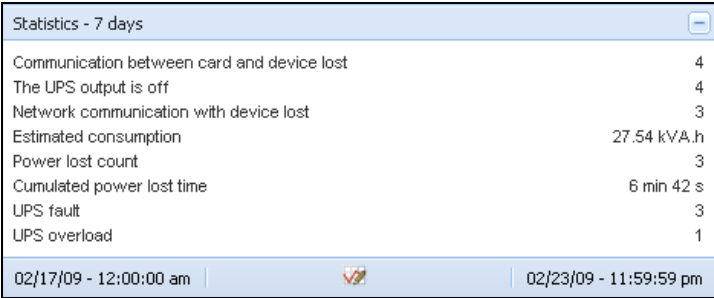

<span id="page-71-0"></span>圖 58。統計面板
事件

## 列出代表

選擇 *事件 > 事件清單*以顯示事件清單頁面 (請參[閱圖 59](#page-72-0))。所有新的警示都儲存在此紀錄中。 明可以根據狀態、日期、名稱、訊息與確認欄位來排序警示。

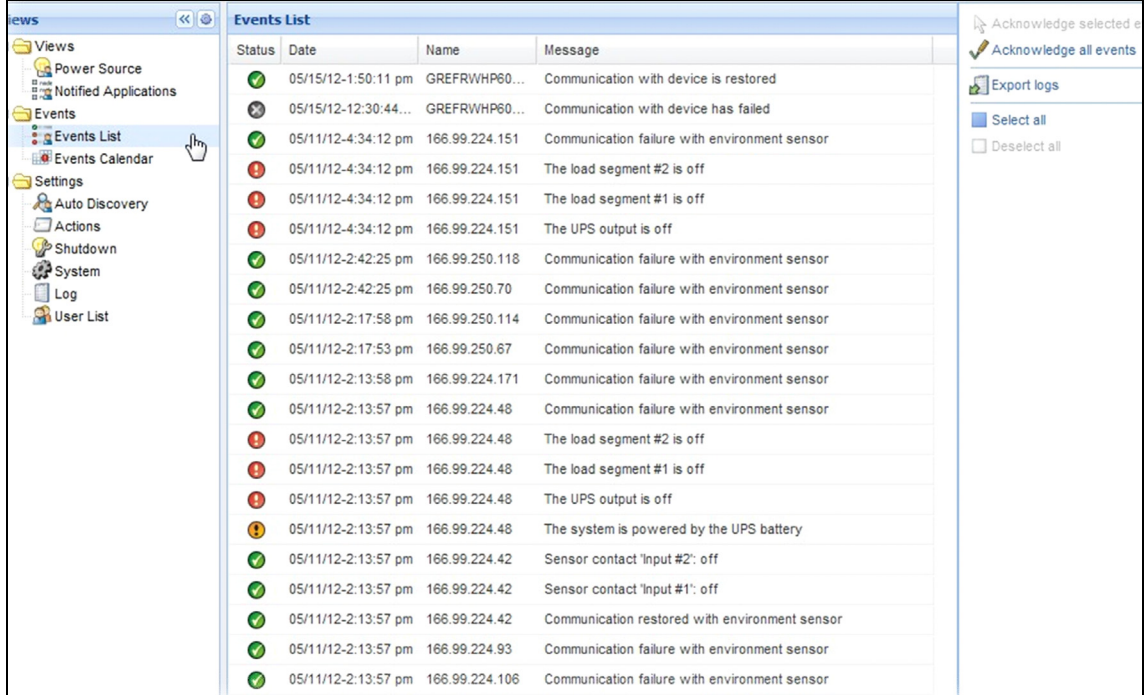

#### <span id="page-72-0"></span>圖 59。事件清單頁面

可以使用以下功能:

- 確認所選取的事件: 在 Ack 欄位中針對所選取的事件新增核取方塊
- 確認所有事件: 在 Ack 欄位中針對所有事件新增核取方塊

#### 注意: 當警示被確認後,就會以核取方塊的方式標示,但是仍可以在這個事件清單中看到。已經確認的 警示會在*電力來源 > 事件* 專屬的入口面板中消失。

• 匯出記錄:使用以下語法建立 logs.csv 檔案: "Date"、"Node"、"Type"、"Level"、"Object"、"Value"、,"Message"、 "2009/01/27- 18:35:20.840","166.99.250.83","Measure","0","UPS.PowerConverter.Freq uency","49","",

監督 | 73

- **•** 清除記錄:刪除所有記錄 (指定日期)
- 全部選擇:選擇所有顯示的事件
- 全部取消選擇:取消選擇所有已經選取的事件

注意:您可以按一下警示來選取它。您也可以使用 shift + 點選或者 Alt + 點選的方式來選取多個警示。被 選去的行將以深藍色顯示。

## 行事曆表示

選擇 事件 > 事件行事曆以顯示事件行事曆頁面 (請參[閱圖 60](#page-73-0))。在這種矩陣檢視中,每一行表 示一週,每一欄表示一週內的一天。如果您選擇一天,或者間隔(使用日期選擇工具,或者使用 shift+ 點選指令的方式),在事件與統計資料面板中將提供所選取項目的全部資訊,並且會在計算 出新的統計資料時自動重新整理。

| $\left  \alpha \right $ &<br><b>Views</b>    | <b>Events Calendar</b><br>$\circ$               |                                                                                                    |                      |  |           |           |                |                                             |  | <b>Selection view</b>     |                                                                                               |                          |                                                                      |                 |                  |  |  |
|----------------------------------------------|-------------------------------------------------|----------------------------------------------------------------------------------------------------|----------------------|--|-----------|-----------|----------------|---------------------------------------------|--|---------------------------|-----------------------------------------------------------------------------------------------|--------------------------|----------------------------------------------------------------------|-----------------|------------------|--|--|
| <b>B</b> Views                               | Week $\star$                                    | Events - 2 events - from 06/02/10 to 06/03/10<br>Monday<br>Sunday<br>Wednesd Thursday<br>Friday<br>Saturday<br>Tuesday |                      |  |           |           |                |                                             |  |                           | $\bullet$                                                                                     |                          |                                                                      |                 |                  |  |  |
| <b>Power Source</b><br>Notified Applications | 23 (06/20                                       |                                                                                                    | $\bullet$            |  |           |           |                |                                             |  | <b>Status</b>             | Date                                                                                          | Name                     | Message                                                              | Ack             |                  |  |  |
| <b>Exents</b>                                | 22 (06/20                                       |                                                                                                    |                      |  | $\bullet$ | $\bullet$ | $\mathbf{O}$   |                                             |  | ⊘                         |                                                                                               |                          | 06/03/10-3: PC43-Dell-S Communication with d                         |                 | $\blacktriangle$ |  |  |
| $E$ Events List                              |                                                 |                                                                                                    |                      |  | $\circ$   | $\odot$   | $\circledcirc$ |                                             |  | ⊘                         |                                                                                               |                          | 06/03/10-3: PC23-Leno- Communication with d                          |                 |                  |  |  |
| Events Calendar                              |                                                 |                                                                                                    |                      |  |           |           |                |                                             |  | Ø                         |                                                                                               |                          | 06/03/10-3: PC22-Leno- Communication with d                          |                 |                  |  |  |
| <b>B</b> Settings                            |                                                 |                                                                                                    |                      |  |           |           |                |                                             |  | ⊘                         |                                                                                               |                          | 06/03/10-3: AV4K18007 The load segment #2 i                          |                 |                  |  |  |
| Auto Discovery<br>Actions                    |                                                 |                                                                                                    |                      |  |           |           |                |                                             |  | $\bullet$                 |                                                                                               |                          | 06/03/10-3: AV4K18007 The load segment #1 i                          |                 |                  |  |  |
| Shutdown                                     |                                                 |                                                                                                    |                      |  |           |           |                |                                             |  | ⊘                         |                                                                                               |                          | 06/03/10-3: AV4K18007 The UPS output is on                           |                 |                  |  |  |
| <b>B</b> System                              |                                                 |                                                                                                    |                      |  |           |           |                |                                             |  | ⊘                         |                                                                                               |                          | 06/03/10-3: AV4K18007 The system is power                            |                 |                  |  |  |
| $\Box$ Log                                   |                                                 |                                                                                                    |                      |  |           |           |                |                                             |  | $\bullet$                 |                                                                                               |                          | 06/03/10-3: AV4K18007 The load segment #2 i                          |                 |                  |  |  |
| <b>ON</b> User List                          |                                                 |                                                                                                    |                      |  |           |           |                |                                             |  | $\bullet$                 |                                                                                               |                          | 06/03/10-3: AV4K18007 The load seament #1 i                          |                 |                  |  |  |
|                                              |                                                 |                                                                                                    |                      |  |           |           |                |                                             |  |                           |                                                                                               |                          | 06/03/10-3:  AV4K18007 The UPS output is off                         |                 |                  |  |  |
|                                              |                                                 |                                                                                                    |                      |  |           |           |                |                                             |  | $\bullet$                 |                                                                                               |                          | 06/03/10-3: PC22-Leno- Communication with d                          |                 |                  |  |  |
|                                              |                                                 |                                                                                                    |                      |  |           |           |                |                                             |  | $\bullet$                 |                                                                                               |                          |                                                                      |                 |                  |  |  |
|                                              |                                                 |                                                                                                    |                      |  |           |           |                |                                             |  | $\odot$                   |                                                                                               |                          | 06/03/10-3: PC23-Leno- Communication with d                          |                 |                  |  |  |
|                                              |                                                 |                                                                                                    |                      |  |           |           |                |                                             |  | $\odot$                   |                                                                                               |                          | 06/03/10-3: PC43-Dell-S Communication with d                         |                 |                  |  |  |
|                                              |                                                 |                                                                                                    |                      |  |           |           |                |                                             |  | $\bullet$<br>$\mathbb{N}$ |                                                                                               | Page 1 of 6           25 | 06/03/10-3: AV4K18007 The system is nower<br>V Items pespageg 1 - 25 |                 |                  |  |  |
|                                              |                                                 |                                                                                                    |                      |  |           |           |                |                                             |  |                           |                                                                                               |                          |                                                                      |                 | $\blacksquare$   |  |  |
|                                              | Statistics - 2 days - from 06/02/10 to 06/03/10 |                                                                                                    |                      |  |           |           |                |                                             |  |                           |                                                                                               |                          |                                                                      |                 |                  |  |  |
|                                              |                                                 |                                                                                                    |                      |  |           |           |                |                                             |  |                           | Estimated consumption<br>Average apparent power                                               |                          |                                                                      | 8.21 kVA.h      | 222 VA           |  |  |
|                                              |                                                 |                                                                                                    |                      |  |           |           |                |                                             |  |                           | Power lost count                                                                              |                          |                                                                      |                 | 18               |  |  |
|                                              |                                                 |                                                                                                    |                      |  |           |           |                |                                             |  |                           | Cumulated power lost time                                                                     |                          |                                                                      | 2 h 09 min 20 s |                  |  |  |
|                                              |                                                 |                                                                                                    |                      |  |           |           |                | The UPS output is off<br>Communication lost |  | 5<br>28                   |                                                                                               |                          |                                                                      |                 |                  |  |  |
|                                              |                                                 |                                                                                                    |                      |  |           |           |                |                                             |  |                           |                                                                                               |                          |                                                                      |                 |                  |  |  |
|                                              |                                                 |                                                                                                    |                      |  |           |           |                |                                             |  |                           |                                                                                               |                          |                                                                      |                 |                  |  |  |
| <b>O</b> OK: 77<br>Warning: 20               |                                                 | Critical: 25                                                                                                    | <b>@ Unknown: 32</b> |  |           |           |                |                                             |  |                           | Last event: 0 06/07/10 - 2:59:18 pm - PC43-Dell-Seven - Communication with device is restored |                          |                                                                      |                 |                  |  |  |

<span id="page-73-0"></span>圖 60。事件行事曆頁面

## 節點事件清單

在不同檢視中的圖示代表事件的嚴重性。 **◆ 正常** 這種事件表示 UPS 裝置正返回正常狀態。 UPS 事件清單:

- 與裝置的通訊已經還原
- 與 UPS 的通訊已經還原
- 系統由公用程式提供電力
- UPS 輸出已經開啟
- 與 UPS 的通訊已經還原
- 電池 OK
- UPS 返回正常負載
- UPS OK
- 旁通:返回 UPS
- 電池電量低警示結束
- 輸出群組 1 開啟
- 輸出群組 2 開啟
- 與環境感應器通訊時發生故障
- 與環境感應器的通訊已經復原
- 濕度處於正常範圍內
- 溫度處於正常範圍內
- 輸入 #x 開啟
- 輸入 #x 關閉
- 警告警示結束
- 嚴重警示結束
- 備援已經還原
- 保護已經還原

警告 UPS 裝置上發生了問題。您的應用程式仍然受保護。

UPS 警告事件清單:

- 系統由 UPS 電池提供電力
- 在自動旁通上的輸出
- 在手動旁通上的輸出
- 溼度低於低門檻
- 溼度高於高門檻
- 溫度低於低門檻
- 溫度高於高門檻
- 警告警示 (裝置上的一般警告警示為活動中)
- 裝置處於其負載警示門檻之下
- 裝置處於其負載警示門檻之上
- 保護遺失
- 備援遺失
- 在 < 時間 > 內關機
- 遠端通訊錯誤 (偵測到遠端通訊或者組態問題)

**B** 嚴重 UPS 裝置上發生了嚴重的問題。這種問題需要採取緊急措施。您的應用程式可能無法獲得 供電。

- UPS 嚴重事件清單:
- UPS 輸出已經關閉
- 輸出群組 1 關閉
- 輸出群組 2 關閉
- 電池故障
- UPS 超載
- UPS 故障
- 電池電量低警示
- 必須立即停止應用程式 ...
- 系統關機進行中 ...
- 嚴重警示 (裝置上的一般嚴重警示為活動中)

## ■ 通訊遺失通訊已經遺失。

UPS 通訊事件清單:

• 與裝置或者應用程式的通訊發生故障

## 啟動裝置網路介面

從 「狀態」面板,您可以存取 Dell 卡的網頁,包括板上的 Web 伺服器。按一下相關的網頁連結 以獲得 http 存取 (藍色圖示 ☺) 或者 https 存取 (黃色圖示 ☺)。

備援

本章描述 Dell UPS 本機節點管理員 (ULNM)的備援功能。

Dell ULNM 提供組合裝置的管理。組合裝置是由使用特定備援概要所固定的節點,以及專屬的備援 等級所組成的虛擬節點。

注意:本軟體版本支援僅有的組合安排備援耗材。

備援功能可從 設定 > 系統 > 模組設定 (請參[閱圖 61](#page-77-0)) 啟用。

Dell ULNM 之後將關閉由數部 UPS (組合裝置)所提供電力的本機電腦。

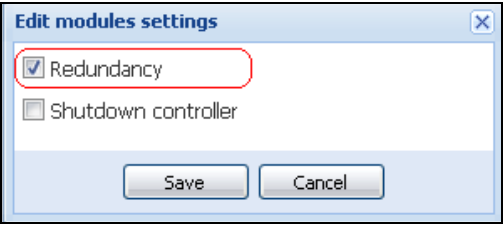

## <span id="page-77-0"></span>圖 61。編輯模組設定對話方塊

[圖 62](#page-77-1) 展示了電力備援備援耗材拓樸。在這種情況下,兩部 UPS 在一部或多部提供供電的伺服器 上提供電力。

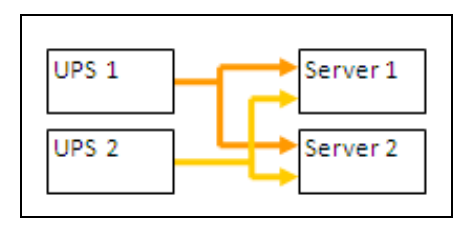

<span id="page-77-1"></span>圖 62。備援耗材備援概要

# 備援組態

要組態備援:

- 1 使用管理員使用者設定檔登入。
- 2 選擇兩或更多個節點。

## 3 按一下設定組合裝置,如[圖 63](#page-78-0) 所示

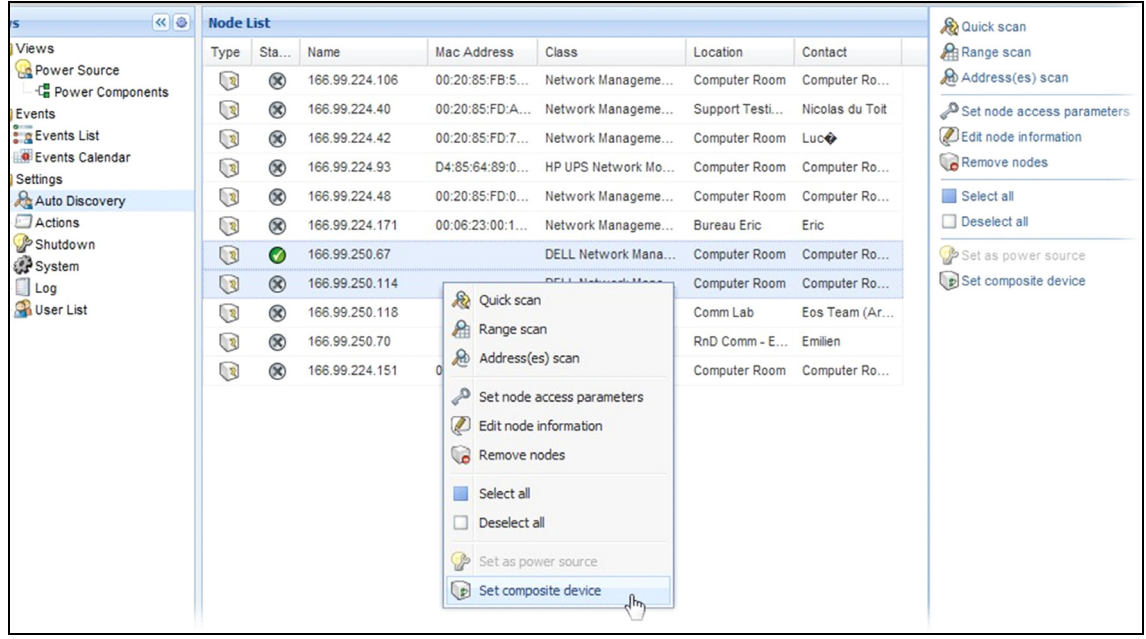

## <span id="page-78-0"></span>圖 63。為節點選擇 「設定組合裝置」

- 4 在對話方塊中,指定裝置名稱與備援模式及等級 (請參[閱圖 64\)](#page-78-1):
	- 裝置名稱:組合裝置的使用者名稱
	- 備援等級:為您的系統供電的備援 UPS 的最少數量。預設值為 0。例如,如果您有兩部 UPS 以 N+1 模式運作,則請輸入數字 1。

注意:如果您將此參數設為更高等級,當您沒有足夠的備援 UPS 時將收到「備援遺失」的警示。

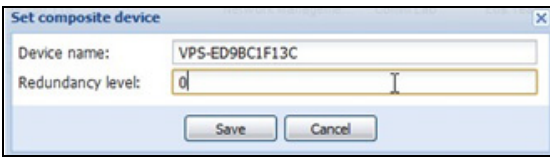

<span id="page-78-1"></span>圖 64。設定組合裝置對話方塊

之後,將建立新節點:

- 您可以在 「自動探查」節點清單中看到它。
- 您可以選擇它做為電力來源。
- 您可以在探查檢視中加以選擇來編輯組合裝置屬性,然後在 「設定組合裝置」功能表項目中再次 點選。
- 如果您選擇組合裝置的元件,並再次按下「設定組合裝置」功能表項目的話,則將顯示現有組合 裝置的屬性;由於不會建立新的組合裝置,因此無法複製組合裝置。

# 備援檢視

## 電力來源檢視中的組合裝置

啟動了備援模組之後,可以選擇組合裝置作為電力來源。使用者可以在 「電力來源」檢視中顯示 它。

在 「電力來源」檢視中,將以相關資料顯示面板 (請參閱[圖 65\)](#page-79-0)。

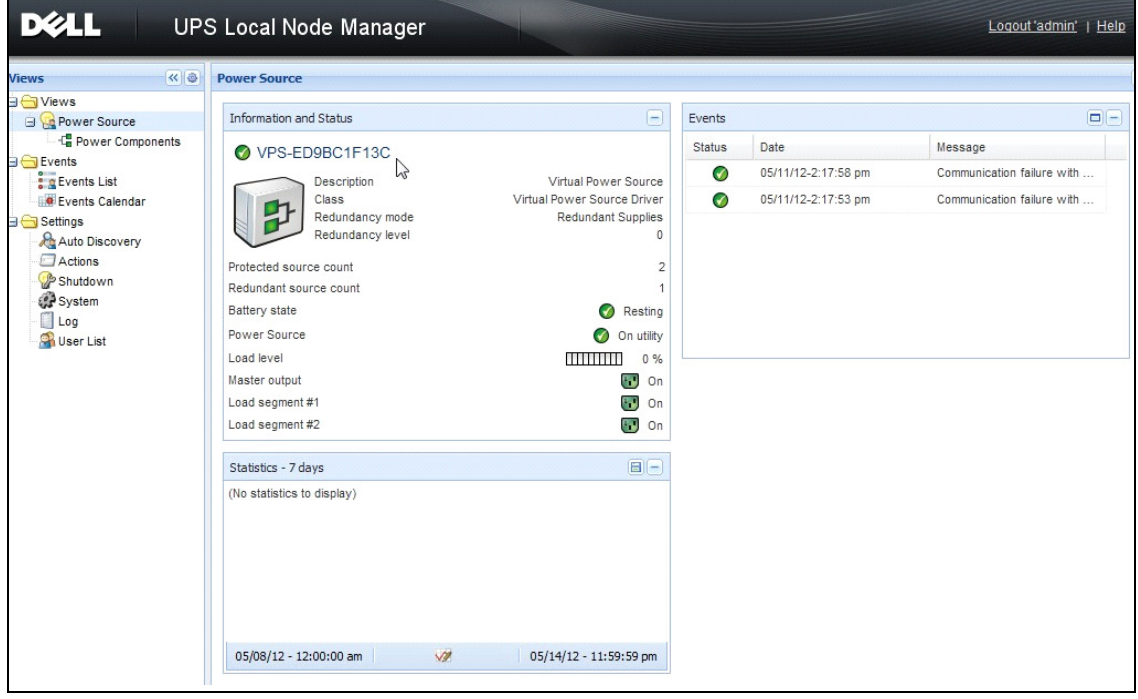

<span id="page-79-0"></span>圖 65。組合裝置電力來源檢視

## 電力元件子檢視

啟動備援模組後,將可使用新的電力元件檢視,並做為 「電力來源」檢視的一個子檢視。此檢視 會顯示一個節點清單,並包含其屬性 (請參[閱圖 66](#page-80-0))。

注意:如果是組合裝置的話,則此檢視只會顯示所選取電力來源的元件。

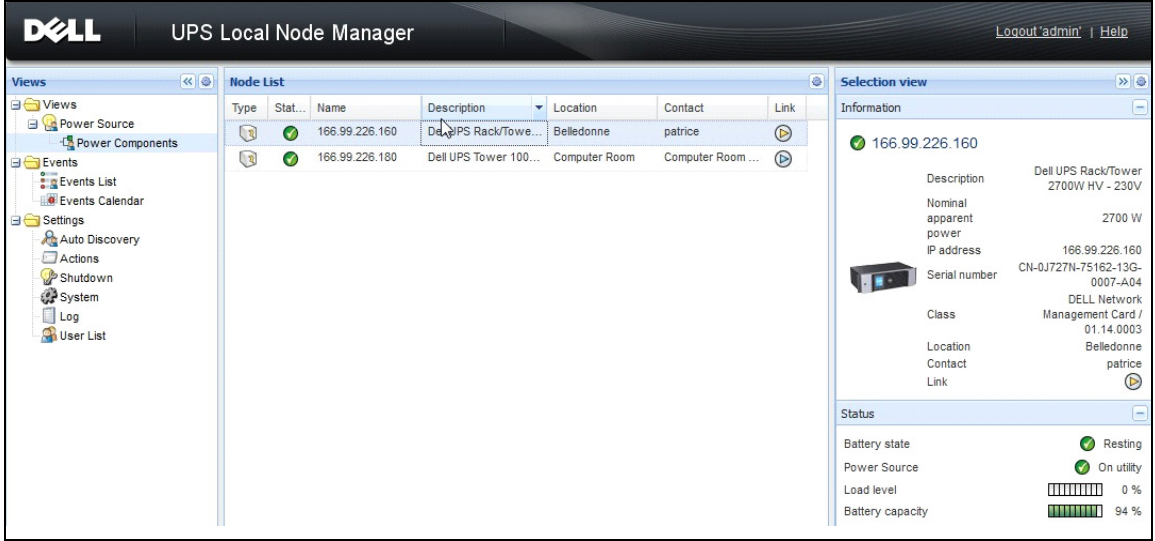

#### <span id="page-80-0"></span>圖 66。電力元件子檢視

#### 備援使用案例

本節描述數種一般使用案例,協助您根據您的需求妥善地組態備援關機程序。

## 使用案例 1

您想要在使用備援組態時獲得最長的備份時間。

- [圖 67](#page-81-0) 展示 Dell ULNM 了*設定 > 關機 > 編輯關機組態*中可用的預設組態。
- [圖 68](#page-81-1) 展示 Dell 網路管理卡 了 UPS > 關機組態中可用的預設關機組態。

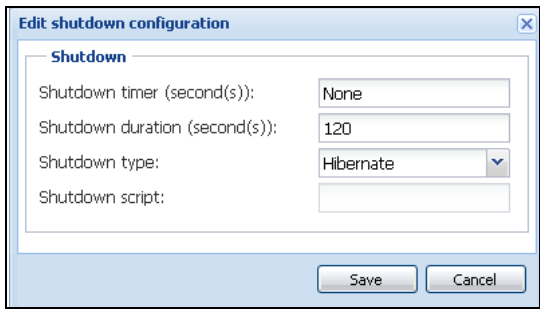

## <span id="page-81-0"></span>圖 67。編輯關機組態對話方塊

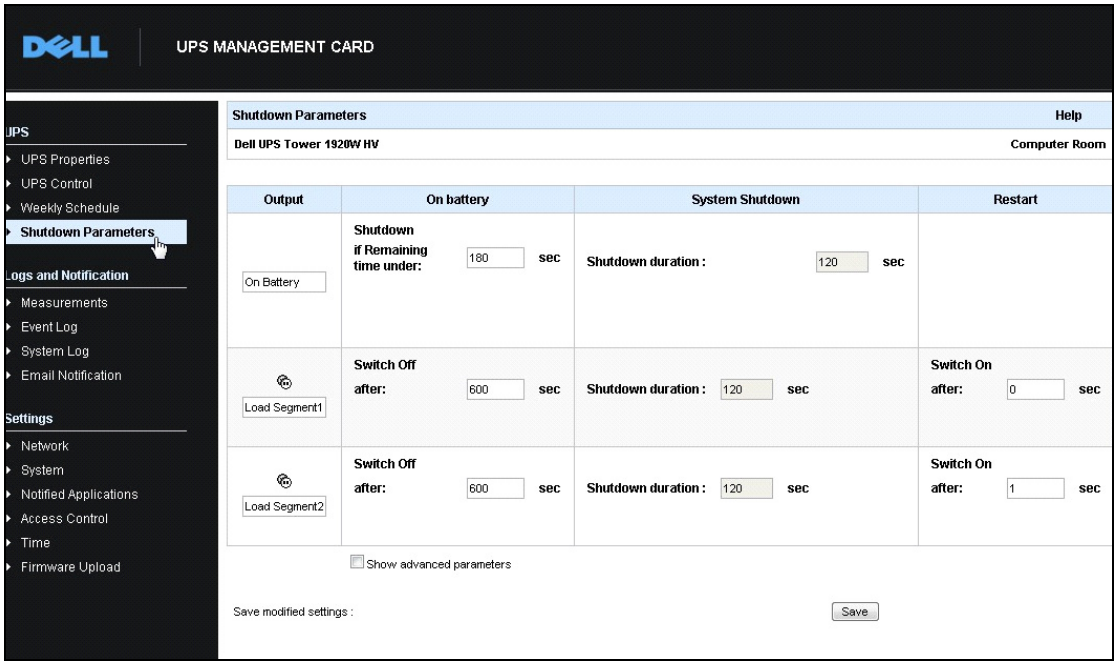

<span id="page-81-1"></span>圖 68。Dell 網路管理卡 網路介面

#### 使用案例 2

您想要在預先定義的 10 分鐘之後關機歐 關機必須發生,即使只有一部 UPS 使用電池。

• 在這種情況下,每一部伺服器都可以有它自己的關機計時器 (10 分鐘、8 分鐘、6 分鐘 ...)。 要設定預設時間為 10 分鐘,請在「編輯關機組態」對話方塊終將關機計時器組態為 10 分鐘。 – [圖 69](#page-82-0) 展示 Dell ULNM 了*設定 > 關機 > 編輯關機組態*中可用的預設組態。

#### 注意: 這是 Dell 網路管理卡 上的預設組態 (請參閱前一個使用案例)。

#### 備援 | 82

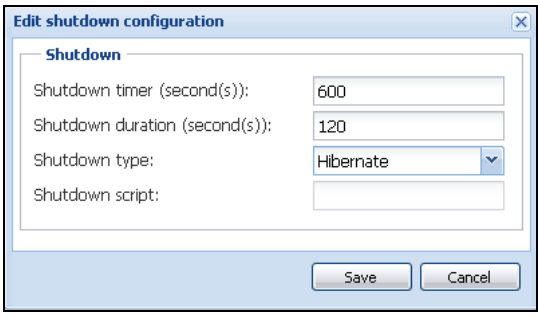

## <span id="page-82-0"></span>圖 69。編輯關機組態對話方塊

#### 使用案例 3

您想要在最後一次偵測到的公用程式故障事件後啟動關機 10 分鐘。在這個案例中,共有兩部 UPS,一部 UPS 為備援。此外,所有伺服器將在相同的時間關機。

- 這是預設的 Dell ULNM 組態。若要組態此關機,您必須在所有 Web/SNMP UPS 卡中設定關機計時 器為 10 分鐘。在這個案例中,如果是使用電池執行的話,最後一部 UPS 將在 10 分鐘之後傳送 關機命令。如果最後一部 UPS 從未在電池上執行,則第一部 UPS 將在自主操作結束後關機,而 最後一部 UPS 若有足夠容量將將承接負載。否則,關機將提早發生。
	- [圖 70](#page-83-0) 展示 UPS > 關機組態中可用的 Dell 網路管理卡 關機組態。

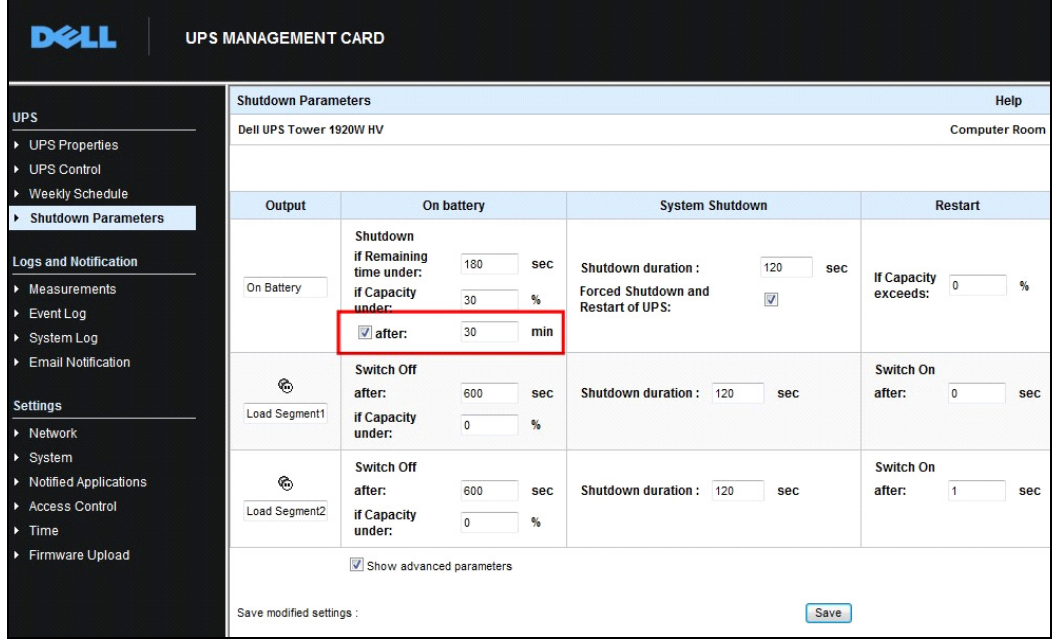

<span id="page-83-0"></span>圖 70。Dell 網路管理卡 關機參數

#### 使用案例 4

您想要在最後一部 UPS 的剩餘時間為 10 分鐘時關機。在此案例中,每一部伺服器都可以有個別 的關機期間 (10 分鐘、8 分鐘、3 分鐘 ...)。

• 您需要在 Dell ULNM 中組態 10 分鐘的關機期間。

– [圖 71](#page-83-1) 展示

設定 > 關機 > 編輯關機組態中可用的 Dell UPS 本機節點管理員 預設組態。

注意:此為 Web/ SNMP UPS 卡上的預設組態 (請參閱先前的使用案例)。

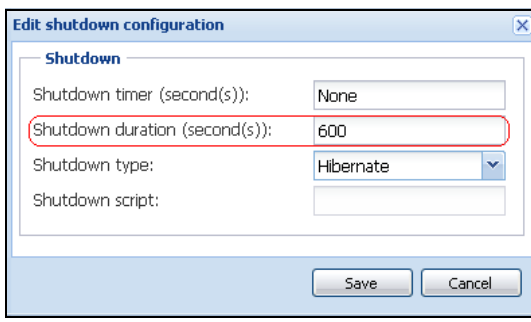

<span id="page-83-1"></span>圖 71。編輯關機組態對話方塊

# **6**

# 搭配 Microsoft Hyper-V 或 Hyper-V Server 的 ULNM

Dell 是在您在全球 Microsoft 虛擬平台提供硬體與軟體最佳化商務永續服務的頂級供應商,包括 對以下機器控制適當的開機與提供有序的關機程序:

- 在相同實體機器上運行的虛擬機器 (VM)
- 運行 Microsoft Hyper-V R1 與 R2 或 Hyper-V Server 的主要作業系統

Dell UPS 本機節點管理員 (ULNM) 是 Dell 用於管理針對下述電力事件的操作系統的解決方案:

- 連續等候來自連接到 Dell UPS 的 UPS 管理卡的資訊 注意: Dell ULNM 會壓縮正對伺服器供電,且來自 UPS 的資訊。
- 當 AC 電力發生故障時警告管理員與使用者
- 在到達電池備用電力結束前關閉系統
- 當 AC 電源重新啟動時重新啟動機器

注意: Microsoft Hyper-V (或 Hyper-V Server)會控制 VM 關機,並重新啟動功能: Dell ULNM 並無 法控制 VM 或遷移。

ULNM 保護軟體應該安裝在主作業系統 (運行 Hyper-V), 以提供以下優勢:

- 實體機器上只能部署一部 Dell ULNM 來管理所有 VM
- 靜默部署可行
- 使用個人化指令集來動態管理 VM 組態

請參閱圖 72 以獲得組態圖表。

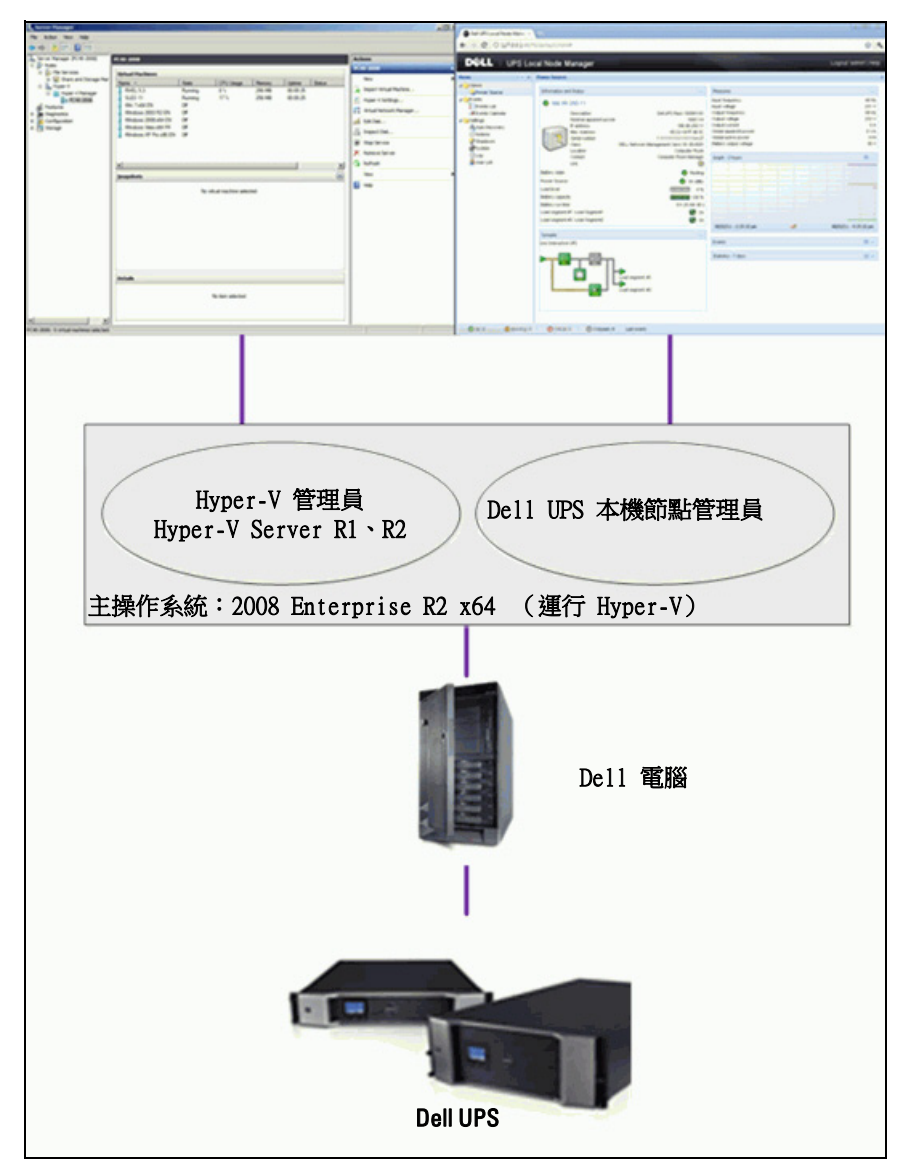

圖 72。Hyper-V 概要的 Dell ULNM 組態

Dell 測試系統關機,電力關機以及重新開機功能,以使用備援 UPS 組態來評估虛擬電力管理。當 存在特定情況時,所有操作都是在包含兩個來賓作業系統 [Windows Small Business Server (SBS) 2003 與 Red Hat] 的 VMware 伺服器上進行測試,包括下列:

- UPS 電池電量不足
- 已達到電池備用時間
- 已達到電池充電時間

測試操作包括:

- VMware 伺服器的安關機
- 來賓作業系統的安全關機
- 電力事件的通知,或者對 VMware 伺服器的 UPS 警示

# 安裝先決條件

本節將引導您進行在 Microsoft Hyper-V 架構下安裝 Dell ULNM 之前的安裝與組態的先決條件。 該程序使用 Microsoft Windows 2008 Enterprise R1、R2 x64 進行驗證,並當成主作業系統 (運 行 Hyper-V)。Microsoft Hyper-V 運行數部 VM,並安裝了以下的應用程式:

- Windows 2000 Server SP4 與 Advanced Server SP4
- Windows Server 2003 x86/x64 R2 SP2
- Windows Server 2008 x86/x64 SP1/SP2
- Windows XP Professional SP2/SP3 與 x64 SP2
- Windows Vista SP1/SP2 (除了 Home 版)
- Windows Seven x86/x64 (除了 Home 版;僅在 Server 2008 R2 上)
- SUSE Linux Enterprise Server 10 SP2 & 11
- Red Hat Enterprise Linux 5.2/5.3/5.4 x86/x64
- Dell ULNM for Windows

此程序已經使用在 x64 機器上執行的 Hyper-V Server 進行驗證。運行 Microsoft Hyper-V Server, 日安裝以下應用程式:

- Windows Server SP4 與 Advanced Server SP4
- Windows Server 2003 x86/x64 R2 SP2
- Windows Server 2008 x86/x64 SP1/SP2
- Windows XP Professional SP2/SP3 與 x64 SP2
- Windows Vista SP1/SP2 (除了 Home 版)
- Windows 7 x86/x64 (除了 Home 版;只有在 Hyper-V Server R2 上)
- SUSE Linux Enterprise Server 10 SP2 & 11
- Red Hat Enterprise Linux 5.2/5.3/5.4 x86/x64
- Dell ULNM for Windows

注意:Hyper-V Server 並不支援 RS-232 通訊連接埠。透過 USB 連結或透過網路連結連接 UPS (選用 H910P Dell 網路管理卡)。

#### Hyper-V 管理員 /Hyper-V Server R1 與 R2 組態先決條件

若要在關機事件後,在開機時自動進行 OS 啟動,您必須組態實體機器以允許在開機時自動 OS 啟 動。此可以在機器的 BIOS 內找到。如需更多資訊,請參閱實體硬體的特定文件。

注意:可能需要啟用虛擬化技術 (在機器的 BIOS 內)才能執行 Hyper-V,此位於 CPU 資訊 > 虛擬化技術 > 啟用。

#### 來賓元件服務安裝

有必要安裝額外的 Microsoft 來賓元件服務,以允許 Hyper-V 執行有序的 VM 關機。

若要安裝 Microsoft 來賓元件服務:

- 1 開啟 Hyper-V 主控台並啟動您的 VM。
- 2 選擇 「操作」標籤並插入磁碟整合裝置。
- 3 安裝服務 要檢查安裝是否成功,請驗證軟體是否可用,其位置在 VM 的 *控制台 > 新增 / 移除程* 式。

#### 服務組態

要組態服務:

- 1 開啟 Hyper-V 主控台,並選擇有安裝服務的 VM。
- 2 按一下右鍵,然後選擇 *設定 > 整合服務*。
- 3 核取 作業系統關機 核取方塊 (請參閱圖 73)。

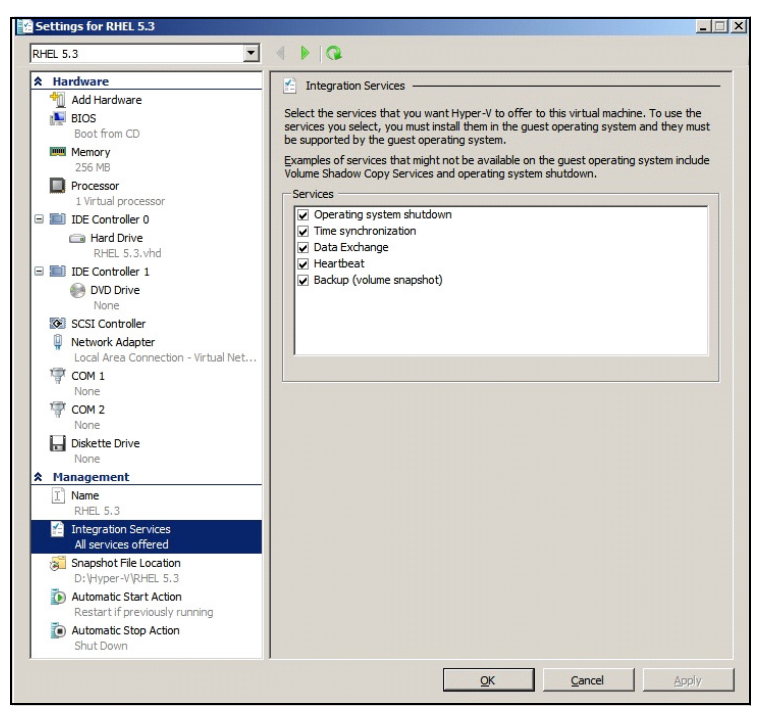

圖 73。設定作業系統關機

要在 Microsoft Hyper-V 啟動時啟用每一部 VM 的自動開機 [\(圖 74](#page-89-0)):

- 1 從 Hyper-V 管理員中,選擇虛擬機器清單。
- 2 從清單中選擇 VM。

## 3 選擇 参数 > 管理 > 自動啟動操作。

4 為 VM 選擇適當的參數。

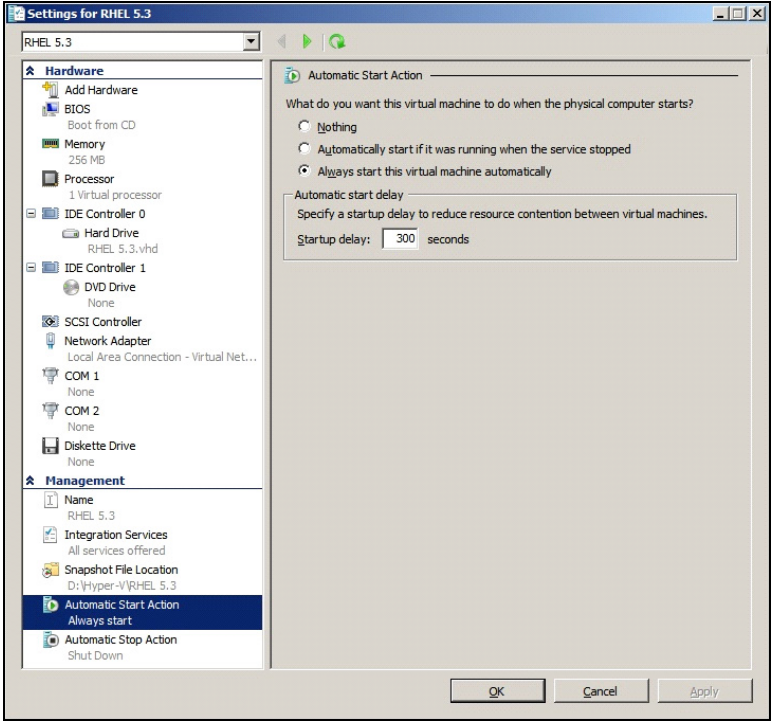

<span id="page-89-0"></span>圖 74。設定自動開機

當 Microsoft Hyper-V 停止時,若要確保每一部 VM 的自動化有序關機 [\(圖 75](#page-90-0)):

- 1 從 Hyper-V 管理員中,選擇虛擬機器清單。
- 2 從清單中選擇 VM。

#### 3 選擇 参數 > 管理 > 自動停止操作。

4 為 VM 選擇適當的參數。

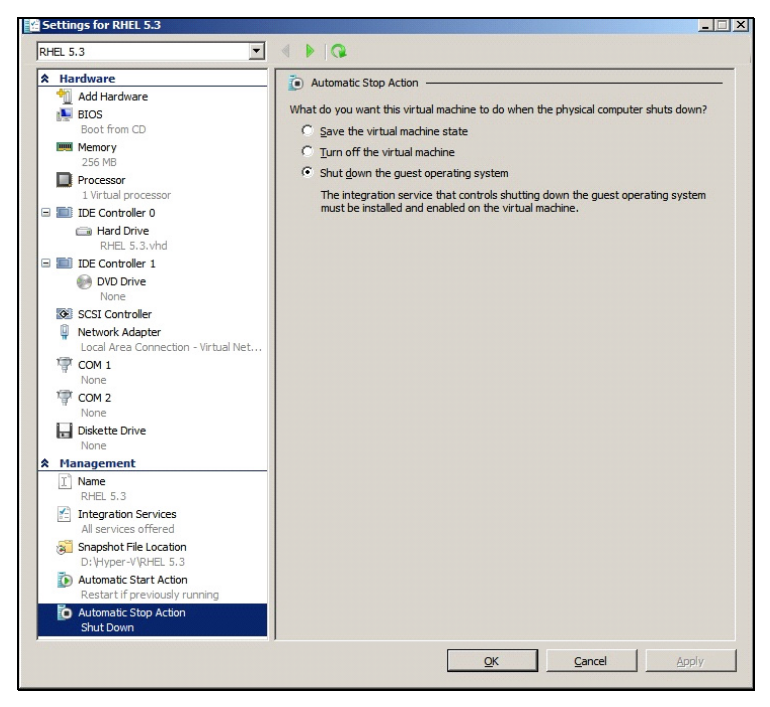

#### <span id="page-90-0"></span>圖 75。設定自動化的有序關機

注意:在 Windows Hyper-V Server 上,可以用遠端方式完成此組態。

MMC Microsoft 主控台安裝在執行 Windows 2008 Server 或者 Vista SP1 的身段電腦上 [\(圖 76](#page-91-0))。

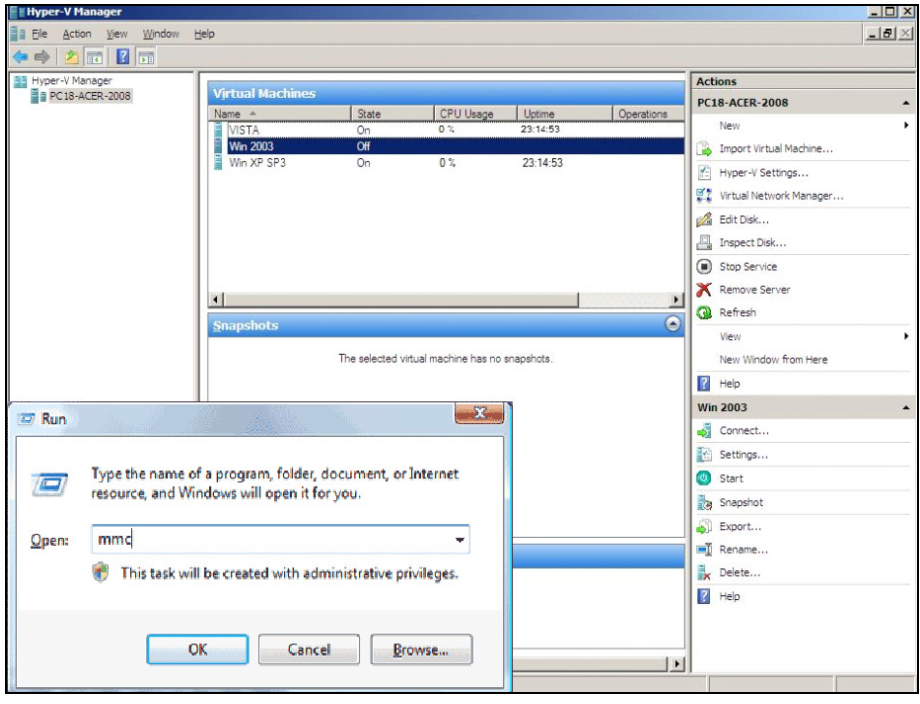

<span id="page-91-0"></span>圖 76。Hyper-V 管理員

## Dell ULNM 安裝先決條件

Dell ULNM 的安裝先決條件在 "安裝先決條件",位於頁面 13 中有描述。另請參閱 "相容性 [",位於頁面 10。](#page-9-0)

## Dell ULNM 網路組態先決條件

所有硬體元件都必須擁有可以允許彼此自由進行對話的可操作的網路組態。透過以下連接埠的連線 必須在主作業系統的防火牆內獲得授權:

- 在 tcp 連接埠 4679 與 4680 上的連線可啟用透過網路瀏覽器進行遠端存取與監控及組態的功 能。這些連接埠保留在 IANA (http://www.iana.org/)。
- 透過 TCP 連接埠 80 的連線必須在運行 Dell ULNM 的機器上當成目的地連接埠(供輸出)開啟 (這是為了確保在 Dell ULNM 以及 Dell 網路管理卡 之間啟用通訊)

若要組態主作業系統的網路參數,請參閱作業系統使用者手冊。

# Dell ULNM 安裝 (Hyper-V Server 與 Windows Server 2008)

若要將 Dell ULNM 安裝在 Hyper-V Server 與 Windows Server 2008:

- 1 請從 Dell 的網站 (http://www.dellups.com/) 下載最新版本的 Dell ULNM Windows 版本套 件,並選擇 Dell ULNM 的 Windows 版本。
- 2 將套件複製到您的系統上。
- 3 從 DOS Windows 指令行執行套件,然後導覽到您放置 Dell UPS 本機節點管理員 Server 2008 檔案的目錄。
- 4 依本文件的 「安裝」章節所述的指示,進行 Dell ULNM 安裝,說明從第 [頁面 13](#page-12-1) 頁開始。

## 搭配 Hyper-V Server R1/R2 或 Hyper-V 管理員使用 Dell ULNM

本節提供安裝完成後,在 Hyper-V Server R1 與 R2 或 Hyper-V 管理員上搭配 Dell ULNM 使用的 操作快速參考資訊。更多的詳細操作資訊可在[頁面 31](#page-30-0) 的 「組態」章節中找到。

#### 本機存取 (針對在 Windows 2008 上使用 Hyper-V 管理員)

– 從有安裝 Dell ULNM 的系統上,您可以使用以下捷徑:

#### 開始 > 程式集 > Dell > UPS 本機節點管理員 > 開啟 Dell UPS 本機節點管理員

#### 遠端存取 (針對在 Windows 2008 上使用 Hyper-V Server 或 Hyper-V 管理員)

– 從遠端機器上,您可以在網路瀏覽器中輸入以下一個 URL: http://< 運行 Dell ULNM 的電腦名稱或 IP 地址 >:4679/

#### 或

https://< 運行 Dell ULNM 的電腦名稱或 IP 地址 >:4680/

#### SSL 模式

- 1 在 SSL 模式中,按一下**是**接受憑證。
- 2 登入名稱 (admin) / 密碼 (admin) 為預設的存取輸入項目。請輸入登入名稱與密碼,然後按一 下登入 (請參閱圖 77)。

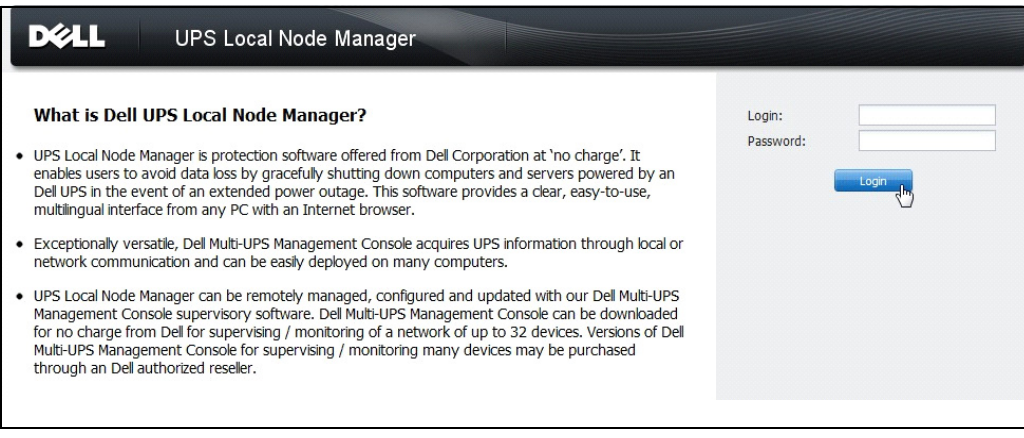

## 圖 77。登入頁面

#### 組態

啟動時,應用程式會使用 「快速掃描」選項,對以下的 UPS 自動執行探查:

- 使用序列線路連接的 UPS (RS-232 或者 USB) 透過 RS-232 或 USB 連接,且被探查到的 UPS 將自動被指派作為電力來源。狀態圖示為綠  $\oplus$   $\bigcirc$
- 在幾秒鐘之內透過廣播聯網的 UPS (選用 H910P Dell 網路管理卡)。 透過網路連接所探查到的 UPS 並不會自動被指派為電力來。您必須選擇節點後按一下設定為 電力來源。狀態圖示變成綠色
- 「快速掃描」所探查到的節點將顯示在*設定 > 自動探查*中。

對於其他節點,請使用 「範圍掃描」選項,根據 IP 地址範圍執行探查。使用 「範圍掃描」可以 探查到超出網路區段外的節點,以及使用 「快速掃瞄」功能時不相容於探查的節點。 其他實用的組態操作有:

- 使用 *設定 > 關機* 來指派對本機雷腦供雷的 UPS 的 IP 地址。
- 使用*設定 > 使用者清單*,透過輸入登入名稱與密碼的方式來指派使用者的存取權限。

## 操作

使用*檢視 > 電力來源*(選用)來監督執行 Dell ULNM 日對其供電的 UPS 的電流狀態 (請參閱 [圖 78\)](#page-94-0)。

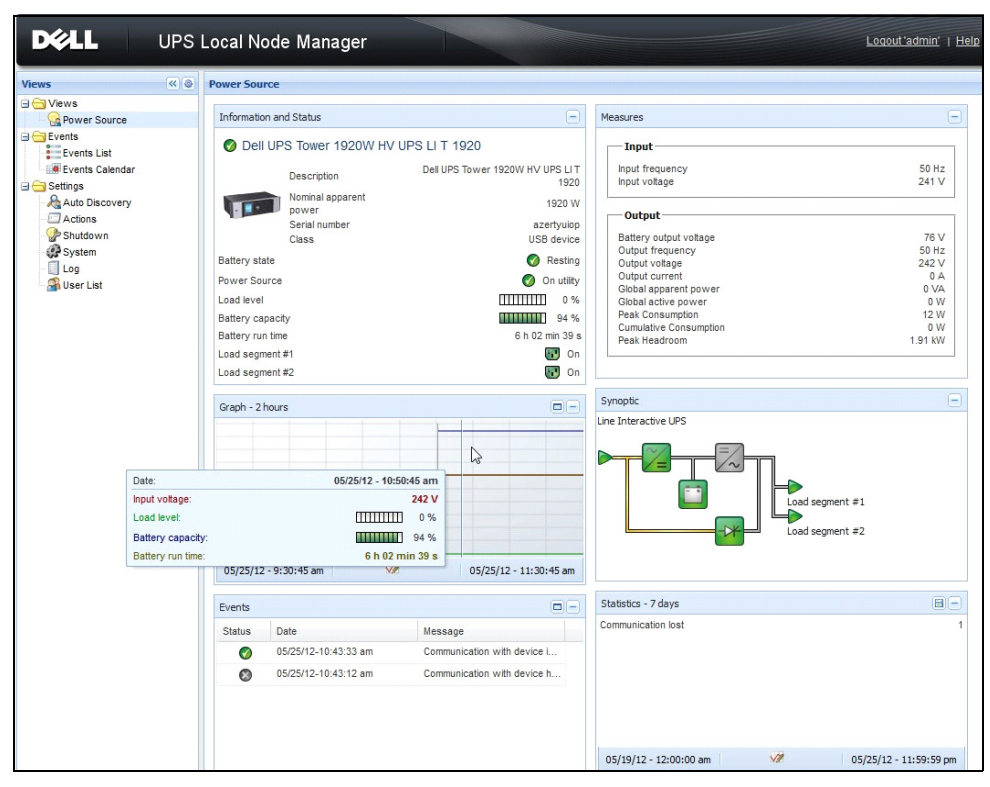

#### <span id="page-94-0"></span>圖 78。電力來源主頁面

事件 > 事件清單 檢視可允許您檢視裝置事件 (請參[閱圖 79](#page-95-0))。

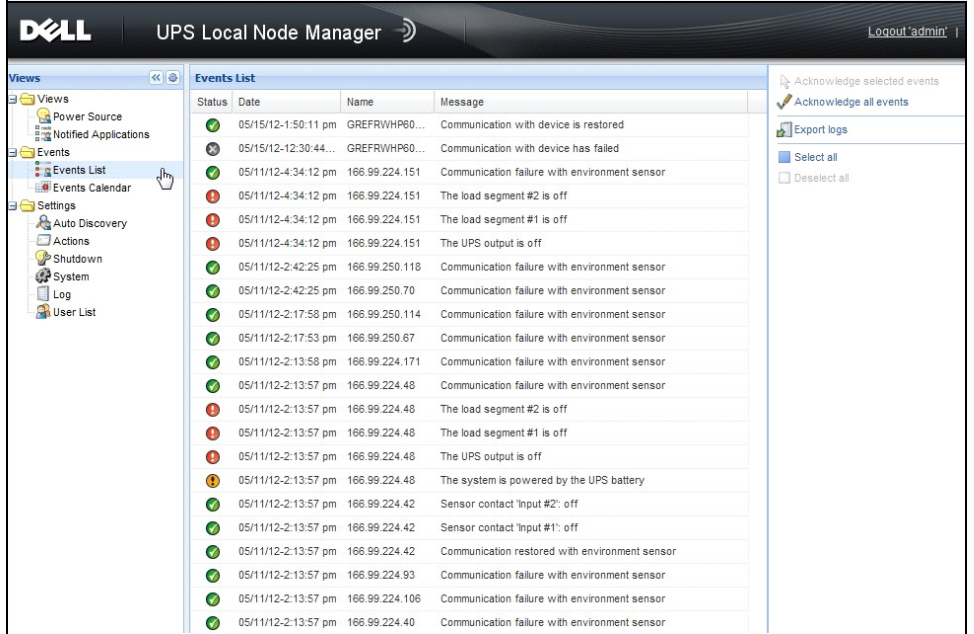

<span id="page-95-0"></span>圖 79。事件清單頁面

## 參考資料

## 實用連結

- Dell 軟體下載頁面: http://www.dellups.com
- Microsoft Hyper-V 參考文件: http://www.microsoft.com/windowsserver2008/en/us/hyperv.aspx

## 實用指令

以下是列出所啟用的 Windows 服務的實用指令:

• C:\net stat

| <b>ELE</b> C:\Windows\system32\cmd.exe                                                                                                    | $ -$ | $\mathbf{x}$ |
|----------------------------------------------------------------------------------------------------|------|--------------|
| C:\>net start                                                                                                    |      |              |
| <u>These Windows services are started:</u>                                                                                                    |      |              |
| Application Information                                                                                                    |      |              |
| Background Intelligent Transfer Service<br>Base Filtering Engine                                                                                                    |      |              |
|                                                                                                    |      |              |
|                                                                                                    |      |              |
|                                                                                                    |      |              |
| nase riitering ragume<br>Cortificate Propagation<br>Cryptographic Services<br>Cryptographic Services<br>DCOM Server Process Launcher<br>Dell UPS Local Node Manager<br>Desktop Window Manager<br>DHCP Client<br>DHCP Client<br>DHCP Client<br>DHCP Client<br>DH |      | Ξ            |
|                                                                                                    |      |              |
| Diagnostic Policy Service<br>Diagnostic Service Host<br>Distributed Link Tracking Client                                                                                                    |      |              |
| DNS Client                                                                                                    |      |              |
| Function Discovery Provider Host                                                                                                    |      |              |
| Group Policy Client<br>IP Helper                                                                                                    |      |              |
| Network Connections<br>Network List Service                                                                                                    |      |              |
|                                                                                                    |      |              |
| Network Location Awareness<br>Network Store Interface Service<br>Offline Files                                                                                                    |      |              |
| Plug and Play                                                                                                    |      |              |
| Power<br>Print Spooler                                                                                                    |      |              |
| <u>Program Compatibility Assistant Service</u>                                                                                                    |      |              |
| Renote Desktop Configuration<br>Renote Desktop Services<br>Renote Desktop Services<br>Renote Desktop Services<br>Renote Procedure Call (RPC)                                                                                                    |      |              |
|                                                                                                    |      |              |
| <b>RPC Endpoint Mapper</b>                                                                                                    |      |              |
| Security Accounts Manager<br>Security Center                                                                                                    |      |              |
| Server                                                                                                    |      |              |
| Shell Hardware Detection<br>Software Protection<br>SPP Notification Service                                                                                                    |      |              |
| SSDP Discovery                                                                                                    |      |              |
| Superfetch                                                                                                    |      |              |
| System Event Notification Service<br>Tablet PC Input Service                                                                                                    |      |              |
| Task Scheduler<br>TCP/IP NetBIOS Helper                                                                                                    |      |              |
| Themes                                                                                                    |      |              |
| UPnP Device Host<br>User Profile Service                                                                                                    |      |              |
| Windows Audio                                                                                                    |      |              |
| Windows Audio Endpoint Builder<br>Windows Connect Now - Config Registrar                                                                                                    |      |              |
| windows Defender<br>Windows Event Log<br>Windows Evewall<br>Windows Font Cache Service                                                                                                    |      |              |
|                                                                                                    |      |              |
|                                                                                                    |      |              |
| Windows Management Instrumentation<br>Windows Media Player Network Sharing Service                                                                                                    |      |              |
| Windows Search                                                                                                    |      |              |
| windows Journ.<br>Windows Time<br>Windows Update<br>WinHTTP Web Proxy Auto-Discovery Service                                                                                                    |      |              |
| Workstation                                                                                                    |      |              |
| The command completed successfully.                                                                                                    |      |              |
|                                                                                                    |      |              |
|                                                                                                    |      |              |

圖 80。Net stat Windows 指令

**7**

# 搭配 VMware ESX Server 4.0 /4.1 的 ULNM

Dell UPS 本機節點管理員 (ULNM) 是 DELL 用於回應以下的電力事件的自動化虛擬 IT 系統解決 方案:

- 連續監控供電的 AC 電力狀態
- 當 AC 電力發生故障時警告管理員與使用者
- 在到達電池備用電力結束前關閉系統
- 當 AC 電源重新啟動時重新啟動機器

VMware 會直接從管理主控台,或者從在 ESX 層上運行的應用程式控制虛擬機器 (VM) 的關機與重 新啟動。Dell ULNM 安裝在 vMA 應用程式層,並提供以下優勢:

- 實體機器上只能部署一部 Dell ULNM 來管理所有 VM
- 使用 Dell ULNM 的指令行介面 (CLI) 來進行靜默與個人化部署
- 使用個人化指令集來動態管理 VM 組態
- 注意:如果您執行 VMware vCenter,您並不需要在每一部 ESXi 主機上安裝 Dell ULNM。在這種情況下,我 們將提供無代理解決方案,其中 Dell ™ 多 UPS 管理主控台® (MUMC) 可以透過單一 vCenter 連線來管理 多部 ESXi 主機。請參閱 Dell MUMC 使用者手冊,以獲得有關此類型安裝的更多資訊。

請參閱[圖 81](#page-98-0) 以獲得有關 VMware 架構的組態圖。

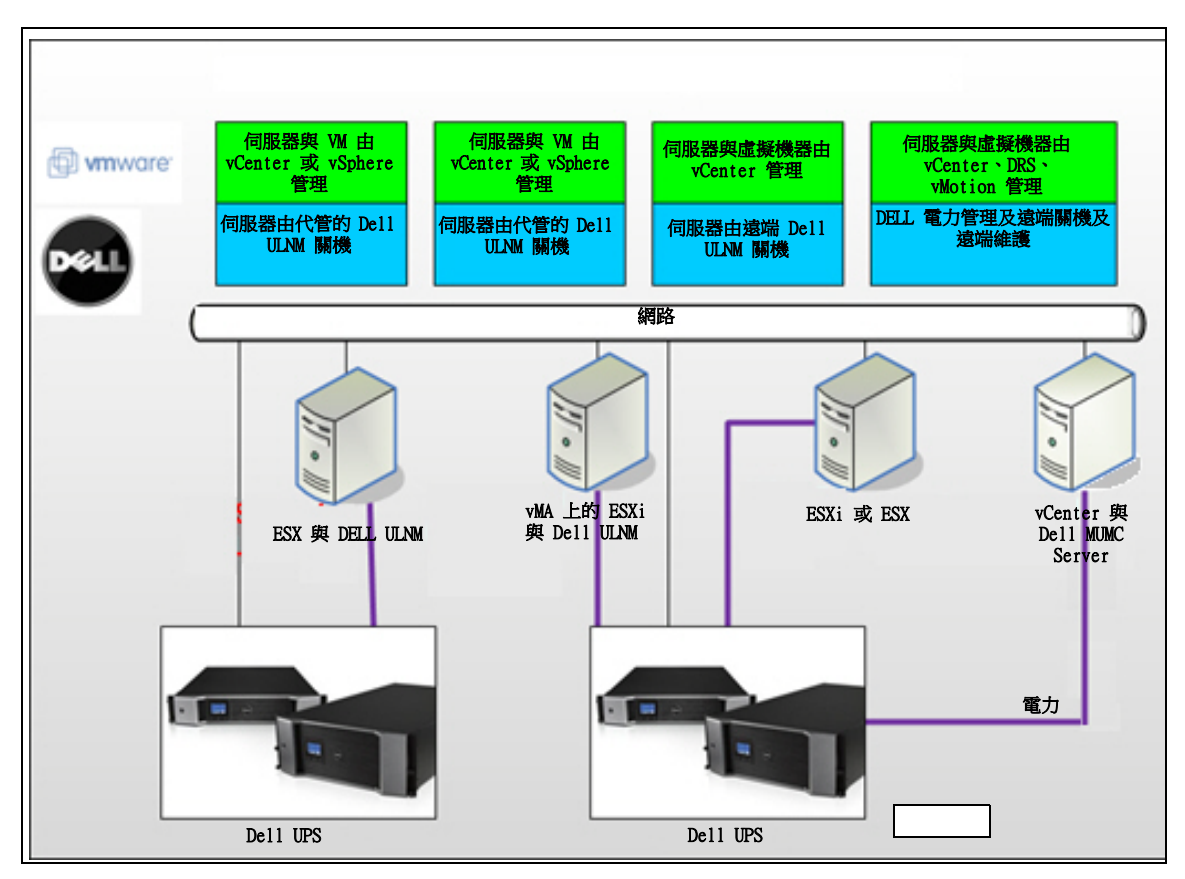

#### <span id="page-98-0"></span>圖 81。VMware 概要的 Dell ULNM 組態

Dell 提供 VMware 的三種解決方案,如 [圖 81](#page-98-0) 中所示。

## 解決方案 1

在此解決方案中,ESX 與 ESXi 主機是由 vCenter (僅限付費版本)管理,並提供以下功能:

- 無代理主機管理 (Dell ULNM 不需要安裝在每一部主機上)
- 無 CLI 程式化,或者需要 vMA
- 對多部 ESX/ESXi 伺服器與管理的 VM 進行遠端有序關機
- 將主機設定為維護模式的能力 (使用 vMotion)
- 在 vCenter 中建立附掛程式,以獲得集中式的 IT 及電力管理
- UPS 事件可透過 vCenter 存取及組態

#### 解決方案 2

在此解決方案中,ESX 與 ESXi 主機不是由 vCenter (僅限付費版本)控制,其提供以下功能:

- Dell ULNM 應用程式安裝在每一部主機的 VIMA/vMA
- Dell ULNM 組態與操作都可以從 Dell™ 多 UPS 管理主控台® 安裝與設定使用者指南 用戶端進行 集中式管理
- 需要若干指令行程式設計
- 對多部 ESX/ESXi 伺服器與管理的 VM 進行遠端有序關機
- 注意:對於付費版本,VMware 具備在非授權的 ESXi 安裝中控制 VM 關機設定檔的能力。有提供可避免這種 限制的第三方方法,但本使用者手冊中未敘述這些方法。

#### 解決方案 3

此解決方案僅供 ESX 主機使用 (付費或免費版本),並提供以下功能:

- Dell ULNM 應用程式安裝於每一部主機上 (Windows 或 Linux VM)
- 以遠端方式對每一部 ESX 主機與管理的 VM 進行有序關機
- Dell ULNM 組態及操作可以從 Dell MUMC 用戶端進行集中式管理

## 安裝先決條件

本節引導您在 VMware ESX 架構上安裝 Dell ULNM 之前的安裝與組態先決條件。

Dell 會在 ESX Server 4.0/4.1 上驗證此程序,使用 Dell ULNM 與包含 VMware vSphere Client 4.0 的遠端管理工作站。

適用以下先決條件:

- ESX Server 3.5 與 Dell ULNM 不相容。使用傳統 Dell UPS 管理軟體 (DUMS)。
- 透過網路,Dell UPS 與 ESX 上的 Dell ULNM 相容。
- 诱過 RS-232,Dell UPS 與 ESX 上的 Dell ULNM 相容。
- 要允許 VM 上的有序關機,您必須在每一部 VM 上安裝 VMware 工具。

#### VMware ESX Server 4.0 組態先決條件

若要在開機時獲得自動作業系統啟動,您必須組態實體機器並允許在開機時啟用自動作業系統啟 動。此設定存在於您機器的 BIOS。如需進一步資訊,請參閱特定的技術硬體文件。

要在實體與虛擬機器上允許互動,則必須在每一部 VM 上安裝 VMware 工具。如需近一部資訊,請 參閱 VMware ESX Server 文件。

如需在 VMware ESX 啟動時進行自動化 VM 開機。

- 從虛擬基礎架構用戶端介面中,選擇 *虛擬機器開機/關機> 組態 > 屬性 > 在系統上啟動與停 止 W* 然後勾選**啟用**。
- 從屬性頁面,您可以定義您 VM 的開機順序。
	- 在系統上啟動與停止 VM:啟用
	- 預設開機延遲: n 秒
	- 預設關機延遲 : n 秒
	- 開機順序:自動開機

[圖 82](#page-100-0) 中展示了此組態。

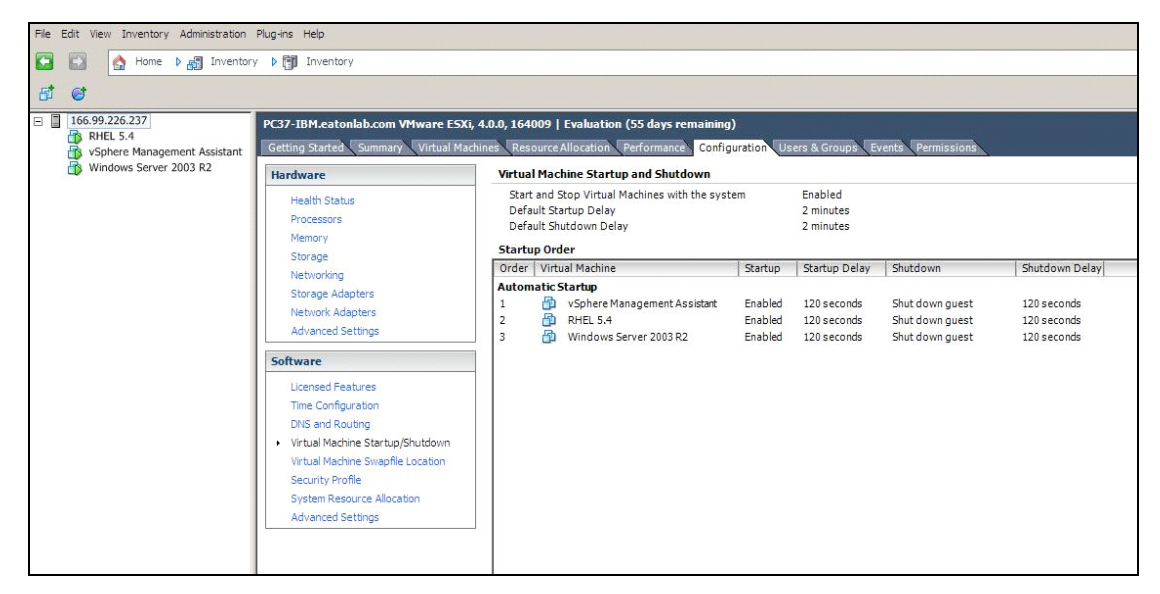

#### <span id="page-100-0"></span>圖 82。vCenter 頁面

#### Dell ULNM 安裝先決條件

Dell ULNM 安裝的先決條件在 "安裝先決條件", 位於頁面 13 中有敘述。另請參閱 "相容性 [",位於頁面 10。](#page-9-0)

## Dell ULNM 網路組態先決條件

所有硬體元件都必須擁有可以允許彼此自由進行對話的可操作的網路組態。透過以下連接埠的連線 必須在主作業系統的防火牆內獲得授權:

- 在 tcp 連接埠 4679 與 4680 上的連線可啟用透過網路瀏覽器進行遠端存取與監控及組態的功 能。這些連接埠保留在 IANA (http://www.iana.org/)。
- 透過 TCP 連接埠 80 的連線必須在運行 Dell ULNM 的機器上當成目的地連接埠 (供輸出)開 啟。
- 若要在 Dell ULNM 以及 Dell 網路管理卡上進行通訊 (防火牆的指令行):

```
esxcfg-firewall -o 4679,tcp, in,DELLhttp
esxcfg-firewall -o 4680,tcp, in,DELLhttps 
esxcfg-firewall -o 80,tcp,out,http
esxcfg-firewall -o 5000,tcp,out,DELLinit
esxcfg-firewall -o 4679,udp, in,DELLhttpU
esxcfg-firewall -o 4680,udp, in,DELLhttpsU
```
- 若要在 Dell ULNM 以及 Dell UPS 網路管理卡上進行通訊 (防火牆 2 的指令行): esxcfg-firewall -o 161,udp, in,DELL-ULNM esxcfg-firewall -o 200,udp, in,DELL-ULNM esxcfg-firewall -o 2844,udp, in,DELL-ULNM esxcfg-firewall -o 2845,udp, in,DELL-ULNM esxcfg-firewall -o 161,udp,out,DELL-ULNM esxcfg-firewall -o 200,udp,out,DELL-ULNM esxcfg-firewall -o 2844,udp,out,DELL-ULNM esxcfg-firewall -o 2845,udp,out,DELL-ULNM
- 注意:若要為網路組態 VMware ESX Server,請參閱 VMware ESX 使用者手冊。

# Dell ULNM 安裝 (VMware ESX Server 4.0, 4.1)

在 VMware ESX Server 4.0, 4.1 上安裝 Dell ULNM:

- 1 從 http://www.dellups.com 下載最新版本的 Dell ULNM。 注意: 當您下載的最新版本的 Dell ULNM 之後, 它會自動偵測 ESX Server, 並且將產生關機命令指令集。 這個 shutdown.sh 指令集將安裝在 <installation folder>/bin/tools, 預設位置為 /usr/local/DELL/UPSLocalNodeManager/bin/virt\_tools/。
- 2 選擇 網路解決方案。
- 3 選擇 Linux VMWare ESX 作為作業系統。
- 4 下載 Linux 一般版本 (Dell UPS 本機節點管理員 Linux x86 主控台)名稱 ulnm-linuxx xx xxx-i386.run。
- 注意:您可以使用 .rpm 套件谁行安裝。在網頁中選擇最適合您建置的最佳套件。例如,rpm 套件所需的唯 一安裝命令是 "rpm -ivh ulnm-linux-x\_xx\_xxx-i386.rpm。"
	- 5 在您的 VMware ESX 環境中,使用 SCP 用戶端上傳套件。(在 Windows 環境下的範例:  $WinSCP \circ$ )
	- 6 使用 SSH 連接到 VMware 伺服器。(在 Windows 環境下的範例:Putty。)您必須擁有在 VMware ESX 上執行並安裝程式的適當權限。請參閱 VMware ESX 以獲得進一步資訊。
	- 7 在上傳資料夾中,輸入以下文字以對套件新增執行權限: chmod 755 ulnm-linux-x\_xx\_xxx-i386.run。 如果您將安裝檔案放置在 SAN 上的共享 vmfs 資源中,則當您啟動安裝程式時可能會收到一個錯 誤訊息,例如:/ulnm-linux-x xx xxx-i386.run: 無法執行二進位檔案 如果發生這種情況,請複製安裝來源檔案到 ESX 伺服器的本機磁碟機。
- 8 請輸入以下文字來安裝 Dell ULNM: ./ulnm-linux-x\_xx\_xxx-i386.run -install -silent

#### 靜默安裝

對於靜默 Dell ULNM 安裝程序,請參閱 "靜默安裝" ,位於頁面 25。

- 1 完成後,請輸入以下文字之一,使用您的網路瀏覽器連接到 Dell ULNM:
	- 對於 HTTP 存取: http://<@IP-or-name-of-ESX>:4679
	- 對於 HTTPS 存取: https://<@ IP-or-name-of- ESX>:4680
- 2 將顯示 Dell ULNM 介面。

## 搭配 VMware for ESX Server 4.0/4.1 使用 ULNM

本節提供有關完成安裝在 VMware for ESX Server 4.0 與 4.1 上搭配 Dell ULNM 使用的操作快速 參考資訊。更多詳細的操作資訊在第 3 章的開端提供。

#### 遠端存取 (針對 VMware ESX Server 4.0、4.1)

– 從遠端機器上,您可以在網路瀏覽器中輸入以下一個 URL: http://< 運行 Dell ULNM 的電腦名稱或 IP 地址 >:4679/

#### 或

https://< 運行 Dell ULNM 的電腦名稱或 IP 地址 >:4680/

## SSL 模式

- 1 在 SSL 模式中,按一下**是**接受憑證。
- 2 登入名稱 (admin) / 密碼 (admin) 為預設的存取輸入項目。請輸入登入名稱與密碼,然後按一 下登入 (請參閱圖 83)。

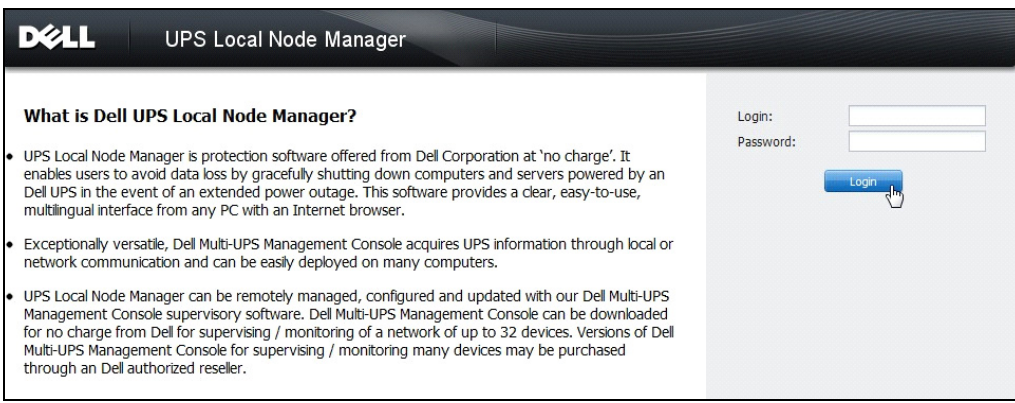

## 圖 83。登入頁面

#### 組態

啟動時,應用程式會使用 「快速掃描」選項,對以下的 UPS 自動執行探查:

- 使用序列線路連接的 UPS (RS-232 或 USB) 所探查到透過 RS-232 或 USB 連接的 UPS 將自動被指派做為電力來源。狀態圖示為綠色 。
- 在幾秒鐘內透過廣播聯網的 UPS (選用 H910P Dell 網路管理卡) 透過網路連接所探查到的 UPS 並不會自動被指派為電力來。您必須選擇節點後按一下**設定為** 雷力來源。狀態圖示變成綠色 ⊙。
- 「快速掃描」所探查到的節點將顯示在*設定 > 自動探査*中。

對於其他節點,請使用 「範圍掃描」選項,根據 IP 地址範圍執行探查。使用 「範圍掃瞄」可探 查位於網路區段外的節點,以及與使用 「快速掃瞄」功能不相容的節點。

- 使用 設定 > 關機 來指派對本機電腦供電的 UPS 的 IP 地址。
- 使用*設定 > 使用者清單*來指派透過登入名稱與密碼輸入的使用者的存取權限。

#### 操作

使用*檢視 > 電力來源*(選用)來監督執行 Dell ULNM 且對其供電的 UPS 的電流狀態 (請參閱 [圖 84\)](#page-104-0)。

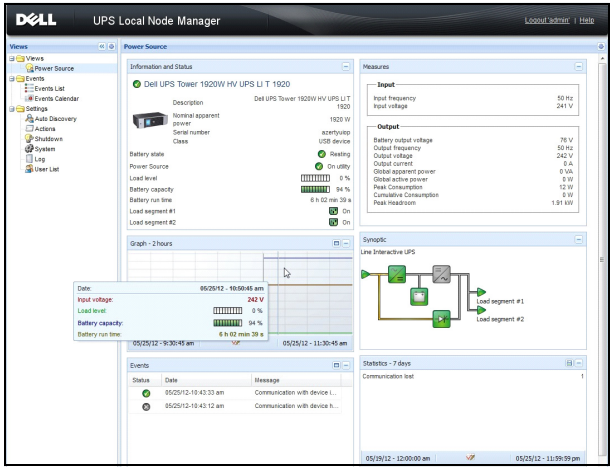

## <span id="page-104-0"></span>圖 84。電力來源主頁面

事件 > 事件清單 檢視允許您檢視裝置事件 (請參[閱圖 85](#page-104-1))。

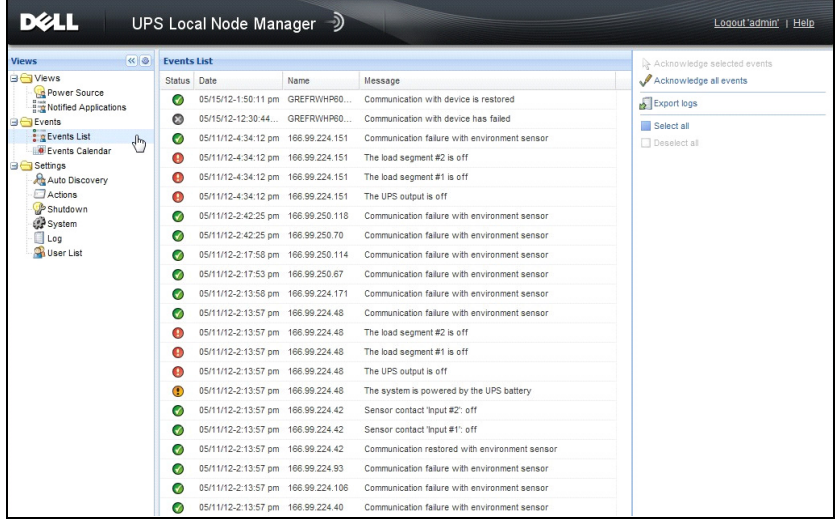

<span id="page-104-1"></span>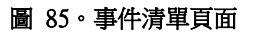

## 參考資料

VMware ESX 伺服器的參考文件位於 VMware 網站上: http://www.VMware.com/support/pubs/vi\_pubs.html

VMware 工具的參考文件位於 VMware 工具的安裝中:

基本系統管理 ESX 伺服器與 vSphere 用戶端手冊位於名稱為 「安裝與升級 WMWare 工具」的章 節內。

## 注意: 請使用適當的手冊版本

**8**

# 搭配 VMware ESXi Server 4.0/4.1/5.0 使 用 ULNM

Dell UPS 本機節點管理員 (ULNM) 是 DELL 用於回應以下的電力事件的自動化虛擬 IT 系統解決方 案:

- 連續監控供電的 AC 電力狀態
- 當 AC 電力發生故障時警告管理員與使用者
- 在到達電池備用電力結束之前關閉系統
- 當 AC 電源重新啟動時重新啟動機器

VMware ESXi 並沒有管理主控台,且我們無法在該機器上安裝 Dell ULNM。然而,我們可以在 VMware 基礎架構管理助理 (VIMA) 1.0 版,或在 vSphere 管理助理 (vMA) 4.0 版上安裝 Dell ULNM。使用該功能,我們可以在 UPS 與電力發生異常時管理與關閉 WMware ESXi。 我們也可以組態 ESXi,以便安全地暫停或關閉來賓作業系統。使用這種方法,我們在來賓作業系 統上 (VIMA、vMA) 只能有一個 Dell ULNM 關機代理。

在 VIMA、vMA 上安裝 Dell ULNM 用戶端,而不要在每一部虛擬機器上安裝可提供以下優勢:

- 只要在 VIMA/vMA 擁有一個 Dell ULNM 用戶端的程式碼就可以管理所有的 VM。
- 動態管理 VM 組態,使用個人化指令集

請參閱[圖 86](#page-107-0) 以獲得有關 VMware 架構的組態圖。

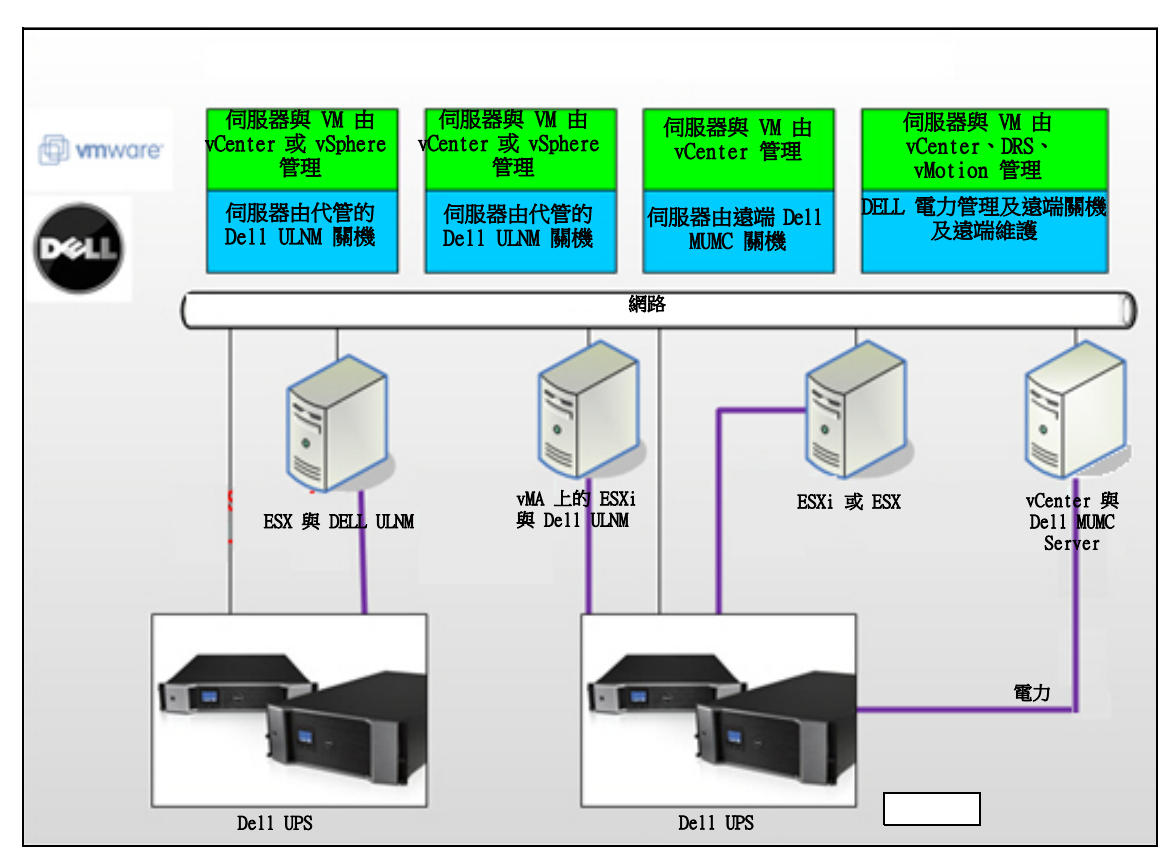

#### <span id="page-107-0"></span>圖 86。VMware 概要的 Dell ULNM 組態

Dell 提供 Whware 的三種解決方案, 如 [圖 86](#page-107-0) 中所示。

## 解決方案 1

在此解決方案中,ESX 與 ESXi 主機是由 vCenter (僅限付費版本)管理,並提供以下功能:

- 無代理主機管理 (Dell ULNM 不需要安裝在每一部主機上)
- 無指令行介面 CLI 程式化,或者需要 vMA
- 對多部 ESX/ESXi 伺服器與管理的 VM 進行遠端有序關機
- 將主機設定為維護模式的能力 (使用 vMotion)
- 在 vCenter 中建立附掛程式,以獲得集中式的 IT 及電力管理
- UPS 事件可透過 vCenter 存取及組態
#### 解決方案 2

在此解決方案中,ESX 與 ESXi 主機不是由 vCenter (僅限付費版本)控制,其提供以下功能:

- Dell ULNM 應用程式安裝在每一部主機的 VIMA/vMA
- Dell ULNM 組態與操作都可以從 *Dell™ 多 UPS 管理主控台® 安裝與設定使用者指南* 用戶端進行 集中式管理
- 需要若干指令行程式設計
- 對多部 ESX/ESXi 伺服器與管理的 VM 進行遠端有序關機
- 注意:對於付費版本,VMware 具備在非授權的 ESXi 安裝中控制 VM 關機設定檔的能力。有提供可避免這種 限制的第三方方法,但本使用者手冊中未敘述這些方法。

#### 解決方案 3

此解決方案僅供 ESX 主機使用 (付費或免費版本),並提供以下功能:

- Dell ULNM 應用程式安裝於每一部主機上 (Windows 或 Linux VM)
- 以遠端方式對每一部 ESX 主機與管理的 VM 進行有序關機
- Dell ULNM 組態與操作都可以從 Dell MUMC 用戶端進行集中式管理
- 注意:這種解決方案對於透過 vCenter 伺服器運作的最大型的基礎架構而言最理想。Dell MUMC 使用者指南 中提供更多有關此解決方案的詳細資料。

# 安裝先決條件

本節引導您在 VIMA 或 vMA 上安裝 Dell ULNM 之前的安裝與組態先決條件。

Dell ULNM 用戶端已經在 VMware 虛擬化伺服器上,以兩個來賓作業系統 (Windows Server 2003 R2 與 Red Hat 5.4)進行過以下測試:

- 電力事件
- 關機
- 電池電量低
- 重新開機
- 在 VMware ESXi 基礎架構上的 Dell ULNM

適用以下先決條件:

- VMware ESXi 伺服器機器開機且運作中
- 這種解決方案只能支援 ESXi 付費版本
- 以來賓方式安裝 VMware 基礎架構管理助理 VIMA 1.0 或 vSphere 管理助理 (vMA 4.0 或者 5.0)
- 在不同的機器上安裝 Sphere 用戶端,作為 VMware ESXi 伺服器組態
- Dell ULNM 套件
- 進行安裝於組態的 SSH 用戶端
- 上傳套件到 VIMA/vMA 的 SCP 用戶端
- 安裝在每一部 VM 上的 VMware 工具

注意:搭配選用 H901P Dell 網路管理卡的 DELL UPS 與 ESXi 上的 Dell ULNM 相容。

注意:搭配 ESXi 主機的 Dell UPS 不支援 RS-232 /USB 連線。

VMware 免費版本提供諸如讓 Dell ULNM 等應用程式管理主機關機設定檔的能力。這些是第三方指 今集,提供解決此情況的解決方案,但是它們不受本使用者指南的支援,且可能會影響您使用免費 的 ESXi 授權的條款。

注意:請瀏覽網站 http://www.vmware.com/support/developer/vima/ 獲得有關在 ESXi 主機機器上下載及 安裝 VIMA 或 vMA 的詳細資訊。

#### VMware ESXi Server 4.0/4.1/5.0 組態先決條件

若要在開機時獲得自動作業系統啟動,您必須組態實體機器並允許在開機時啟用自動作業系統啟 動。此設定存在於您機器的 BIOS。如需進一步資訊,請參閱特定的技術硬體文件。

要在實體與虛擬機器上允許互動,則必須在每一部 VM 上安裝 VMware 工具。如需近一部資訊,請 參閱 VMware ESX Server 文件。

以下程序描述 VIMA/vMA 關機與啟動屬性的組態:

1 從虛擬基礎架構用戶端介面中,從左手邊的樹狀結構選擇最頂部的 ESXi 主機伺服器 (請參閱 [圖 87\)](#page-109-0)。

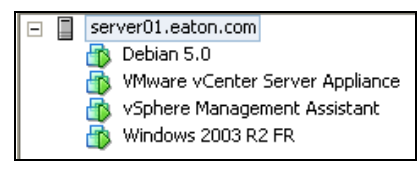

#### <span id="page-109-0"></span>圖 87。階層選擇

2 選擇 「組態」標籤 (請參閱[圖 88\)](#page-110-0)。

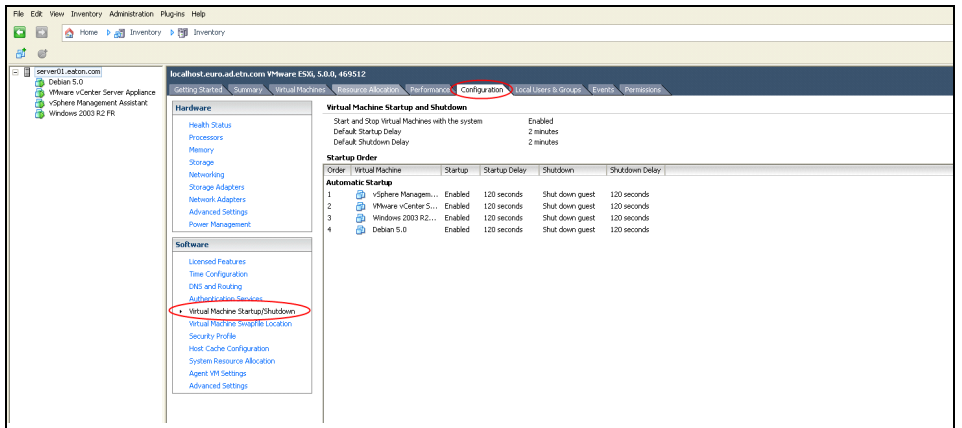

- <span id="page-110-0"></span>圖 88。VMware 組態標籤
	- 3 選擇 虛擬機器啟動 / 關機 (請參[閱圖 89](#page-110-1))。按一下位於右角落的屬性。

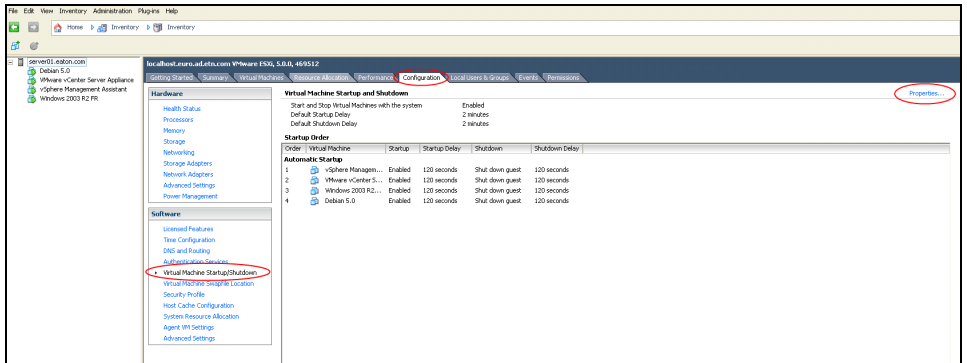

<span id="page-110-1"></span>圖 89。屬性面板

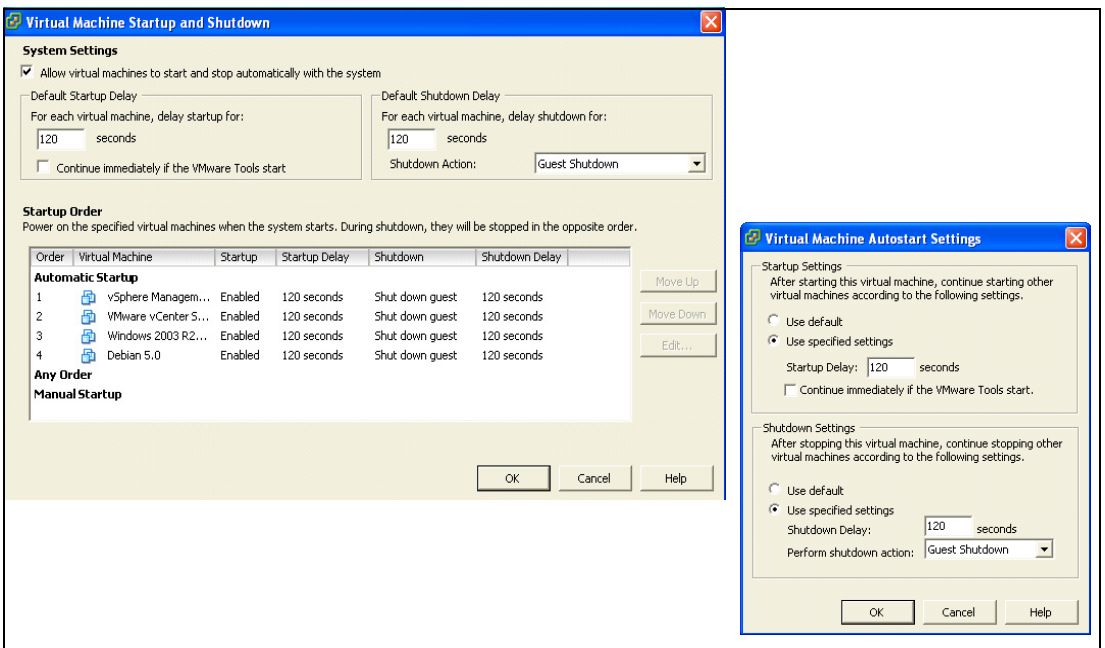

#### <span id="page-111-0"></span>圖 90。虛擬機器啟動與關機

4 選擇 VIMA/vMA 來賓機器,然後按一下編輯以組態,[如圖 90](#page-111-0) 所示。

#### 啟動設定

- 按一下 「使用指定設定」
- 設定啟動延遲 120 秒

#### 關機設定

- 按一下 「使用指定設定」
- 關機延遲 120 秒

在 VMware ESXi 啟動時的其他來賓機器的自動化 VM 開機:

- 從虛擬基礎架構用戶端介面中,選擇 虛擬機器開機 / 關機 > 組態 > 屬性 > 在系統上啟動與停 止 VM 然後勾選啟用。
- 從 「屬性」頁面,您可以定義您 VM 的開機順序。
	- 在系統上啟動與停止 VM:啟用
	- 預設開機延遲: n 秒
	- $-$  預設關機延遲 :  $n \, \psi$
	- 開機順序:自動開機

#### Dell ULNM 安裝先決條件

[" 安裝先決條件 ",位於頁面 13](#page-12-0) 中有描述 Dell ULNM 的安裝先決條件。另請參閱 [" 相容性](#page-9-0) [",位於頁面 10。](#page-9-0)

#### Dell ULNM 網路組態先決條件

所有硬體元件都必須擁有可以允許彼此自由進行對話的可操作的網路組態。

#### 注意: vMA 5 (Suse 作業系統)並不需要防火牆設定。

請特別確保 vMA 防火牆已經授權下列:

- 在 tcp 連接埠 4679 與 4680 上的連線可啟用透過網路瀏覽器進行遠端存取與監控及組態的功 能。這些連接埠保留在 IANA (http://www.iana.org)。
- 透過 TCP 連接埠 80 的連線。它必須在運行 Dell ULNM 的機器上作為目的地連接埠 (供輸出) 開啟。

#### vMA 5 上不需要此步驟 (Suse 作業系統)。

- 要在 Dell ULNM 與 Dell Dell 網路管理卡 之間啟用通訊。 sudo iptables -I OUTPUT -p tcp --dport 80 -j ACCEPT sudo iptables -I OUTPUT -p tcp --dport 5000 -j ACCEPT sudo iptables -I INPUT -p tcp --dport 4679 -j ACCEPT sudo iptables -I INPUT -p tcp --dport 4680 -j ACCEPT sudo iptables -I INPUT -p udp --dport 4679 -j ACCEPT sudo iptables -I INPUT -p udp --dport 4680 -j ACCEPT • 要在 Dell ULNM 與選用的 Dell UPS 網路管理卡之間啟用通訊: sudo iptables -I INPUT -p udp --dport 161 -j ACCEPT sudo iptables -I INPUT -p udp --dport 200 -j ACCEPT
	- sudo iptables -I INPUT -p udp --dport 2844 -j ACCEPT sudo iptables -I INPUT -p udp --dport 2845 -j ACCEPT
	- sudo iptables -I OUTPUT -p udp --dport 161 -j ACCEPT sudo iptables -I OUTPUT -p udp --dport 200 -j ACCEPT sudo iptables -I OUTPUT -p udp --dport 2844 -j ACCEPT
	- sudo iptables -I OUTPUT -p udp --dport 2845 -j ACCEPT

#### vMA 5 (Suse 作業系統)上不需要下列步驟。

- 使用以下命令儲存防火牆設定:
- 注意:在此命令中,我們建議使用 -I (插入)選項,但是也可以使用 -A (附加)。這並非完全相同的命 令。請參閱防火牆文件以獲得最適合您的命令。
	- > service iptables save
- 注意:若要為網路組熊 VMware ESXi Server,請參閱使用者手冊。

### Dell ULNM 安裝 (VMware ESXi 4.0/ 4.1/5.0)

要在 VIMA 或 vMA 上在 Dell ULNM 安裝 Dell ULNM,以及當成 VMware ESXi 基礎架構的關機代 理:

- 1 從 http://www.dellups.com 下載最新版本的 Dell ULNM。
- 注意:當您下載的最新版本的 Dell ULNM 之後,它會自動偵測 ESXi 伺服器,並且將產生關機命令指令集。 這個 shutdown.sh 指令集將安裝在 <installation folder>/bin/tools,預設位置為 /usr/local/DELL/UPSLocalNodeManager/bin/。
	- 2 選擇 網路解決方案。
	- 3 選擇 VMware 作為作業系統。
	- 4 下載 ESXi 的 Linux 版本 (Dell UPS 本機節點管理員 Linux x86 主控台),名稱: ulnmlinux-x.x.xxx.x86 $64.$ rpm $\degree$
	- 5 在您的 VIMA/vMA 環境中,使用 SCP 用戶端上傳套件。
	- 6 使用 SSH 連接到 vMA。您必須擁有在 VIMA/vMA 上執行與安裝程序的適當權限。請參閱 VMware 文件以獲得進一步資訊。
- 注意:當您啟動安裝程式時,如果您不是 root 使用者,您將收到一個 「無法建議交易鎖。」的訊息。要解 決此問題,請輸入 "sudo -s" 以獲得 root 主控台,並再次直型安裝程式。
- 7 請輸入以下文字來安裝 Dell ULNM: [vma ~]\$ rpm -i ulnm-linux-x.xx.xxx-x.x86\_64.rpm

#### 靜默安裝

對於 Dell ULNM 的靜默安裝程序,請參閱 [" 靜默安裝 ",位於頁面 25](#page-24-0)。

- 1 完成時,請使用您的網路瀏覽器,輸入以下文字之一連接到 Dell ULNM:
	- 對於 HTTP 存取:http://<@IP-or-name-of-vMA>:4679
	- 對於 HTTPS 存取:https://<@ IP-or-name-of- vMA>:4680
- 2 將顯示 Dell ULNM 介面。

## 搭配 VMware for ESXi Server 4.0/4.1/5.0 使用 Dell ULNM

本節提供有關完成安裝後在 VMware for ESXi Server 4.0、4.1 與 5.0 上搭配 Dell ULNM 使用的 操作快速參考資訊。更多詳細的操作資訊在第 3 章的開端提供。

#### 遠端存取 (針對 VMware ESXi Server 4.0、/4.1/5.0)

1 從遠端機器上,您可以輸入以下文字之一到網路瀏覽器: http://< 運行 Dell ULNM 的 VMA 名稱或 IP 地址 >:4679/

或

https://< 運行 Dell ULNM 的 VMA 名稱或 IP 地址 >:4680/

#### SSL 模式

- 1 在 SSL 模式中,按一下**是**接受憑證。
- 2 登入名稱 (admin) / 密碼 (admin) 為預設的存取輸入項目。請輸入登入名稱與密碼,然後按一 下登入 (請參閱圖 91)。

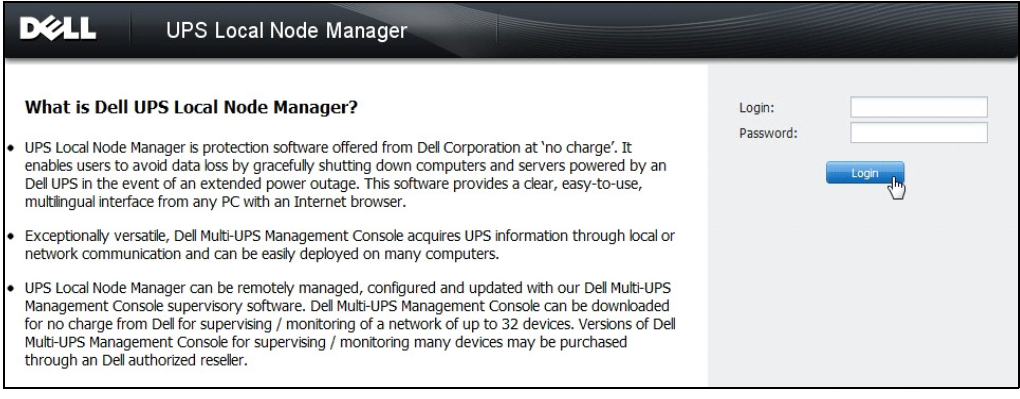

#### 圖 91。登入頁面

#### 組態

- 1 啟動時,應用程式會使用 「快速掃描」選項,對以下的 UPS 自動執行探查:
	- 在幾秒鐘之內透過廣播聯網的 UPS (選用 H910P Dell 網路管理卡)。 透過網路連接所探查到的 UPS 並不會自動被指派為電力來。您必須選擇節點後按一下**設定為** 電力來源。狀態圖示變成綠色 ∴
	- 「快速掃描」所探查到的節點將顯示在*設定 > 自動探查*中。
- 2 對於其他節點,請使用 「範圍掃描」選項,根據 IP 地址範圍執行探查。
	- 使用 「範圍掃瞄」可探查位於網路區段外的節點,以及與使用 「快速掃瞄」功能不相容的節 點。
	- 使用 設定 > 關機 來指派對本機電腦供電的 UPS 的 IP 地址。
	- 使用 *設定 > 使用者清單*來指派透過登入名稱與密碼輸入的使用者的存取權限。
- 3 編輯關機組熊並在關機類型中使用**指定集**值。在**關機指今集**欄位中,寫入以下之一行( 請參閱 [圖 92\)](#page-115-0):
	- 對於 Dell UPS 本機節點管理員 Release 1 (01.02.0006 版本): bin/shutdownESXi.pl --server @ServerIP/Name --username Server username --password Server Password
	- Dell UPS 本機節點管理員 Release 2 (01.04.0007 版本): perl bin/virt tools/shutdownESXi.pl --server @ServerIP/Name -username Server username --password Server Password
- 4 使用針對您環境的資訊來修改以下參數:
	- @ServerIP/Name: IP of the ESXi Server (例如, 10.1.0.250)
	- Server username: 您的 ESXi 伺服器的管理員使用者名稱
	- Server\_Password: 管理員使用者的密碼

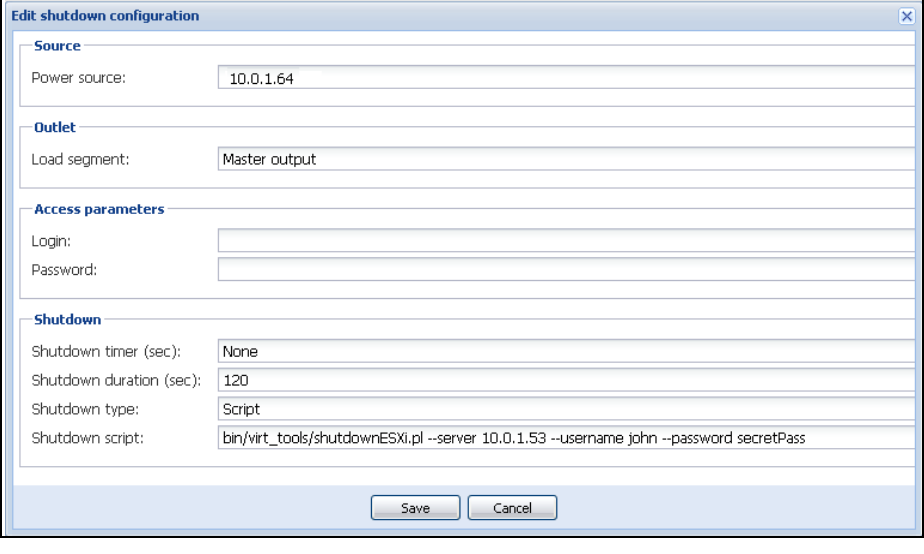

#### <span id="page-115-0"></span>圖 92。編輯關機組態頁面

#### 操作

使用檢視 > 電力來源 (選用) 來監督執行 Dell ULNM 且對其供電的 UPS 的電流狀態 (請參閱 [圖 93\)](#page-116-0)。

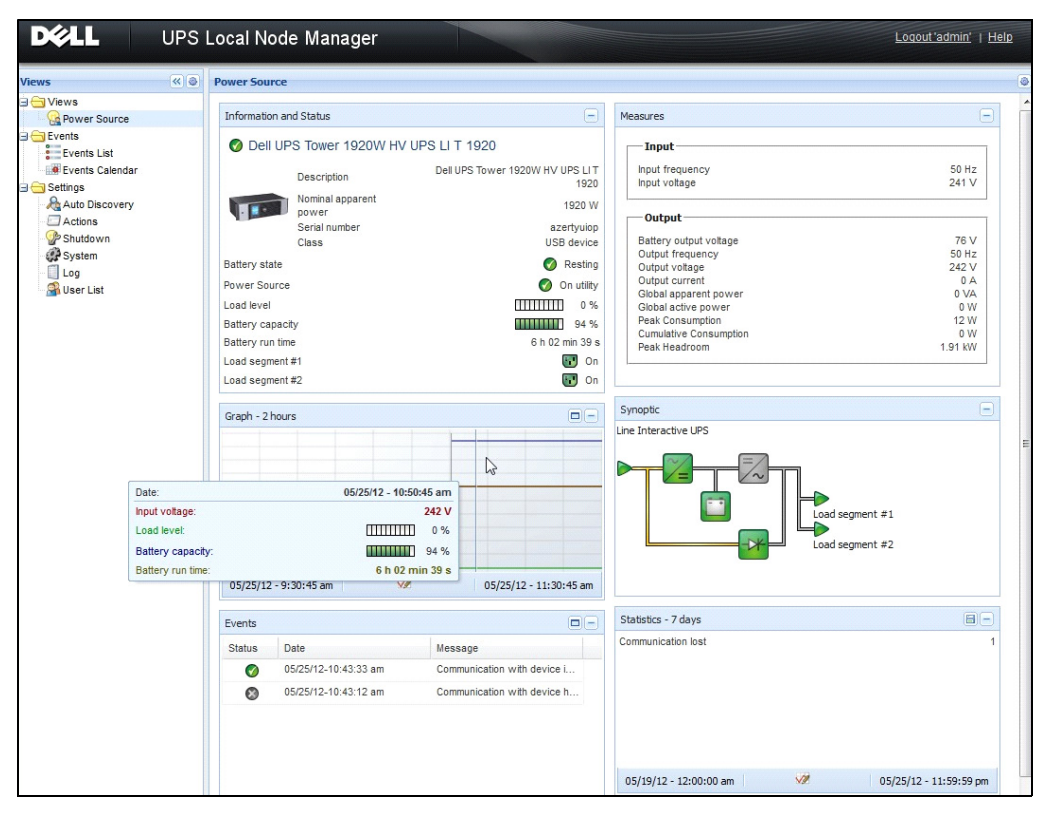

<span id="page-116-0"></span>圖 93。電力來源主頁面

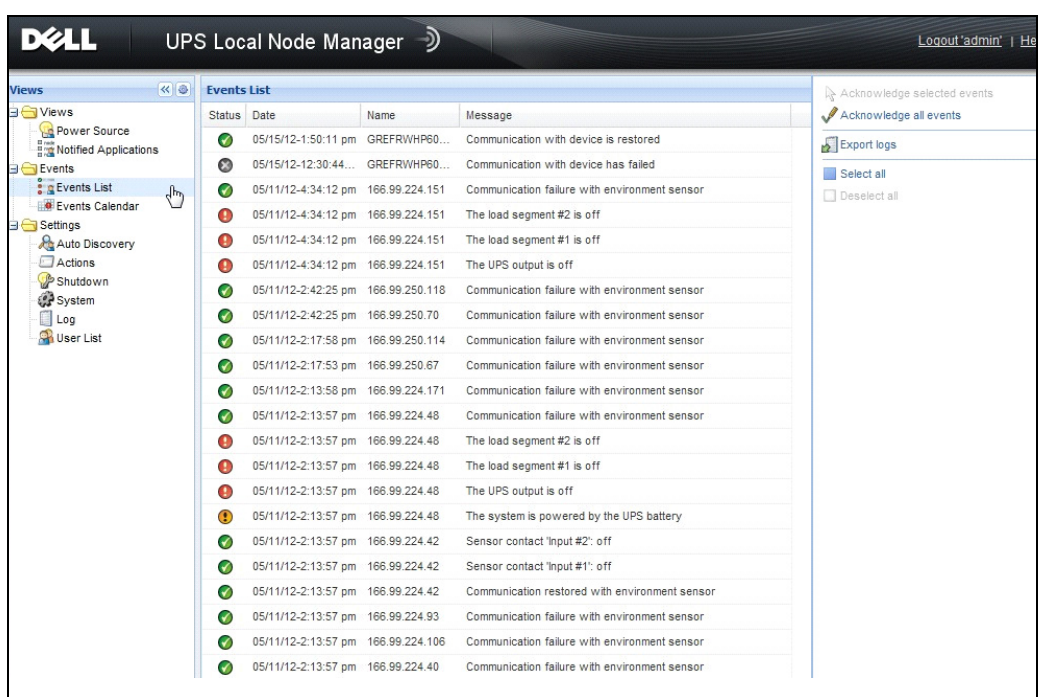

#### 事件 > 事件清單 檢視允許您檢視裝置事件 (請參[閱圖 94](#page-117-0))。

#### <span id="page-117-0"></span>圖 94。事件清單頁面

#### 參考資料

- VMware ESX 伺服器的參考文件位於 VMware 網站上: http://www.VMware.com/support/pubs/vi\_pubs.html
- VMware ESX 伺服器的參考文件位於 VMware 網站上: http://www.VMware.com/support/pubs/vi\_pubs.html
- 請瀏覽網站 http://www.vmware.com/support/developer/vima/ 獲得有關在 ESX/ESXi 主機機器 上下載及安裝 VIMA 或 vMA 的詳細資訊。

# **9**

# 搭配 Xen 虛擬化架構使用 ULNM

Dell UPS 本機節點管理員 (ULNM) 會使用卡或代理的方式,探查與監控連接到網路上的 Dell UPS 及 PDU。它會監控管理 Dell ULNM 的遠端伺服器,並以有序的關機方式來關閉本機電腦。可以使 用網路瀏覽器,透過遠端方式來存取 Dell ULNM 介面。我們的目標是為 Dell ULNM 電力保護軟體 提供虛擬化支援。

Xen 虛擬化架構包括下列:

- Citrix XenServer 5.6
- RHEL 5 上的 OpenSource Xen 2.6
- OpenSource Xen 3.2 on Debian 5.0 (Lenny)

圖 95 還展示了 Citrix Xen 的兩種解決方案:

- 第一種解決方案提供 Citrix Xen 的有序關機。Dell ULNM 安裝在每一部 Citrix Xen 系統上, 而且不需要 XenCenter 管理軟體
- 第二種解決方案可為多部 Xen 伺服器提供服務,並提供以下功能:
	- 可觸發 VM XenMotion 的 Xen 伺服器遠端維護
	- Xen 伺服器遠端關機 (使用 Dell ULNM)
	- 這種解決方案對於透過 XenCenter 運作的最大型的基礎架構而言最理想

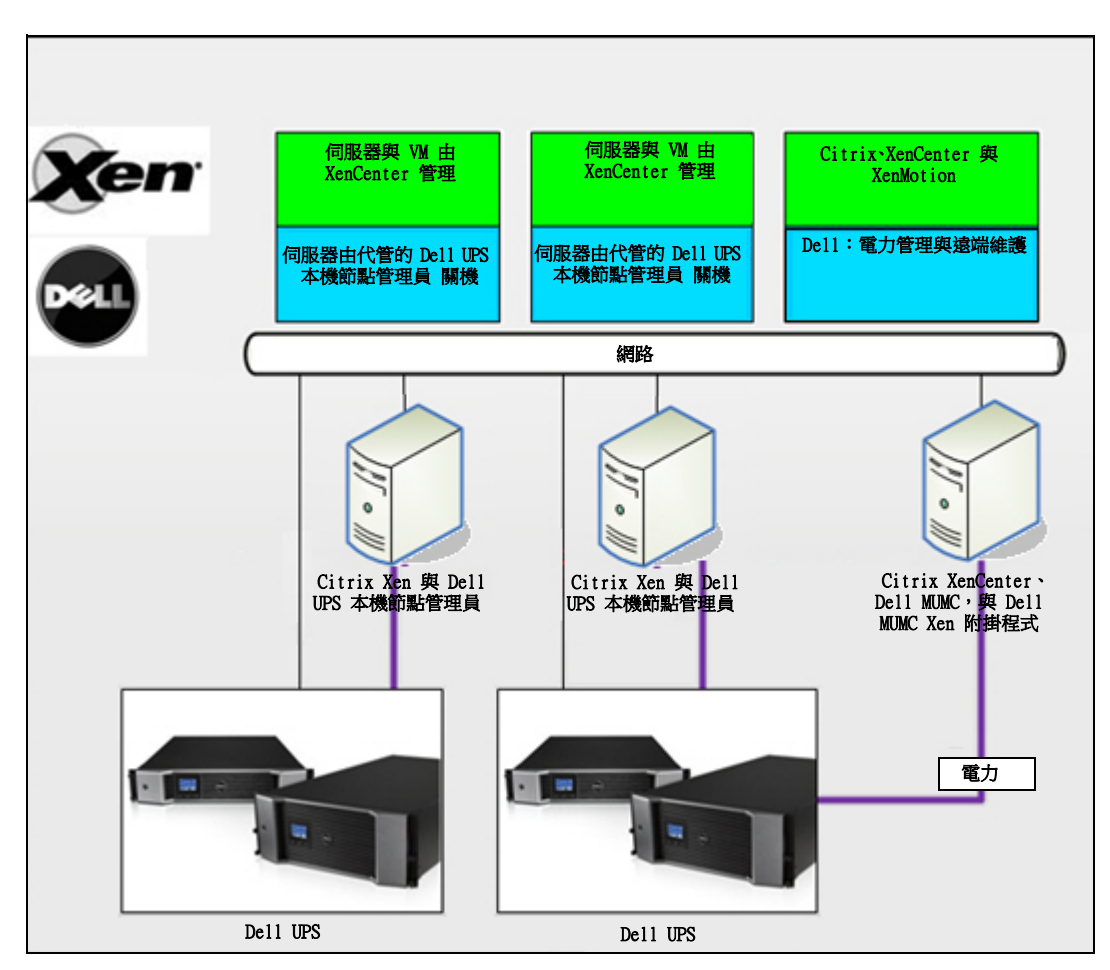

圖 95。Citrix XenServer 的 Dell ULNM 解決方案

如圖 96 所示, Dell ULNM 安裝在每一部 OpenSource Xen 系統上,並為安裝在每一部 Xen 系統上 的 Xen 虛擬化環境提供有序關機解決方案。這種解決方案並不需要 XenCenter 管理軟體。

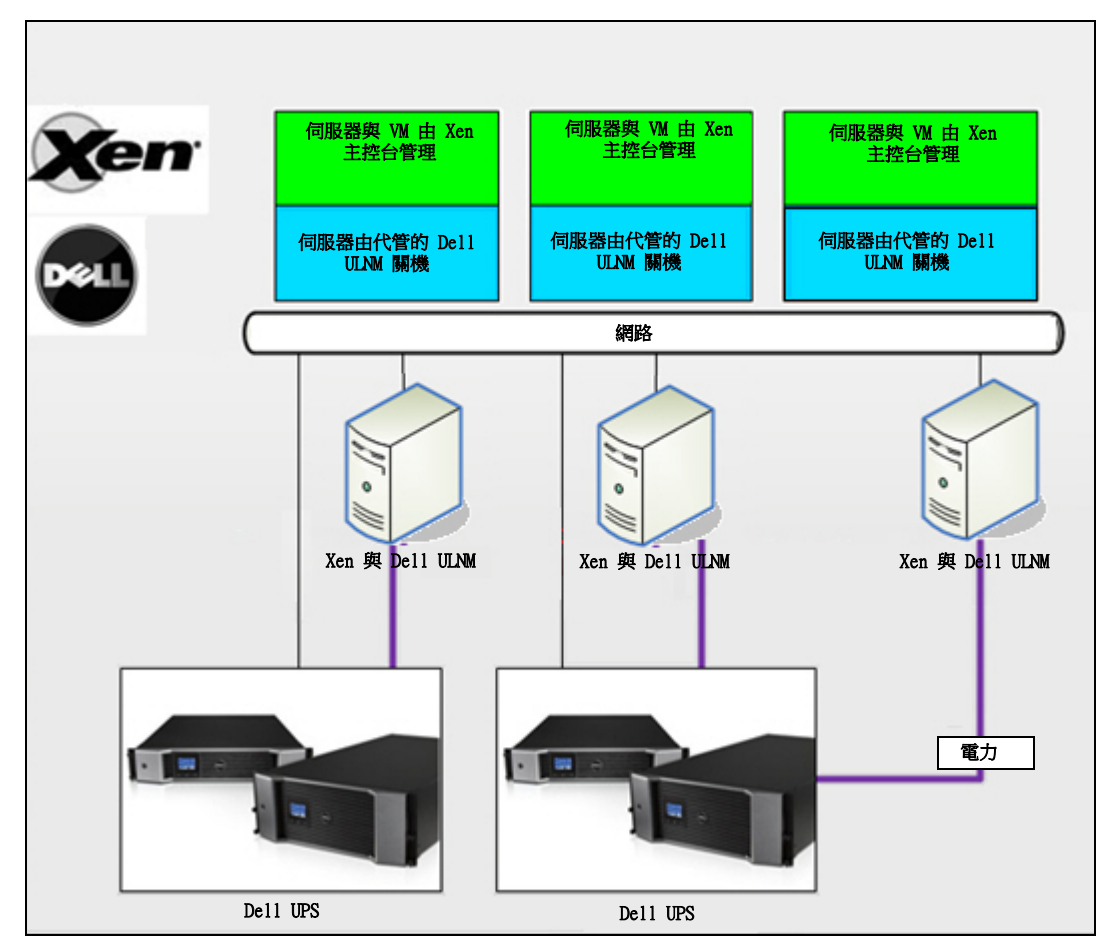

圖 96。OpenSource Xen 的 Dell ULNM 解決方案

# Citrix XenServer 基礎架構

圖 97 展示了在 Citrix XenServer 基礎架構下的 Dell ULNM 組態。

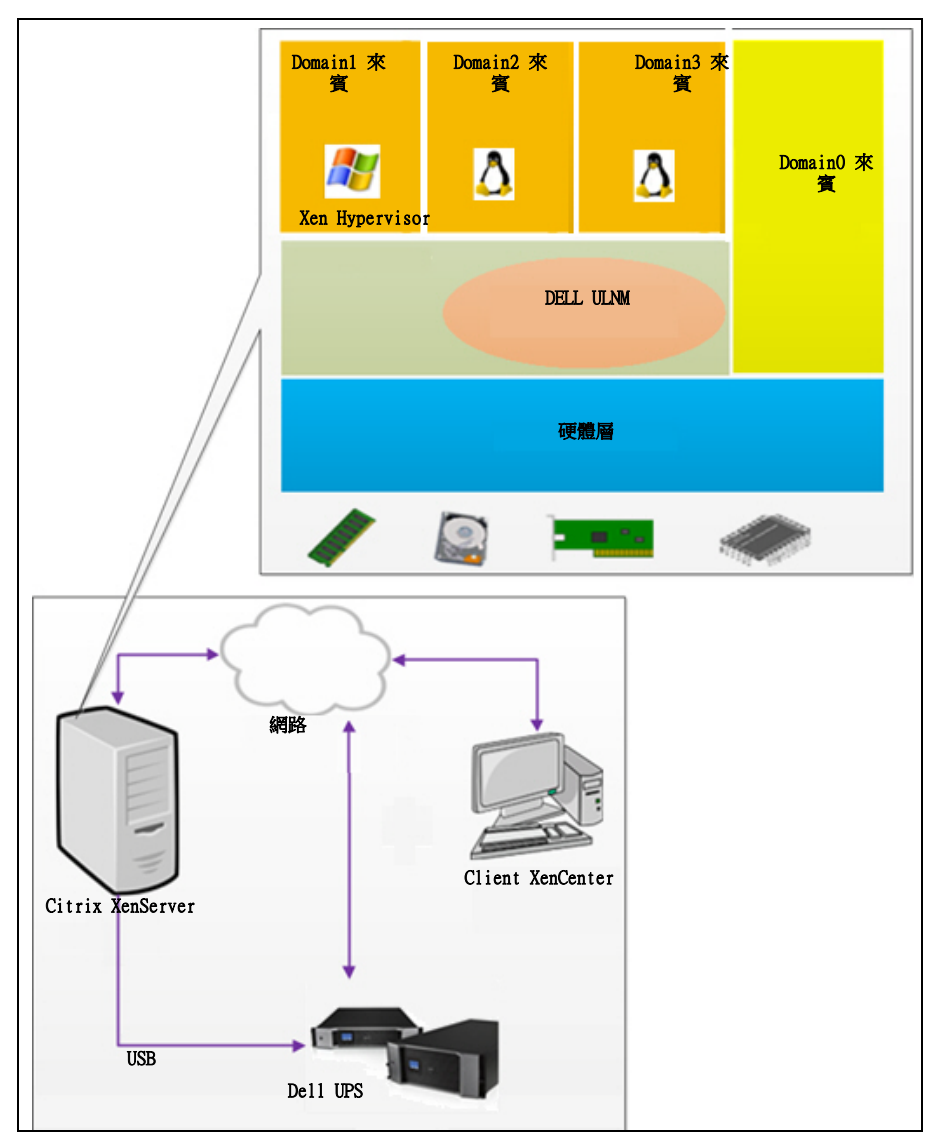

圖 97。Citrix XenServer 基礎架構的 Dell ULNM 組態

# 安裝先決條件

Dell ULNM 的安裝與組態已經在以下的 Xen 環境中進行過測試:

• Citrix XenServer 5.6 x86

在 Citrix XenServer 5.6 x86 機器上安裝 Dell ULNM 的先決條件如下:

- XenServer 主機必須擁有 5 MB 的可用空間。
- 在 XenServer 上的 Dell ULNM 安裝套件
- XenServer 與 XenCenter 應該使用相同的版本。有關相容性的問題,請參閱 XenServer 安裝指 南。
- 若要在虛擬機器 (VM) 上獲得有序的關機,您必須在每一部 VM 上安裝 PV 工具 (XenTools)。
- 在資源的案例中,如果從屬機器關機,則主機器將持續運作。如果主機器關機,所有池內的來賓 機器也將關機,且池將無法運作,除非重新啟動主機器。
- 注意:"安裝先決條件",位於頁面 13 中有描述 Dell ULNM 的安裝先決條件。另請參閱 "相容性",位 [於頁面 10。](#page-9-0)

#### Citrix XenServer 組態先決條件

在 Citrix XenServer 主機上安裝 Dell ULNM 之前,必須先進行以下組態:

- 主機上必須啟用虛擬化的硬體支援。這是在 BIOS 中的選項。請參閱您的 BIOS 文件以獲得詳細 資訊。
- 若要在開機時自動進行作業系統啟動,您必須將實體機器組態為相同。這個設定位於 BIOS。如 需進一步資訊,請參閱特定的技術硬體文件。
- 若要在 XenServer 中允許 VM 正常運作,建議應該在每一部 VM 上安裝 PV 工具 (Xen 工具)。 如需更多資訊,請參閱適當的 XenServer 安裝指南。
- 再主機開機之後選用的自動來賓機器啟動。

XenCenter 是一套管理主控台,它可以監控並管理 XenServer 主機以及來賓機器。若要讓每一 部 VM 自動啟動,請在 XenCenter 中選擇 「允許虛擬機器隨系統啟動與停止」核取方塊 (位於 每一部 VM 的屬性 )選項。

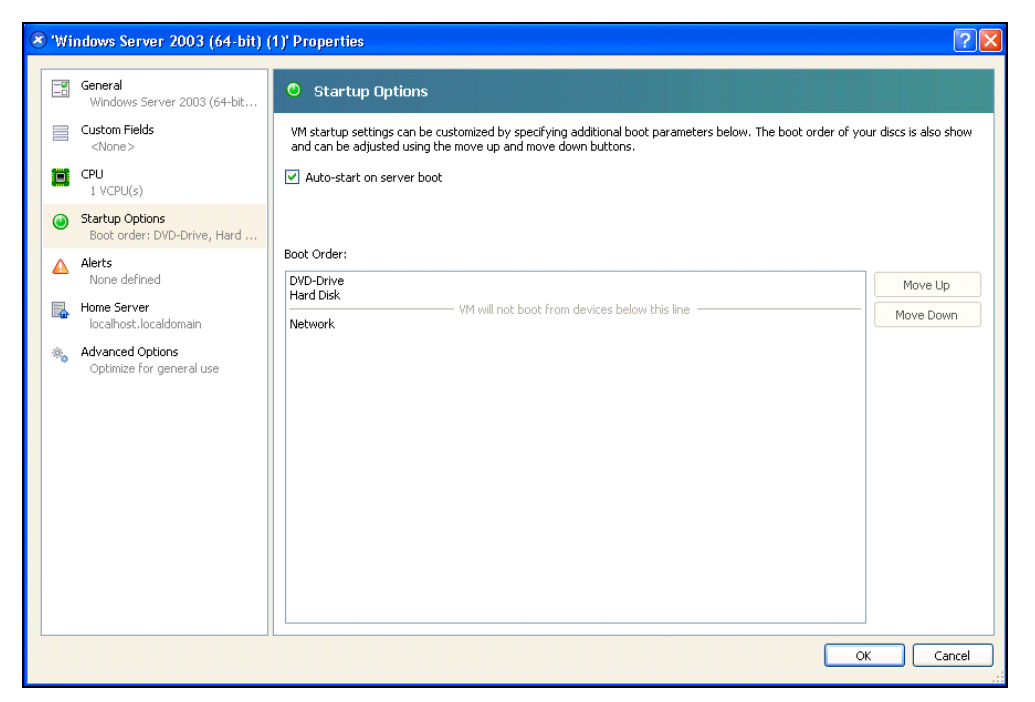

圖 98。Windows Server 2003 屬性頁面

#### Dell ULNM 安裝先決條件

[" 安裝先決條件 ",位於頁面 13](#page-12-0) 中有描述 Dell ULNM 的安裝先決條件。另請參閱 [" 相容性](#page-9-0) [",位於頁面 10。](#page-9-0)

#### Dell ULNM 網路組態先決條件

所有硬體元件都必須有可操作的網路組態,並可允許它們自由的互相進行通訊。 請確保下列的 TCP/UDP 連接埠已經在 XenServer 防火牆中啟用:

- 在 tcp 連接埠 4679 與 4680 上的連線可允許透過網路瀏覽器進行遠端存取,以進行監督及組 態。這些連接埠保留在 IANA (http://www.iana.org)。
- 透過 TCP 連接埠 80 的連線。它必須在運行 Dell ULNM 的機器上作為目的地連接埠 (供輸出) 開啟。

以下是組態 1 用於 TCP/UPD 在 Dell ULNM 與 Dell 網路管理卡 之間啟用通訊的指令行

```
iptables -I OUTPUT -p tcp --dport 80 -j ACCEPT 
iptables -I INPUT -p tcp --dport 4679 -j ACCEPT 
iptables -I INPUT -p tcp --dport 4680 -j ACCEPT 
iptables -I INPUT -p udp --dport 4679 -j ACCEPT 
iptables -I INPUT -p udp --dport 4680 -j ACCEPT 
iptables -I OUTPUT -p udp --dport 4679 -j ACCEPT 
iptables -I OUTPUT -p udp --dport 4680 -j ACCEPT 
service iptables save
```
以下是組態 2 用於 TCP/UPD Dell ULNM 與 Dell UPS 網路管理卡之間啟用通訊的指令行: iptables -I OUTPUT -p tcp --dport 80 -j ACCEPT iptables -I INPUT -p tcp --dport 4679 -j ACCEPT iptables -I INPUT -p tcp --dport 4680 -j ACCEPT iptables -I INPUT -p udp --dport 2844 -j ACCEPT iptables -I INPUT -p udp --dport 2845 -j ACCEPT iptables -I OUTPUT -p udp --dport 2844 -j ACCEPT iptables -I OUTPUT -p udp --dport 2845 -j ACCEPT service iptables save iptables-save

### Dell ULNM 安裝 (Citrix Xen)

要在 Citrix Xen 上的 Dell ULNM 安裝 Dell ULNM:

- 1 請下載 Linux 的 Dell ULNM 最新版本,網址:http://www.dellups.com/。
- 注意:在 Dell ULNM Release 2 上,您不再需要下載個別的 Xen 關機指今集。Xen 關機功能現在已經整合到 標準的 Dell ULNM Release 2 關機指令集中。
	- 2 選擇 網路解決方案。
	- 3 選擇 Linux 作為作業系統。
	- 4 下載 Dell UPS 本機節點管理員 Release 2、rpm 軟體安裝程式 x86 ulnm-linux-x\_xx\_xxxi386.rpm。
	- 5 在您的 Xen 環境中上傳套件。
	- 6 使用以下命令,在 XenServer 中安裝 Dell UPS 本機節點管理員 rpm 套件:
		- rpm -i ulnm-linux-x\_xx\_xxx-i386.rpm

#### 靜默安裝

- 1 有關 Dell ULNM 的靜默安裝程序,請參閱 [" 靜默安裝 ",位於頁面 25](#page-24-0)。
- 2 完成時,請使用您的網路瀏覽器,輸入以下文字之一連接到 Dell ULNM:
	- 對於 HTTP 存取:http://<@IP-or-name-of-XenServer>:4679
	- 對於 HTTPS 存取: https://<@ IP-or-name-of- XenServer>:4680
- 3 將顯示 Dell ULNM 介面。

#### 參考資料

- http://www.xen.org/files/Marketing/WhatisXen.pdf
- http://www.howtoforge.com/virtualization-with-xenserver-5.5.0
- http://docs.vmd.citrix.com/XenServer/4.0.1/reference/ch05s04.html

# RHEL 5 與 Debian 5.0 (Lenny) 架構

[圖 99](#page-126-0) 展示了 Dell ULNM 在 RHEL 5 與 Debian 5.0 (Lenny) 基礎架構上的組態

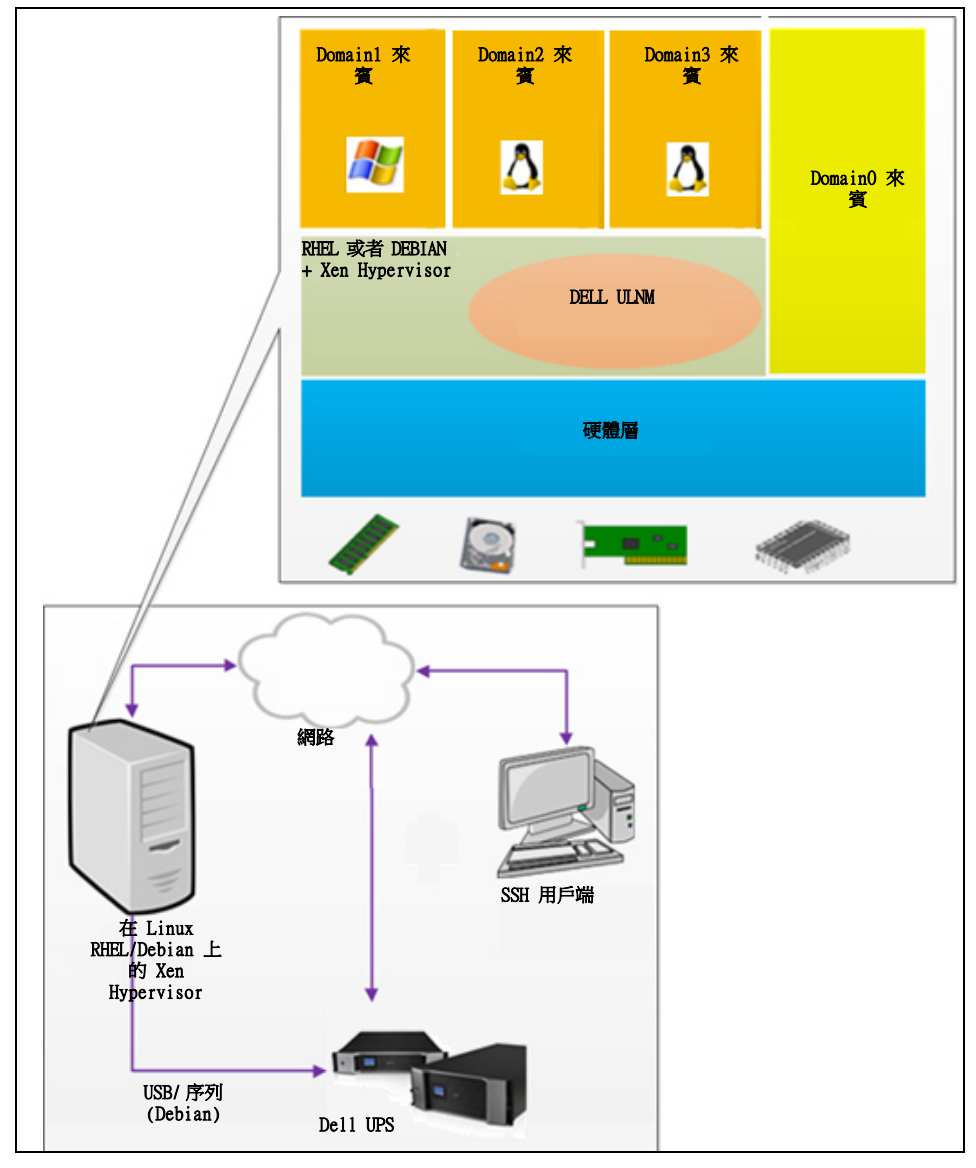

<span id="page-126-0"></span>圖 99。RHEL 5 與 Debian 5.0 基礎架構的 Dell ULNM 組態

# 安裝先決條件

Dell ULNM 的安裝與組態已經在以下的 Xen 環境中進行過測試:

- Red Hat 5 x86\_64
- Debian 5.0 (Lenny) x86\_64

在 RHEL 5/Debian 5.0 (Lenny) 上搭配 Xen 安裝 Dell ULNM 的先決條件如下:

- Xen Hypervisor (在 RHEL/Debian 上)必須擁有 5 MB 的可用空間。
- RHEL/Debian 上的 Dell ULNM 安裝套件。
- 若要在來賓 VM 上允許有序的關機,您必須在每一部 VM 上安裝 GPL PV 驅動程式。
- RHEL5 不支援透過 RS-232 連接的 UPS。

#### RHEL 5 與 Debian 5.0 (Xen Domain0) 組態先決條件

在有啟用 Xen Domain0 的 RHEL/Debian (Lenny) 安裝 Dell ULNM 之前,必須完成以下的組態:

- 主機上必須啟用虛擬化的硬體支援。這是在 BIOS 中的選項。您的 BIOS 可能已經停用了虛擬化 支援。請參閱您的 BIOS 文件以獲得詳細資訊。
- 若要在開機時自動進行作業系統啟動,您必須將實體機器組態為相同。這個設定位於 BIOS。如 需進一步資訊,請參閱特定的技術硬體文件。
- 為了讓 Windows VM 能夠正常運作,建議在每一部 Windows VM 上都安裝 GPL Para 虛擬化 (PV) 驅動程式。

#### Dell ULNM 安裝先決條件

[" 安裝先決條件 ",位於頁面 13](#page-12-0) 中有描述 Dell ULNM 的安裝先決條件。另請參閱 [" 相容性](#page-9-0) [",位於頁面 10。](#page-9-0)

#### Dell ULNM 網路組態先決條件

所有硬體元件都必須有可操作的網路組態,並允許它們可以自由地互相通訊。 請確保下列 TCP/UDP 連接埠都已經在 XenSever/Xen Hypervisor 防火牆中啟用:

- 在 tcp 連接埠 4679 與 4680 上的連線已啟用遠端存取,以便透過網路瀏覽器進行監督與組態。 這些連接埠保留在 IANA (http://www.iana.org)。
- 透過 TCP 連接埠 80 的連線。它必須在運行 Dell ULNM 的機器上作為目的地連接埠 (供輸出) 開啟。
- 以下是組態 1 用於以 TCP/UPD 在 Dell ULNM 與 Dell 網路管理卡之間進行通訊的指令行:

iptables -I OUTPUT -p tcp --dport 80 -j ACCEPT iptables -I INPUT -p tcp --dport 4679 -j ACCEPT iptables -I INPUT -p tcp --dport 4680 -j ACCEPT iptables -I INPUT -p udp --dport 4679 -j ACCEPT

```
iptables -I INPUT -p udp --dport 4680 -j ACCEPT 
   iptables -I OUTPUT -p udp --dport 4679 -j ACCEPT 
   iptables -I OUTPUT -p udp --dport 4680 -j ACCEPT 
   service iptables save
以下是組態 2 用於 TCP/UPD Dell ULNM 與 Dell UPS 網路管理卡之間啟用通訊的指令行:
   iptables -I OUTPUT -p tcp --dport 80 -j ACCEPT 
   iptables -I INPUT -p tcp --dport 4679 -j ACCEPT 
   iptables -I INPUT -p tcp --dport 4680 -j ACCEPT 
   iptables -I INPUT -p udp --dport 2844 -j ACCEPT 
   iptables -I INPUT -p udp --dport 2845 -j ACCEPT 
   iptables -I OUTPUT -p udp --dport 2844 -j ACCEPT 
   iptables -I OUTPUT -p udp --dport 2845 -j ACCEPT 
   service iptables save 
   iptables-save
```
# Dell ULNM 安裝 (RHEL 5 與 Debian 5.0)

請下載 Linux 的 Dell ULNM 最新版本,網址:http://www.dellups.com/,並參閱安裝指示操作。

#### 靜默安裝

有關 Dell ULNM 的靜默安裝程序,請參閱 "靜默安裝 ", 位於頁面 25。

#### 參考資料

- http://www.xen.org/files/Marketing/WhatisXen.pdf
- http://www.howtoforge.com/virtualization-with-xenserver-5.5.0
- http://docs.vmd.citrix.com/XenServer/4.0.1/reference/ch05s04.html

# **10**

# 搭配 KVM 虛擬化架構使用 ULNM

Dell UPS 本機節點管理員 (ULNM) 會使用卡或代理的方式,探查與監控連接到網路上的 Dell UPS 及 PDU。它會監控管理 De11 ULNM 的遠端伺服器,並以有序的關機方式來關閉本機電腦。可以使 用網路瀏覽器,透過遠端方式來存取 Dell ULNM 介面。我們的目標是為 Dell ULNM 電力保護軟體 提供虛擬化支援。

KVM 虛擬化架構包含下列:

- 在 RHEL 6 上的 KVM 0.12.1.2
- 在 Debian 5.0 (Lenny) 上的 KVM 0.12.1.2

如 圖 100 所示,每一部 KVM 系統上都有安裝 Dell ULNM,並為 Red Hat KVM 與開放來源程式碼 的 KVM 提供有序的關機解決方案。

[圖 101](#page-131-0) 展示了在 RHEL 6 與 Debian 5.0 架構下的 KVM 的 Dell ULNM 組態。

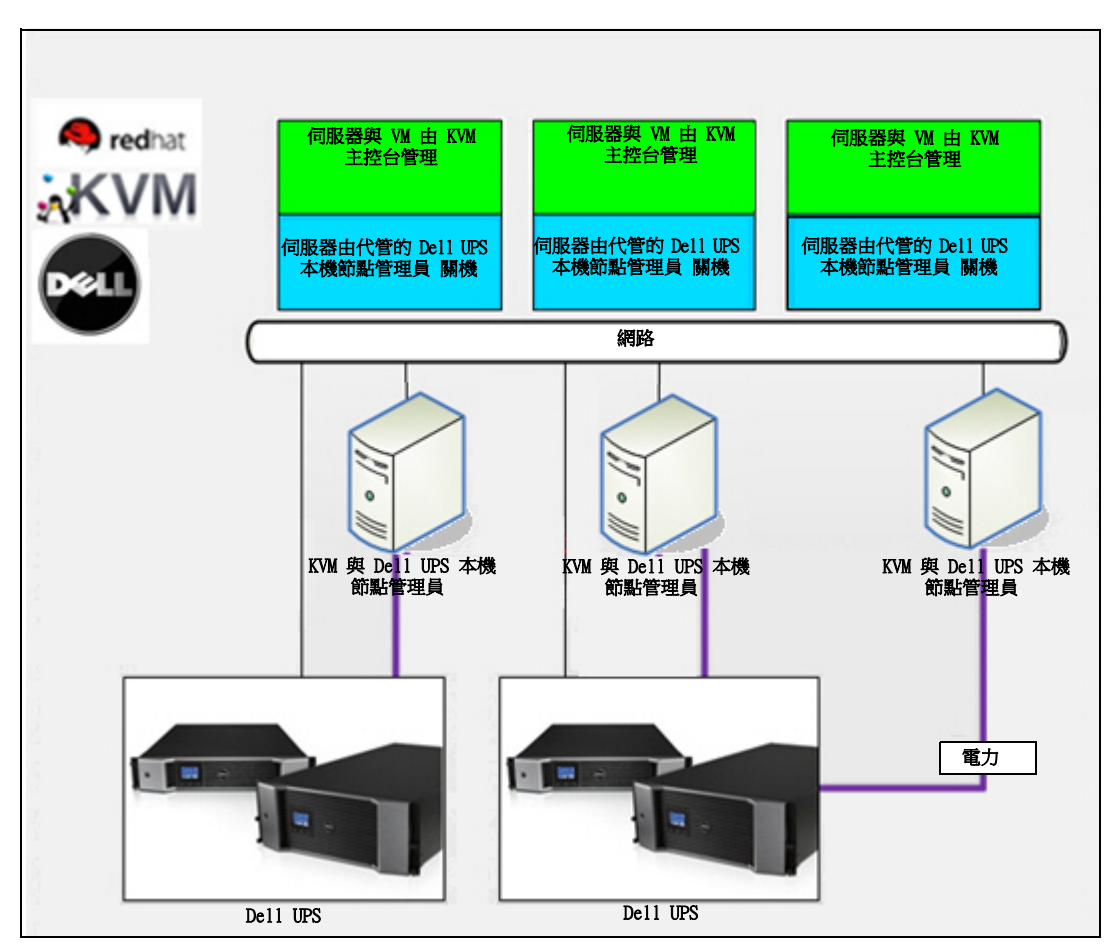

圖 100。Red Hat KVM 或開放來源程式碼 KVM 的 Dell ULNM 解決方案

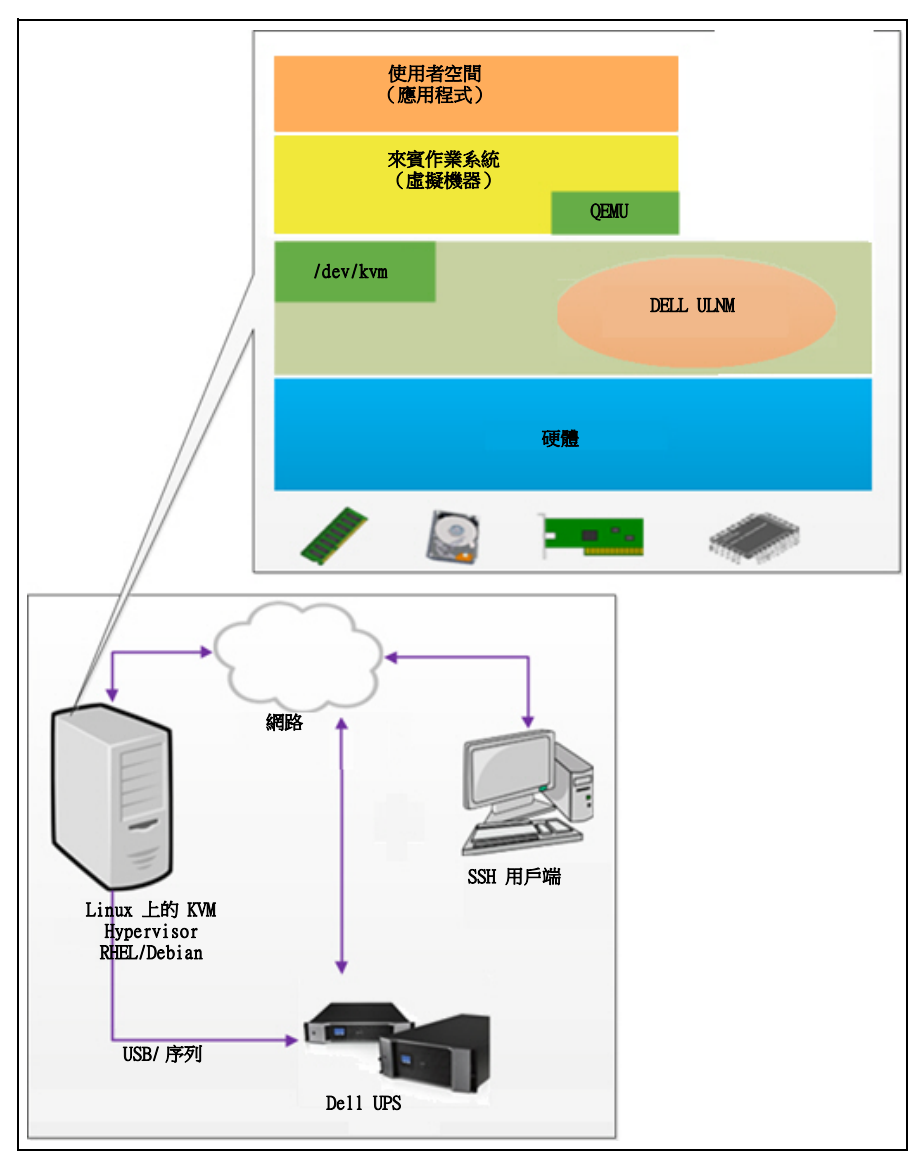

<span id="page-131-0"></span>圖 101。Dell ULNM 在 RHEL 6 與 Debian 5.0 架構下的 KVM 組態

# 安裝先決條件

已經在以下的 KVM 環境中測試過在 RHEL 6 與 Debian 5.0 (Lenny) 的 Dell ULNM KVM 的組態與 安裝:

- RHEL 6 x86\_64 (Red Hat Enterprise Linux v6)
- Debian 5.0 (Lenny) x86 64
- 核心版本 2.6.32-71.18.1.el6.x86\_64
- qemu-kvm 版本 0.12.1.2-2.113.el6\_0.6.x86\_64
- libvirt 版本 0.8.1-27.el.x86\_64
- virt-manager 版本 0.8.4-8.el6.noarch

在 RHEL6 /Debian 5.0 (Lenny) 上安裝已經啟用 KVM 的 Dell ULNM 的先決條件是:

- KVM hypervisor (在 RHEL/Debian 上),擁有最少 5 MB 的可用空間。
- 在 RHEL/Debia 上的 Dell ULNM 安裝套件。
- 在 RHEL/Debian 上的 Libvirt 套件。

#### KVM 組態先決條件。

在有啟用 KVM 的 RHEL/Debian 5.0 (Lenny) 上安裝 Dell ULNM 之前,必須先滿足下列組態:

- 主機上必須啟用虛擬化的硬體支援。這是在 BIOS 中的選項。您的 BIOS 可能已經停用了虛擬化 支援。請參閱您的 BIOS 文件以獲得詳細資訊。
- 若要在開機時自動進行作業系統啟動,您必須將實體機器組態為相同。這個設定位於 BIOS。如 需進一步資訊,請參閱特定的技術硬體文件。
- 可以安裝 Virtio Paravirtualized 驅動程式以獲得更好的效能 (且與我們的解決方案相容), 但是這是選用的。
- 主機開機後,選用自動啟動來賓機器

虛擬機器監視器 (VMM) 是一套監控與管理來賓機器的管理主控台。若要讓每一部虛擬機器 (VM) 自動啟動,請選擇 圖 102 中所顯示的 「自動啟動 VM」核取方塊。 它就位於每一部 VM 的 VMM (**硬體 > 開機** 選項)。

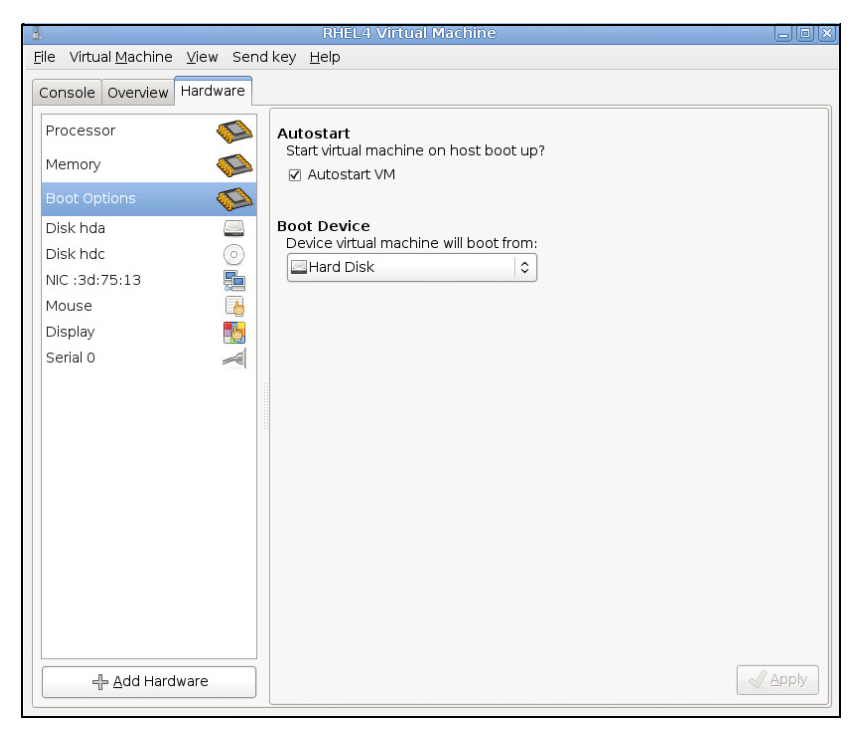

圖 102。RHEL 4 虛擬機器監視器

#### Dell ULNM 安裝先決條件

Dell ULNM 安裝的先決條件在 "安裝先決條件", 位於頁面 13 中有描述。另請參閱 "相容性 ", 位於頁面 10。

#### Dell ULNM 網路組態先決條件

所有硬體元件都必須有能允許它們自由地互相通訊的可操作的網路組態。 請保確 KVM hypervisor 防火牆上的下列 TCP/UDP 連接埠已經啟用:

- tcp 連接埠 4679 與 4680 上的連接可允許透過網路瀏覽器,以遠端方式進行監督與組態。這些 連接埠保留在 IANA (http://www.iana.org)。
- 透過 TCP 連接埠 80 的連線。它在運行 Dell ULNM 上的機器必須開啟為目的地連接埠。

以下是在 Dell ULNM 與 Dell 網路管理卡之間啟用組態 1 來進行通訊的 TCP/UPD 指令行 :

iptables -I OUTPUT -p tcp --dport 80 -j ACCEPT iptables -I INPUT -p tcp --dport 4679 -j ACCEPT iptables -I INPUT -p tcp --dport 4680 -j ACCEPT

```
iptables -I INPUT -p udp --dport 4679 -j ACCEPT 
    iptables -I INPUT -p udp --dport 4680 -j ACCEPT 
    iptables -I OUTPUT -p udp --dport 4679 -j ACCEPT 
    iptables -I OUTPUT -p udp --dport 4680 -j ACCEPT 
    service iptables save
以下是在 Dell ULNM 與 Dell UPS 網路管理卡之間啟用組態 2 來進行通訊的 TCP/UPD 指令行:
    iptables -I OUTPUT -p tcp --dport 80 -j ACCEPT 
    iptables -I INPUT -p tcp --dport 4679 -j ACCEPT 
    iptables -I INPUT -p tcp --dport 4680 -j ACCEPT 
    iptables -I INPUT -p udp --dport 2844 -j ACCEPT 
    iptables -I INPUT -p udp --dport 2845 -j ACCEPT 
    iptables -I OUTPUT -p udp --dport 2844 -j ACCEPT 
    iptables -I OUTPUT -p udp --dport 2845 -j ACCEPT 
    service iptables save 
    iptables-save
```
### Dell ULNM 安裝 (RHEL 6 與 Debian 5.0 啟用 KVM)

要在已啟用 KVM 的 RHEL 6 與 Debian 5.0 上安裝 Dell ULNM :

- 1 下載 Linux 的最新 Dell ULNM 版本,網址:http://www.dellups.com/。
- 注意:在 Dell ULNM Release 2 上,您不需要在下載額外的 KVM 關機指令集。KVM 關機功能現在已經整合到 標準 Dell ULNM Release 2 關機指令集中。
	- 2 選擇 網路解決方案。
	- 3 選擇 Linux Xen KVM 做為作業系統。
		- 對於 RHEL6 x86\_64: 請下載 Dell UPS 本機節點管理員 Release 2,rpm 軟體安裝程式  $x86_64$ , Red Hat (ulnm-linux-x\_xx\_xxx-x86\_64.rpm  $\overline{K}$ )  $\overline{S}$
		- 對於 Debian 5.0 (Lenny): 請下載 Dell UPS 本機節點管理員 Release 2,deb 軟體安裝 程式 x86\_64, Debian (ulnm-linux-x\_xx\_xxx-x86\_64.deb 版)。
	- 4 在您的 KVM 環境上傳套件
- 5 安裝 Dell ULNM 套件:
	- 對於 RHEL6 x86\_64: rpm -i ulnm-linux-x\_xx\_xxx-x86\_64.rpm
	- 對於 Debian 5.0 (Lenny): dpkg -i ulnm-linux-x\_xx\_xxx-x86\_64.deb

#### <span id="page-135-0"></span>靜默安裝

對於靜默 Dell ULNM 安裝程序,請參閱 "靜默安裝", 位於頁面 136。

- 1 完成後,請輸入以下文字之一,使用您的網路瀏覽器連接到 Dell ULNM:
	- HTTP 存取: http://<@IP-or-name-of-RHEL/Debian>:4679
	- HTTPS 存取: https://<@ IP-or-name-of- RHEL/Debian>:4680
- 2 將顯示 Dell ULNM 介面。

#### 參考資料

- http://www.linux-kvm.org
- http://www.tuxradar.com/content/howto-linux-and-windows-virtualization-kvm-and-qemu
- http://www.redhat.com/f/pdf/rhev/DOC-KVM.pdf

# **11**

# 故障排除

本章說明 Dell UPS 本機節點管理員 (ULNM) 的故障排除。

# 訊息或問題與解決方案

#### HTML 頁面

#### 無法顯示 UPS 屬性頁面。IE 上的 HTTP 404 錯誤。

#### 解決方案:

• 檢查所輸入的 URL。 https://< 管理 Dell ULNM 電腦的名稱或者 IP>:4680/ 或者 http://< 管理 Dell ULNM 電腦的名稱或者 IP>:4679/

#### Ubuntu 的軟體中心

#### 「套件的品質不良」

#### 解決方案:

• 這是一個不已知的 Ubuntu 軟體中心的問題。請按一下 「忽略並安裝」按鈕。

#### Linux 圖形系統整合

#### Linux、Debian 與 Ubuntu,包含 Gnome:「開啟」捷徑不存在

#### 解決方案:

• 當您下次啟動 Gnome 時,功能表捷徑將出現。 此時,請開啟網路瀏覽器並輸入以下 URL: http://localhost:4679/

#### Linux OpenSUSE 11, 包含 KDE:「開啟」捷徑不可見

#### 解決方案:

• 若要尋找 ULNM 圖示,請使用 「應用程式功能表」的搜尋功能。您應該可以在 「最愛」區段找 到 Dell ULNM 圖示。

#### Linux Red Hat、OpenSUSE 與 Mandriva:安裝或者升級時無法啟動通知圖示 (系統匣圖示)

故障排除 | 137

#### 解決方案:

• 以標準使用者的身分,從終端機或使用 「啟動」功能啟動下列指令: \$ /usr/local/Dell/UPSLocalNodeManager/mc2 -systray

#### 注意: 如果您是從終端機啟動此指令,請在指令行的末端新增 (&) 符號以便拆分程序。

• 關閉您的繪圖工作階段,然後登入到一個新的。通知圖示將使用新的繪圖工作階段自動啟動

#### Linux Unity 桌面:「開啟」捷徑不存在

#### 解決方案:

- 開啟終端機並輸入以下指令行: > sudo xdg-desktop-menu install --novendor /usr/local/Dell/UPSLocalNodeManager/desktop/Dell.directory /usr/local/Dell/UPSLocalNodeManager/desktop/ULNM.directory /usr/local/Dell/UPSLocalNodeManager/desktop/Open.desktop
- 在 「統一功能表」的搜尋方塊中輸入 open。
- 開啟網路瀏覽器,並輸入下列 URL: http://localhost:4679/

#### Linux 網路系統整合

#### 沒有偵測到網路代理

注意: 如果安裝期間沒在偵測到您的網路代理,您就無法存取自動更新,以及來自 Dell ULNM 的其他網 際網路資源。可以藉由檢查 /usr/local/Dell/UPSLocalNodeManager/configs/ 夏是否存在 "proxy.cfg" 來驗 證

#### 解決方案:

• 在 /usr/local/Dell/UPSLocalNodeManager/configs/ 下建立一個名稱為 "proxy.cfg" 的檔案, 檔案內容如下:

```
{
   'proxyHost': "your.proxy.address.com",
   'proxyPort': "proxy_port"
}
```

```
例如:
{
   'proxyHost': "proxy.domain.com",
   'proxyPort': "8080"
}
```
之後,請重新啟動 Dell ULNM 以重新載入組態

#### Dell ULNM Linux 會在 20 分鐘後顯示網路 「通訊遺失 」警示

#### 解決方案:

• 下一個版本中的改善內容。

#### 在 Linux 啟動關機控制器時

#### 當您啟動關機控制器選用模組時,Dell ULNM 將發生一個服務初始化問題。

#### 解決方案:

• 當 「關機控制器」已經啟動之後,這個問題可藉由重新啟動 Dell ULNM 精靈輕鬆地獲得解決。 如果這個功能已經停用,就沒有必要重新啟動 Dell ULNM 精靈。

#### 在若干 Windows x64 位元作業系統上的事件與動作。

#### 從 Dell ULNM 本文呼叫關機指令時,系統並無法找到它,因為它會在 C:\Windows\SysWOW64 中進 行搜尋,即使已經將路徑指定為 C:\Windows\System32\shutdown.exe 也一樣。

注意:這是若干 Windows x64 作業系統版本 (例如,XP x64 與 2003 x64 的問題)。例如,這個問題並不會 發生在 Windows 7 x64 上。

#### 解決方案:

• 請從 C:\Windows\System32\ 資料夾擷取 "shutdown.exe",然後將它複製到 D:\ULNM\ 。之 後,請修改 "shutdown.bat" 為明確呼叫 D:\ULNM\shutdown.exe

#### Windows Vista 休眠程序

#### 依預設值,Dell ULNM 可以在作業系統 「休眠」時執行。遺憾的是,Windows Vista 的 「休眠選 項」有時候在執行過磁碟清理後就無法使用。在這種情況下,就會造成 Windows Vista 「休眠」失 敗。

#### 解決方案:

- 請將 Dell ULNM 的關機組態從 「休眠」變更為 「關機」。
- 使用管理員帳戶,執行指令 "Powercfg -h on",以恢復 Windows Vista 「休眠<sub>」</sub>選項。 http://support.microsoft.com/default.aspx?scid=kb;EN-US;928897#LetMeFixItMyself

#### 關機程序

#### 透過序列 RS-232 連接時 , 脈衝式 UPS 有時候並不會依照預期方式關機。在這種情況下,UPS 就 不會考量 Dell ULNM 的 「關機期間」參數。

#### 解決方案:

• 使用 USB 連接。Dell ULNM 地下一個版本將在 RS-232 中納入此修正。